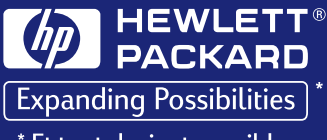

\* Et tout devient possible

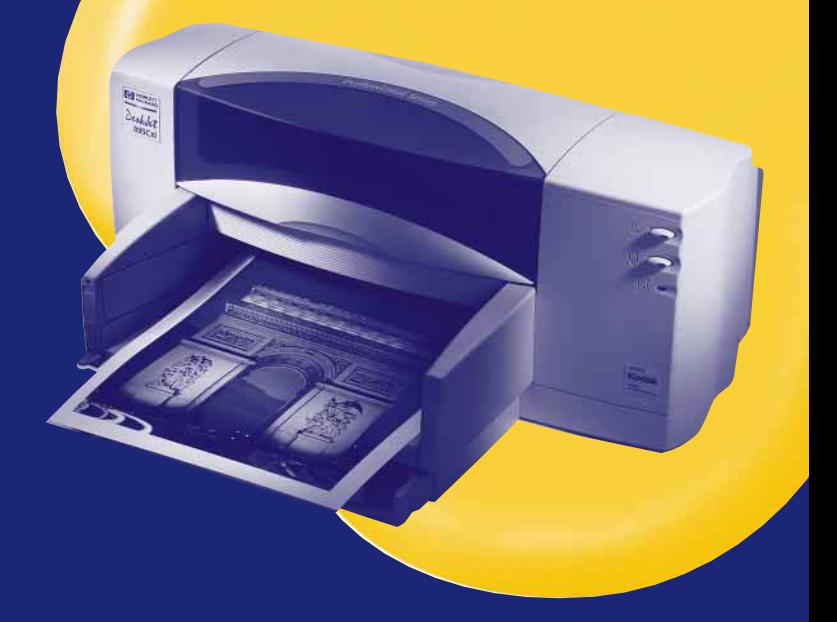

## **Imprimante HP DeskJet** Guide d'utilisation

Pour une connexion USB/AppleTalk du Macintosh

895C Séries880C Séries830C Séries810C Séries

# **Imprimante HP DeskJet Guide d'utilisation Pour une connexion USB/AppleTalk du Macintosh**

**895C Series 880C Series 830C Series 810C Series**

**Français**

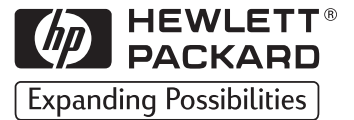

#### **Marques déposées**

Apple, le logo Apple, AppleTalk, ColorSync, le logo ColorSync, EtherTalk, LaserWriter, LocalTalk, Mac, Macintosh, Macintosh Quadra, Monaco, New York, PowerBook, Power Macintosh, QuickDraw, StyleWriter et TrueType sont des marques d'Apple Computer, Inc., déposées aux Etats-Unis et dans d'autres paus.

Finder, Extensions Manager et OneScanner sont des marques d'Apple Computer, Inc.

Classic est une marque déposée, concédée sous licence à Apple Computer, Inc.

Les autres noms de société et de produit mentionnés peuvent être des marques de leurs propriétaires respectifs. Les produits commercialisés par des entreprises tierces ne sont mentionnés que pour information et ne font l'objet d'aucun engagement ni recommandation. Infowave Software, Inc. (" Infowave "), Apple Computer Inc. (" Apple ") et Hewlett-Packard Company (" HP ") déclinent toute responsabilité quant à l'utilisation ou au fonctionnement de ces produits.

#### **Avertissement**

Les informations contenues dans ce document peuvent faire l'objet de modifications sans préavis. Infowave, Apple et HP n'offrent aucune garantie concernant ce document. Ceci s'applique aux garanties implicites d'adéquation à la vente et à une application particulière sans se limiter à celles-ci.

Infowave, Apple et HP ne pourront être tenus responsables des erreurs contenues dans ce document, ni des dommages fortuits ou consécutifs ayant trait à la fourniture, la qualité ou l'utilisation de ce dernier.

Toute reproduction, photocopie ou traduction dans une autre langue des informations contenues dans ce document est strictement interdite sans le consentement écrit du (des) détenteur(s) des droits de copyright.

#### **Edition**

Copyright © 1998-99 par Infowave Software, Inc. Copyright © Apple Computer, Inc., 1998-99 pour certaines parties de ce document, utilisées avec l'autorisation d'Apple Computer, Inc. Copyright © Hewlett Packard Company, 1998-99 pour certaines parties de ce document, utilisées avec l'autorisation d'Hewlett Packard Company. Tous droits réservés.

## **Tables des matières**

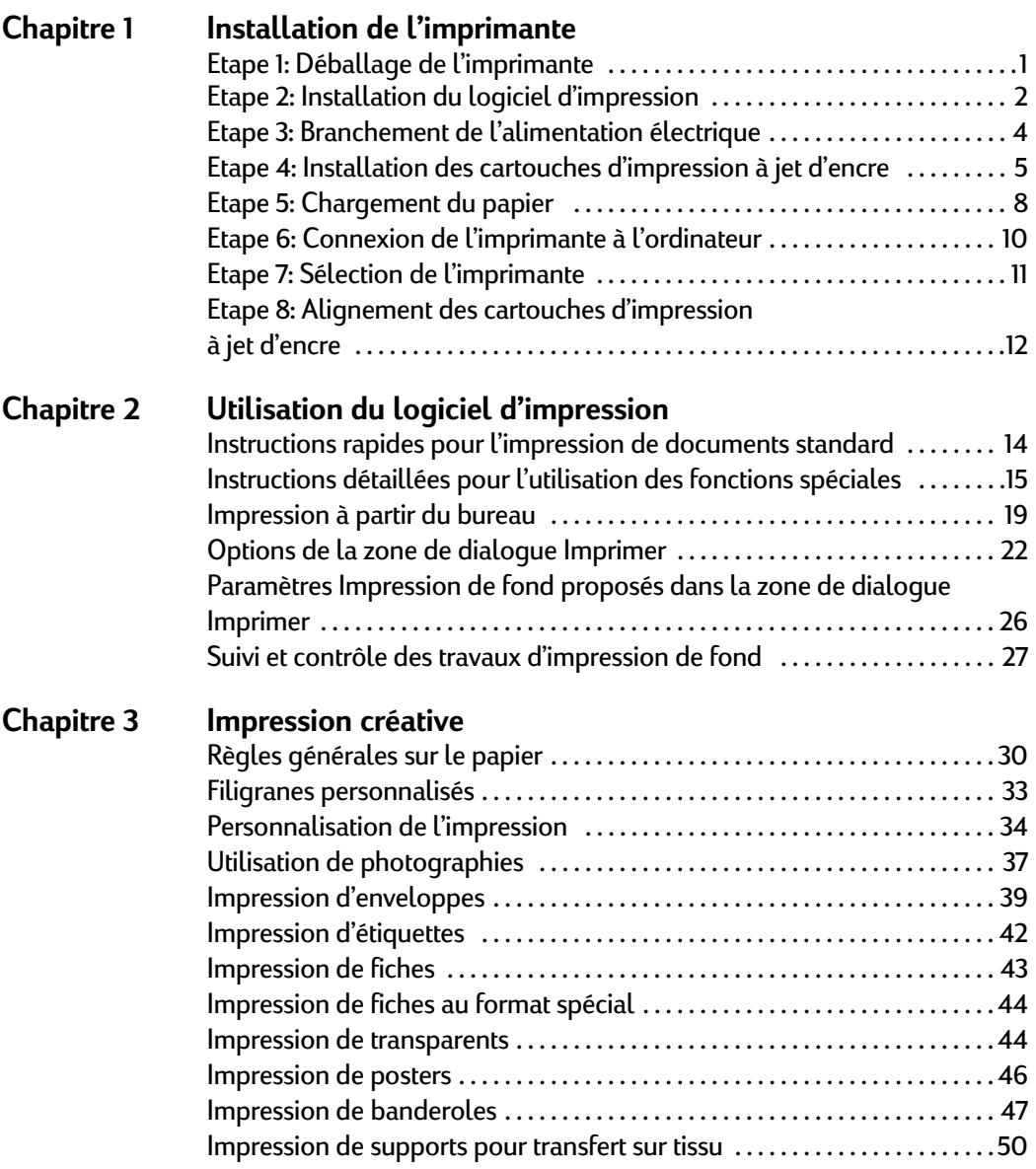

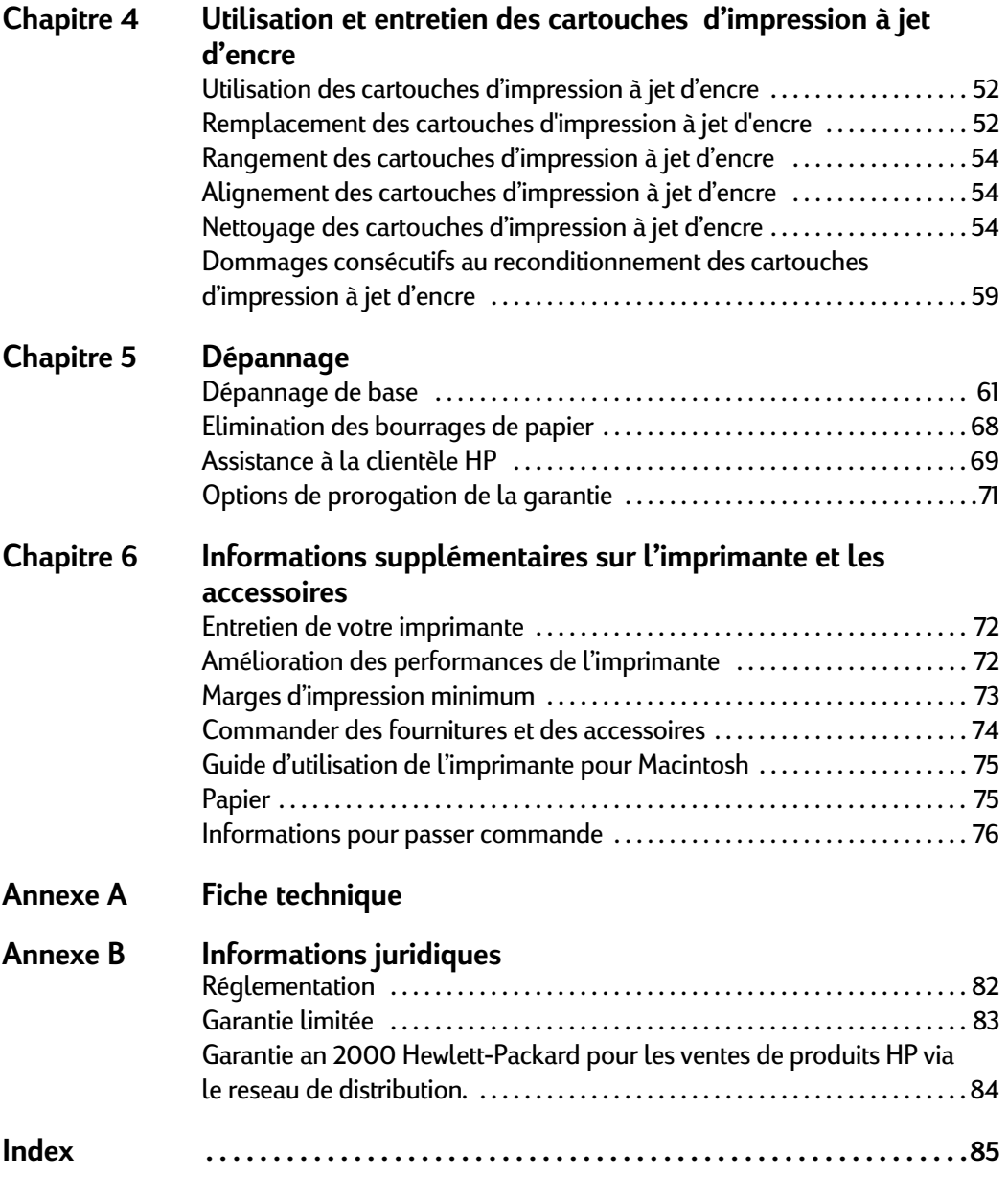

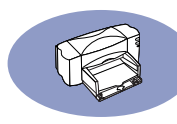

## **Introduction**

Nous vous félicitons d'avoir choisi l'imprimante HP DeskJet. Ce manuel d'utilisation présente les procédures d'installation et d'utilisation de l'imprimante.

## **Imprimantes HP DeskJet prises en charge**

Le logiciel fourni avec cette imprimante prend en charge les imprimantes HP DeskJet suivantes :

- **•** Imprimantes HP DeskJet 895C
- **•** Imprimantes HP DeskJet 880C
- **•** Imprimantes HP DeskJet 830C
- **•** Imprimantes HP DeskJet 810C

## **Composants contenus dans le carton d'emballage**

Voici les composants contenus dans le carton d'emballage. Si un des articles est manquant, contactez un distributeur agréé HP ou le service d'assistance à la clientèle HP. (Reportez-vous à [« Assistance à la clientèle HP », page 69](#page-75-1), pour connaître le numéro de téléphone à composer.)

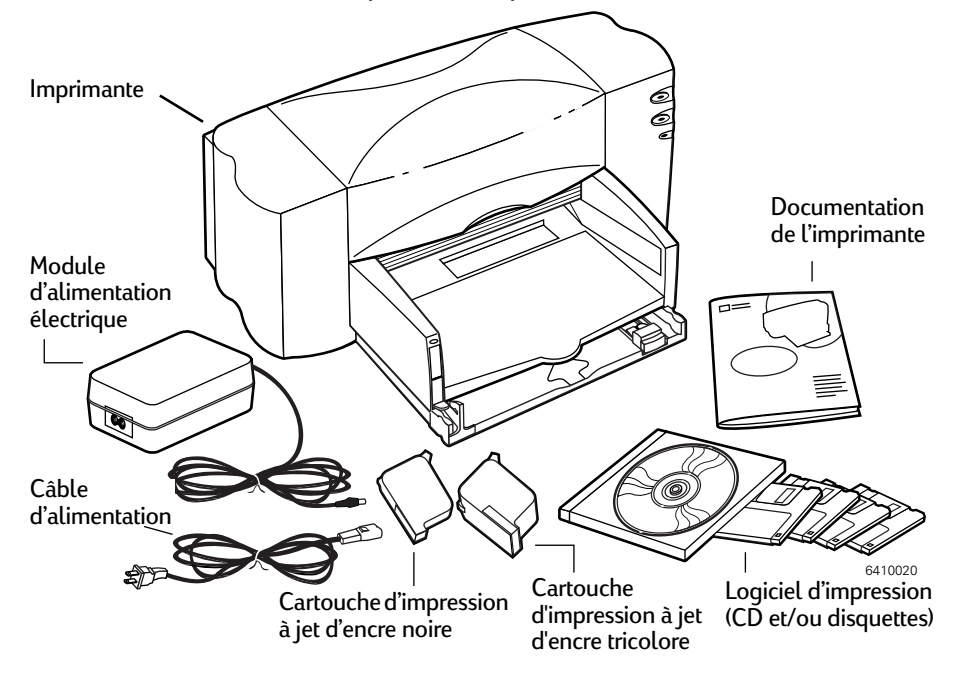

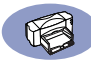

**Remarque :** *vous devez acheter un câble d'imprimante USB ou un serveur d'impression externe HP JetDirect 300X pour pouvoir connecter l'imprimante HP DeskJet 895C à votre ordinateur. Allez à la [page 74](#page-80-1) pour obtenir des informations sur les modalités de commande.*

## **Fonctionnalités principales de votre imprimante HP DeskJet**

- **•** L'imprimante HP DeskJet est conçue pour fonctionner avec les ordinateurs MacOS dotés d'un port USB.
- **•** Votre imprimante HP DeskJet permet d'imprimer du texte et des graphiques couleur de haute qualité sur de nombreux types de supports, y compris le papier ordinaire.
- **•** Le bac d'entrée peut accueillir jusqu'à 100 feuilles de papier, 15 enveloppes, 30 cartes et 25 feuilles d'étiquettes.
- **•** L'imprimante HP DeskJet 895C Series peut en outre être utilisée en réseau par un petit groupe de travail grâce au serveur d'impression externe HP JetDirect 300X.

## **Configuration requise**

Selon la méthode de connexion choisie, vous devez disposer de l'une des configurations suivantes pour pouvoir installer le logiciel d'impression :

#### **Configuration requise pour une connexion USB :**

- **•** ordinateur PowerPC MacOS doté d'un port USB
- **•** MacOS version 8.1 ou ultérieure
- **•** 32 Mo de mémoire vive (RAM), et
- **•** au moins 8 Mo d'espace disponible sur le disque dur pour accueillir le logiciel d'impression.

#### **Configuration requise pour une connexion réseau EtherTalk :**

- **•** ordinateur Mac 68040 ou PowerPC MacOS
- **•** MacOS version 7.5.1 ou ultérieure
- **•** 16 Mo de mémoire vive (RAM), et
- **•** au moins 8 Mo d'espace disponible sur le disque dur pour accueillir le logiciel d'impression.

**Remarque :** *la connexion réseau EtherTalk exige un serveur d'impression HP JetDirect 300X externe.*

Le programme d'installation vérifie automatiquement si votre système est conforme à ces exigences.

# <span id="page-7-0"></span>**1 Installation de l'imprimante**

## <span id="page-7-1"></span>**Etape 1 : Déballage de l'imprimante**

**1** Retirez l'emballage et les bandes protectrices se trouvant sur l'imprimante.

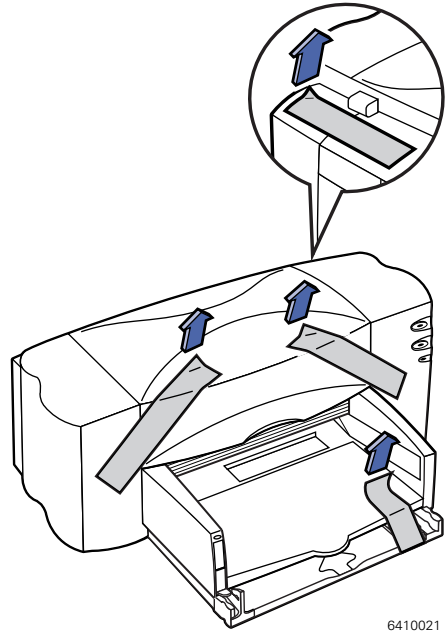

- **2** Ouvrez le capot supérieur. Retirez les deux matériaux d'emballage en plastique se trouvant à l'intérieur de l'imprimante.
- **3** Refermez le capot supérieur.

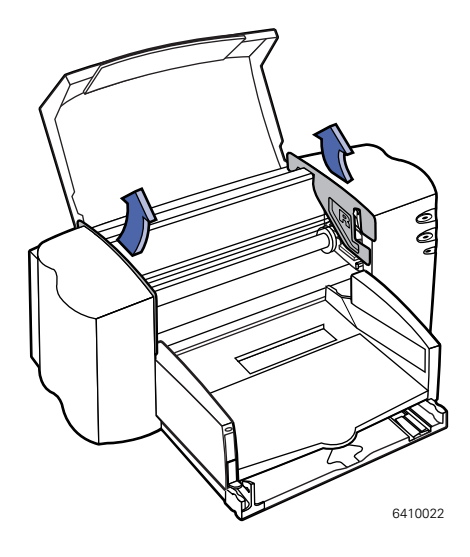

## <span id="page-8-0"></span>**Etape 2 : Installation du logiciel d'impression**

Avant de pouvoir utiliser votre nouvelle imprimante HP DeskJet, vous devez installer le logiciel d'impression sur tous les ordinateurs à partir desquels vous allez imprimer.

Le logiciel d'impression se trouve sur le CD-ROM livré avec l'imprimante.

Si vous utilisiez le logiciel Apple QuickDraw GX, désactivez-le. Votre imprimante HP DeskJet n'est pas compatible avec QuickDraw GX.

**Remarque :** *si vous procédez à une mise à jour de votre logiciel système (pour passer, par exemple, de la version 8.1 à la version 8.5), vous devez réinstaller le logiciel d'impression.*

#### **Installation du logiciel**

**1** Désactivez les éventuelles applications de détection automatique de virus installées sur votre ordinateur MacOS.

Si vous ne désactivez pas ces applications, des problèmes peuvent survenir durant l'installation. Une fois l'installation du logiciel d'impression terminée, vous pourrez réactiver ces applications antivirus. (Pour connaître les instructions relatives à la désactivation d'une application antivirus précise, reportez-vous au manuel accompagnant cette application.)

**2** Insérez le CD dans le lecteur de CD-ROM.

Le cas échéant, faites un double-clic sur **l'icône du CD-ROM** de l'imprimante HP DeskJet 800 Series (USB/AT) pour l'ouvrir.

- **3** Pour lancer le programme d'installation, faites un double-clic sur **HP DeskJet Mac Installer**.
- **4** Dans la zone de dialogue de présentation de l'imprimante HP DeskJet 800 Series (USB/AT) qui apparaît, cliquez sur **Continuer**.

**IMPORTANT !** *Le programme d'installation détermine si vous disposez du logiciel système approprié, de la quantité de mémoire et de l'espace disque requis pour utiliser cette imprimante. Si tel n'est pas le cas, le programme d'installation affiche un message indiquant les éléments requis. Vous ne pourrez pas installer le logiciel d'impression tant que des problèmes de version du logiciel système ou de mémoire disponible subsisteront. Si le message indique un tel problème, vous pouvez acquérir un nouveau logiciel système ou des barrettes de mémoire supplémentaires auprès d'un distributeur agréé Apple.*

**5** Lisez le contrat de licence puis cliquez **Accepter**.

**Remarque :** *Si vous ne souhaitez pas accepter les termes de ce contrat de licence, cliquez sur Refuser. Si vous cliquez sur Refuser, le programme d'installation se ferme.*

**6** Dans la zone de dialogue Installation de l'imprimante HP DeskJet Mac, cliquez sur **Installer**.

Après quelques instants, le programme d'installation commence à installer le logiciel d'impression. Un message d'état vous indique l'état d'avancement du processus d'installation.

**7** Lorsqu'un message indiquant que l'installation a été exécutée avec succès apparaît à l'écran, cliquez sur **Redémarrer**.

Le programme d'installation redémarre votre ordinateur.

#### **Résolution des problèmes d'installation**

Si le programme d'installation n'est pas en mesure d'exécuter l'installation, un message d'avertissement s'affiche. Voici quelques méthodes permettant de résoudre les problèmes courants :

- **•** Votre configuration matérielle ou votre logiciel système est incompatible avec cette imprimante. Si tel est le cas, le programme d'installation précise les éléments manquants.
- **•** Vous avez omis de désactiver votre logiciel antivirus comme indiqué dans la section [« Installation du logiciel d'impression », page 2](#page-8-0).

## **1 Installation de l'imprimante**

## <span id="page-10-0"></span>**Etape 3 : Branchement de l'alimentation électrique**

- **1** Soulevez le capot d'accès du câble situé à l'arrière de l'imprimante.
- **2** Branchez fermement le câble du module d'alimentation dans le connecteur à l'arrière de l'imprimante.
- **3** Branchez le câble d'alimentation électrique au module.
- **4** Branchez l'autre extrémité du câble d'alimentation électrique à la prise murale.

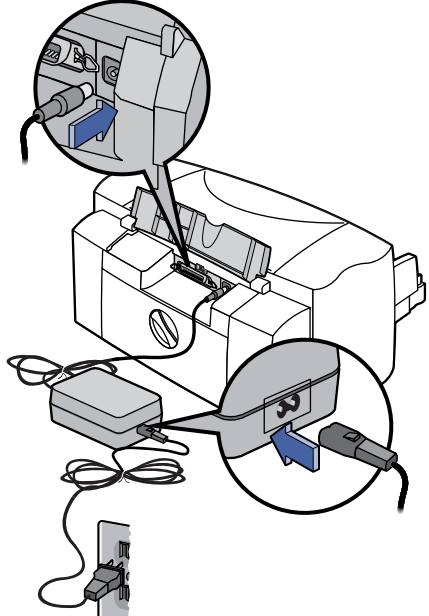

6410023

**Remarque :** *pour mettre l'imprimante sous et hors tension, utilisez uniquement la touche d'alimentation à l'avant de l'imprimante. L'utilisation de l'interrupteur d'un distributeur électrique, d'un protecteur de surtension ou d'une prise murale pour la mise sous ou hors tension peut endommager l'imprimante.*

## <span id="page-11-0"></span>**Etape 4 : Installation des cartouches d'impression à jet d'encre**

**1** Appuyez sur la touche d'alimentation  $\bigcirc$  pour mettre l'imprimante sous tension.

Le voyant d'alimentation  $\binom{1}{1}$  s'allume et le voyant des cartouches d'impression à jet d'encre  $\lvert \bigcirc \rvert$ clignote.

**2** Ouvrez le capot supérieur.

Le chariot d'impression vient se placer au centre de l'imprimante.

**3** Retirez les cartouches d'impression à jet d'encre neuves de leur emballage.

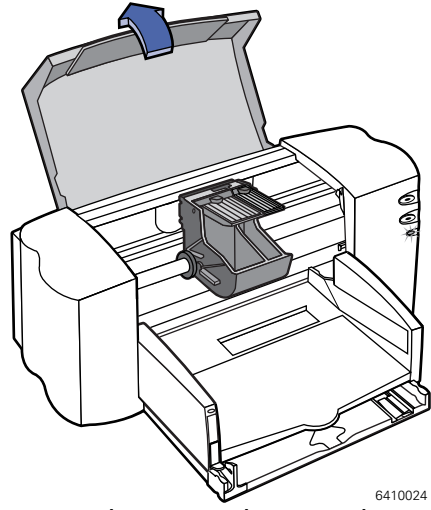

**4** Retirez délicatement la bande protectrice en vinyle située sur les cartouches d'impression à jet d'encre noire et tricolore.

**Remarque :** *veillez à ne pas toucher les buses ou les contacts électriques. NE RETIREZ PAS la bande en cuivre; elle assure la connexion électrique pour que les cartouches d'impression à jet d'encre puissent fonctionner normalement.*

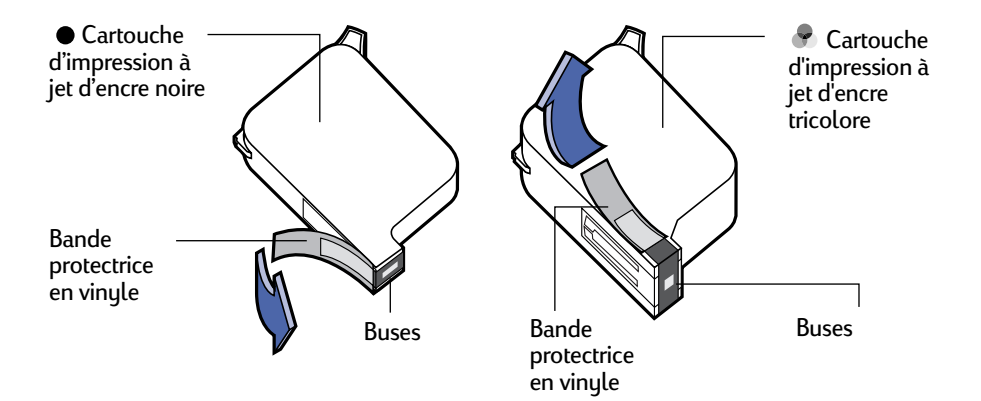

## **1 Installation de l'imprimante**

**5** Pour chaque cartouche d'impression à jet d'encre, soulevez le système de verrouillage du chariot à l'intérieur de l'imprimante. Avec les contacts électriques dirigés vers l'arrière de l'imprimante et la cartouche tenue verticalement, poussez fermement la cartouche dans le support.

Installez la cartouche à jet d'encre noire dans le support de droite, puis la cartouche tricolore dans celui de gauche. L'imprimante ne fonctionne que si les deux cartouches sont en place.

**6** Refermez le système de verrouillage.

Vous entendrez un clic et sentirez une résistance lorsque vous pousserez la cartouche vers le bas.

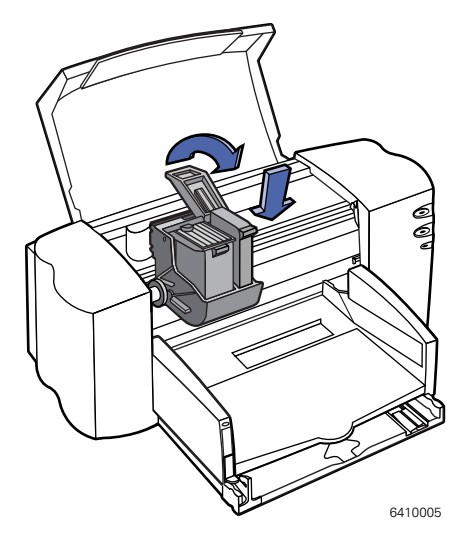

**7** Refermez le capot supérieur.

Le voyant des cartouches d'impression à jet d'encre  $\lvert \Diamond \rvert$ continue à clignoter pendant quelques secondes puis s'éteint. (Vous entendrez le chariot d'impression revenir en position de repos sur le côté droit de l'imprimante.)

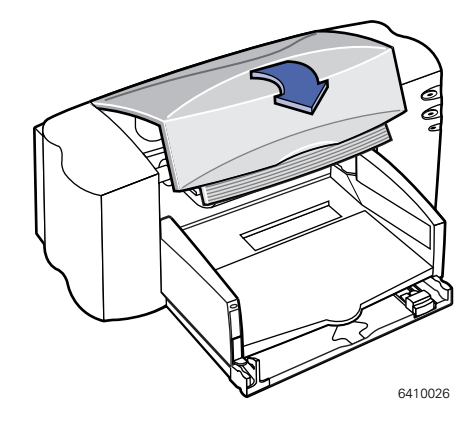

**Remarque :** *si le voyant des cartouches d'impression à jet d'encre clignote toujours ou si le chariot ne se place pas sur le côté droit de l'imprimante, retirez les deux cartouches et installez-les à nouveau. Lorsqu'une cartouche d'impression à jet d'encre est sur le point d'être vide, remplacez-la. Si vous n'avez plus de cartouche neuve, laissez la cartouche vide dans son support jusqu'à ce que vous la remplaciez. L'impression ne peut pas se faire sans que les deux cartouches soient installées. Nous recommandons d'avoir toujours une cartouche neuve à portée de main. A l'achat de cartouches d'impression neuves, faites bien attention d'acheter des cartouches portant l'une des références mentionnées cidessous. Ces cartouches d'impression à jet d'encre sont spécialement conçues pour votre imprimante, pour fournir une qualité d'impression exceptionnelle, toujours nette et précise .*

*895Cxi, 895Cse, 880C, 882C, 830C, 832C, 815C demandent :*

- *Série HP 51645 Noire*
- *Série HP C1823 Tricolore*

*810C, 812C requièrent :*

- *HP No. [15] noire (équivalente à C6615A)*
- *HP No. [23] Tricolore (équivalente à C1823 Series)*

## <span id="page-14-0"></span>**Etape 5 : Chargement du papier**

**1** Tirez le bac d'ENTREE et faites glisser les guides de réglage de largeur et de longueur du papier afin de disposer d'assez d'espace pour placer la pile de papier.

Soulevez le bac de SORTIE pour avoir une meilleure vue du bac d'ENTREE.

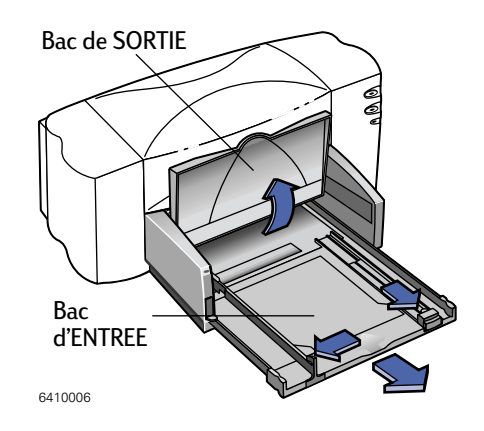

**Remarque :** *bien qu'il soit possible d'obtenir de très bons résultats avec du papier ordinaire, nous vous conseillons d'utiliser les papiers Hewlett-Packard spécialement conçus pour les encres HP et votre imprimante. De plus, de nombreuses possibilités d'impression vous sont offertes lorsque vous utilisez les papiers HP. Vous trouverez les papiers HP dans la plupart des boutiques informatiques. Lisez le paragraphe [« Personnalisation de](#page-40-1)  [l'impression », page 34](#page-40-1), pour obtenir de plus amples informations.*

- **2** Retirez une pile de papier de son emballage. (Assurez-vous que le papier chargé est d'un seul format et type.) Tapotez ensuite la pile de papier sur une surface plane afin de la rendre uniforme.
- **3** Placez la pile de papier, *recto orienté vers le bas*, dans le bac d'ENTREE. L'épaisseur de la pile de papier ne doit pas dépasser 1 cm.
- **4** Introduisez le papier dans le bac d'ENTREE jusqu'à ce qu'il bute.

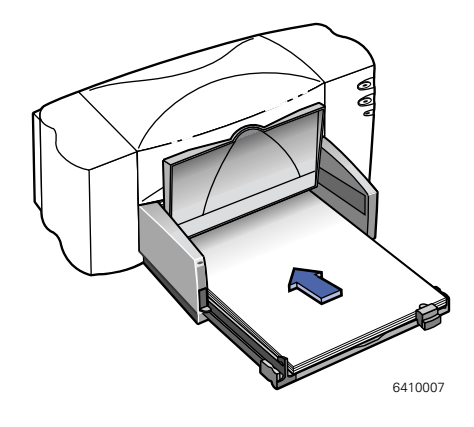

## **1 Installation de l'imprimante**

- **5** Faites glisser les guides de réglage jusqu'à ce qu'ils reposent contre la pile de papier. Vérifiez si le papier repose bien à plat dans le bac et sous l'onglet du guide de réglage de longueur du papier.
- **6** Repoussez ensuite à fond le bac d'ENTREE.

Le cas échéant, rabaissez le bac de SORTIE.

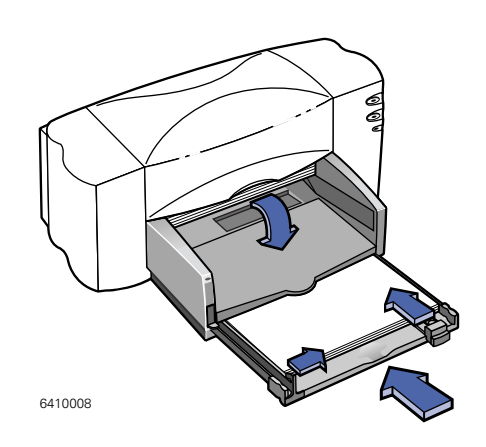

#### **Recto vers le bas**

La plupart des papiers possèdent un côté plus favorable à l'impression. Ceci s'applique particulièrement aux papiers spécialement traités. Dans ce cas, le côté imprimable (recto) est généralement indiqué sur l'emballage du papier. Assurez-vous d'installer le papier dans le bac d'ENTREE de l'imprimante avec le **recto tourné vers le bas**.

#### **Informations supplémentaires**

Lisez le paragraphe [« Impression de fiches », page 43](#page-49-1), pour obtenir plus d'informations sur le chargement du papier d'un format plus petit. Lisez le paragraphe [« Impression de banderoles », page 47](#page-53-1), pour en savoir plus sur l'impression sur papier banderole. Lisez le paragraphe [« Personnalisation de](#page-40-1)  [l'impression », page 34](#page-40-1), pour obtenir de plus amples informations sur les différents formats de papier.

## <span id="page-16-0"></span>**Etape 6 : Connexion de l'imprimante à l'ordinateur**

#### **Connexion à l'aide d'un câble USB**

- **1** Assurez-vous que l'ordinateur est sous tension.
- **2** Soulevez le capot d'accès du câble situé à l'arrière de l'imprimante.
- **3** Branchez l'une des extrémités du câble USB au port USB de l'imprimante.
- **4** Branchez l'autre extrémité du câble au port USB de l'ordinateur.

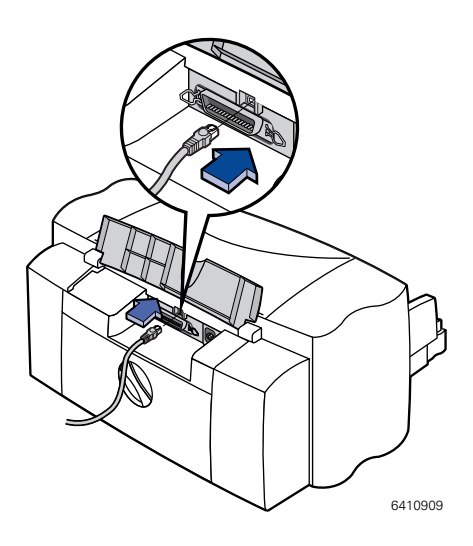

#### **Connexion de l'imprimante HP DeskJet 895C Series avec un serveur d'impression externe HP JetDirect 300X**

**Remarque :** *seule l'imprimante HP DeskJet 895C Series peut être utilisée en réseau avec le serveur d'impression externe HP JetDirect 300X.*

- **1** Assurez-vous que l'ordinateur est sous tension.
- **2** Branchez le câble parallèle au port parallèle situé à l'arrière de l'imprimante et au serveur d'impression externe HP JetDirect 300X.
- **3** Branchez le câble d'alimentation HP JetDirect aux connecteurs d'alimentation du serveur d'impression externe HP JetDirect 300X et de l'imprimante.
- **4** Branchez le cordon d'alimentation à une prise murale avec terre.
- **5** Branchez le câble de connexion réseau (non fourni) au port réseau du serveur d'impression externe HP JetDirect 300X.

## <span id="page-17-1"></span><span id="page-17-0"></span>**Etape 7 : Sélection de l'imprimante**

La méthode de sélection de l'imprimante HP DeskJet dans le Sélecteur dépend de la façon dont votre Macintosh est connecté à l'imprimante (USB ou EtherTalk).

#### **Sélection de l'imprimante : connexion USB**

- **1** Assurez-vous que l'ordinateur et l'imprimante sont sous tension.
- **2** Choisissez **Sélecteur** dans le menu **Pomme**.
- **3** Dans la partie gauche de la fenêtre du Sélecteur, cliquez sur l'icône **DJ 800 (USB/AT)**.
- **4** Dans la partie droite de la fenêtre du Sélecteur, sélectionnez l'une des possibilités suivantes parmi celles affichées : **DeskJet 895C**, **DeskJet 880C**, **DeskJet 882C**, **DeskJet 830C**, **DeskJet 832C**, **DeskJet 810C**, **DeskJet 812C** ou **DeskJet 815C**.
- **5** Fermez le **Sélecteur** en cliquant sur la case de fermeture située dans le coin supérieur gauche de la fenêtre.

#### **Sélection de l'imprimante : connexion EtherTalk**

- **1** Assurez-vous que l'ordinateur et l'imprimante sont sous tension et connectés au réseau EtherTalk.
- **2** Veillez à ce que l'option AppleTalk soit activée.

Vous avez la possibilité d'activer l'option AppleTalk en accédant au tableau de bord AppleTalk, ou en cliquant sur le bouton **Connecté** affiché en regard de l'option AppleTalk dans la fenêtre du Sélecteur. Choisissez la méthode adaptée en fonction de la version du logiciel MacOS que vous utilisez. Pour plus d'informations, reportez-vous au guide d'utilisation de votre ordinateur.

- **3** Choisissez **Sélecteur** dans le menu Pomme.
- **4** Dans la partie gauche de la fenêtre du Sélecteur, cliquez sur l'icône **DJ 800 (USB/AT)**.
- **5** Le cas échéant, sélectionnez la zone appropriée.
- **6** Dans la partie droite de la fenêtre du Sélecteur, sélectionnez **DeskJet 895C**.
- **7** Fermez le Sélecteur en cliquant sur la case de fermeture située dans le coin supérieur gauche de la fenêtre.

## <span id="page-18-0"></span>**Etape 8 : Alignement des cartouches d'impression à jet d'encre**

Vous êtes prêt à effectuer la dernière étape de l'installation : l'alignement des cartouches d'impression à jet d'encre permet d'obtenir la meilleure qualité d'impression possible. Vérifiez l'alignement des cartouches d'impression à jet d'encre à chaque fois que vous installez une cartouche neuve.

- **1** Assurez-vous qu'il y a du papier ordinaire chargé dans le bac d'ENTREE de l'imprimante.
- **2** Vérifiez si les guides de réglage reposent bien contre les bords de la pile de papier chargée dans le bac d'ENTREE.
- **3** Le cas échéant, mettez l'imprimante sous tension. Le voyant d'alimentation  $(1)$ vert doit être allumé.
- **4** Ouvrez le fichier **Lisez-moi** installé avec le logiciel d'impression.
- **5** Choisissez **Imprimer** dans le menu **Fichier**.
- **6** Dans la zone de dialogue qui apparaît, choisissez **Impression de fond** dans le menu local.
- **7** Cliquez sur l'option **au premier plan** pour la sélectionner.

**Remarque :** *l'alignement des cartouches d'impression à jet d'encre ne peut avoir lieu que lorsque l'impression au premier plan est sélectionnée.*

- **8** Choisissez **Services** dans le menu local.
- **9** Cochez la case **Aligner les cartouches d'encre avant l'impression**.
- **10** Cliquez sur le bouton **Imprimer**.
- **11** Examinez les motifs figurant sur la page imprimée.
- **12** Choisissez le numéro et la lettre des lignes verticale et horizontale présentant le meilleur alignement, et cliquez sur **OK**.

L'imprimante imprime une seconde page de motifs permettant de vérifier que l'alignement est correct.

## **1 Installation de l'imprimante**

- **13** Si l'alignement des motifs imprimés sur cette deuxième page vous convient, cliquez sur **Continuer**. Dans le cas contraire, cliquez sur **Aligner de nouveau**.
- **14** Après avoir cliqué sur **Continuer**, cliquez sur **OK** dans les zones de dialogue suivantes.

L'alignement des cartouches d'impression à jet d'encre est terminé.

<span id="page-20-0"></span>Bien que l'imprimante soit munie de touches, vous la contrôlez principalement à partir de votre programme et du logiciel d'impression que vous avez installés sur votre ordinateur.

## <span id="page-20-1"></span>**Instructions rapides pour l'impression de documents standard**

Un document standard présente les caractéristiques suivantes :

- **•** format de papier standard (U.S. Letter en Amérique du Nord et A4 en Europe et en Asie)
- **•** papier ordinaire
- **•** orientation Portrait
- **•** qualité d'impression Normale

Si vous avez déjà sélectionné l'imprimante HP DeskJet dans le Sélecteur, comme indiqué au Chapitre 1, et si vous avez chargé du papier standard dans l'imprimante, il vous suffit d'exécuter les étapes suivantes :

**1** A partir de la fenêtre active dans laquelle est affiché votre document, choisissez **Imprimer** dans le menu **Fichier**.

La zone de dialogue Imprimer apparaît.

**2** Cliquez sur le bouton **Imprimer**.

Après quelques secondes, le document commence à s'imprimer. Si l'impression de fond est activée, vous pouvez continuer à travailler pendant le processus d'impression. Vous pouvez aussi surveiller et contrôler les documents en attente d'impression. (Lisez le paragraphe [« Suivi et contrôle des travaux d'impression de](#page-33-0)  [fond », page 27](#page-33-0)).

## <span id="page-21-0"></span>**Instructions détaillées pour l'utilisation des fonctions spéciales**

**1** Si vous n'avez pas encore sélectionné l'imprimante HP DeskJet dans le sélecteur, faites-le.

Pour sélectionner l'imprimante HP DeskJet dans le Sélecteur, reportez-vous au paragraphe [« Sélection de l'imprimante », page 11](#page-17-1). Si vous avez déjà sélectionné l'imprimante HP DeskJet et qu'il s'agit de la seule imprimante que vous utilisez, il n'est pas nécessaire d'exécuter à nouveau cette procédure. Si vous devez changer d'imprimante, lisez le paragraphe [« Utilisation d'une autre](#page-27-0)  [imprimante », page 21](#page-27-0).

- **2** Chargez le papier, les enveloppes ou tout autre support d'impression dans l'imprimante, comme indiqué au Chapitre 3, [« Impression créative »](#page-36-2) qui commence à la [page 30](#page-36-2).
- **3** A partir de la fenêtre active dans laquelle est affiché votre document, choisissez **Format d'impression** dans le menu **Fichier**.
- **4** Choisissez les options souhaitées dans la zone de dialogue suivante :

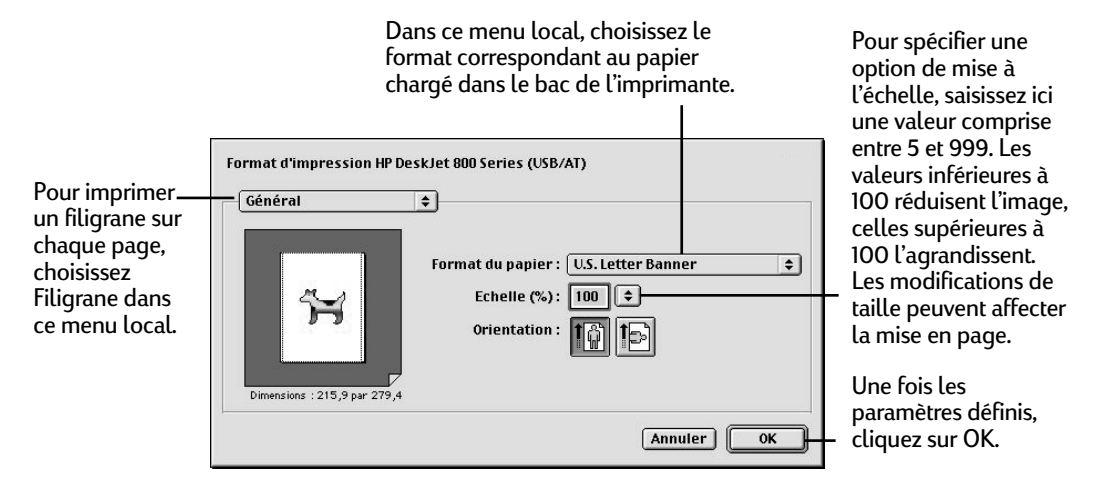

- **•** Dans le menu local **Taille**, choisissez l'option correspondant au format du papier chargé dans le bac de l'imprimante.
- **•** Spécifiez l'option souhaitée dans le champ **Echelle**.
- **•** Choisissez l'orientation paysage ou portrait.

**IMPORTANT !** *Prenez soin de bien indiquer le format du papier, des enveloppes ou de tout autre support d'impression chargé dans le bac de l'imprimante. Si vous changez le format du papier dans cette zone de dialogue, assurez-vous que cette modification n'affecte pas les sauts de page définis dans votre document. Pour obtenir de plus amples informations sur les formats de papier non standard, lisez le paragraphe [« Impression sur des papiers de format](#page-40-2)  [spécial », page 34.](#page-40-2)*

**5** Si vous souhaitez imprimer un filigrane, ouvrez le menu local Général et choisissez **Filigrane**.

Sélectionnez le filigrane souhaité dans le menu local Filigrane puis ajustez les paramètres **Densité** et **Mise à l'échelle**.

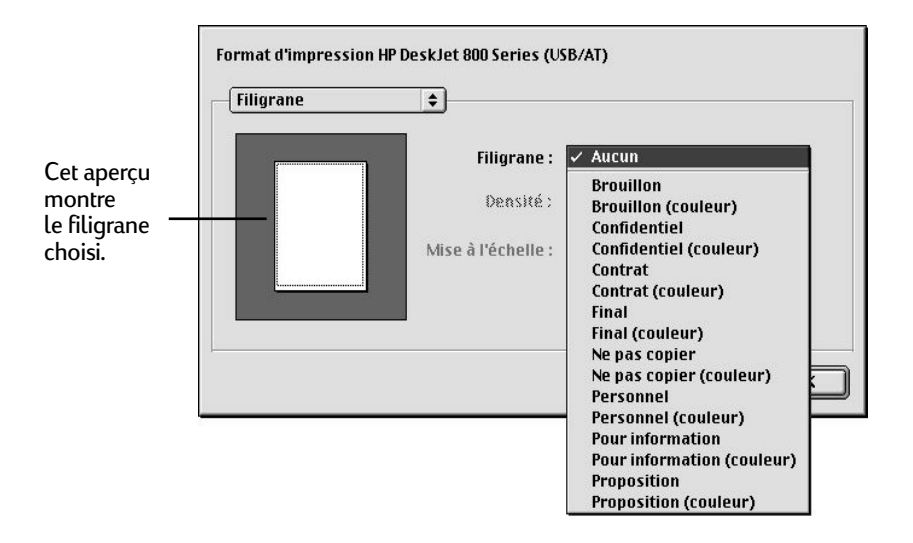

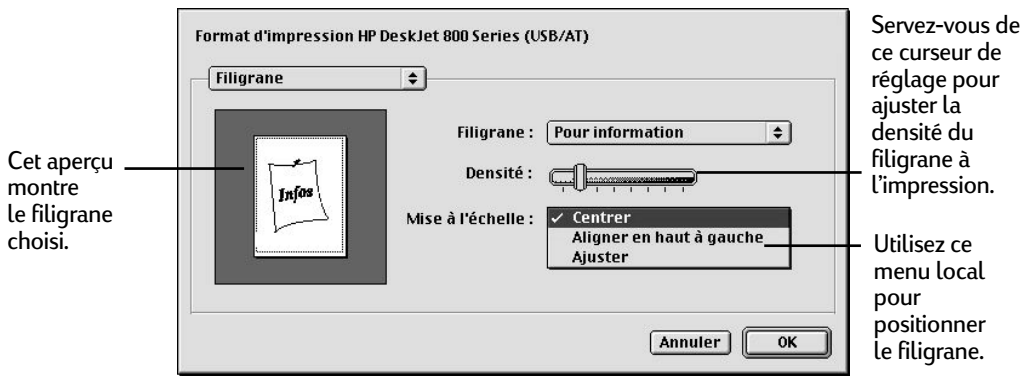

**6** Choisissez **Imprimer** dans le menu **Fichier** et spécifiez les options nécessaires dans la zone de dialogue qui apparaît.

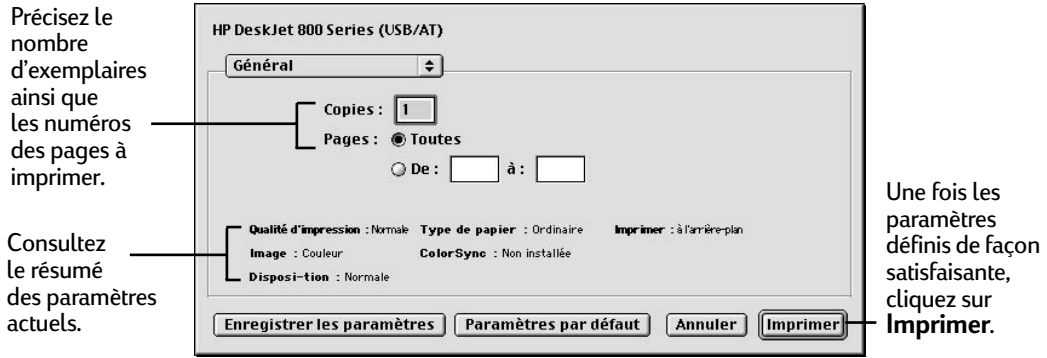

Pour accéder aux options supplémentaires, ouvrez le menu local principal.

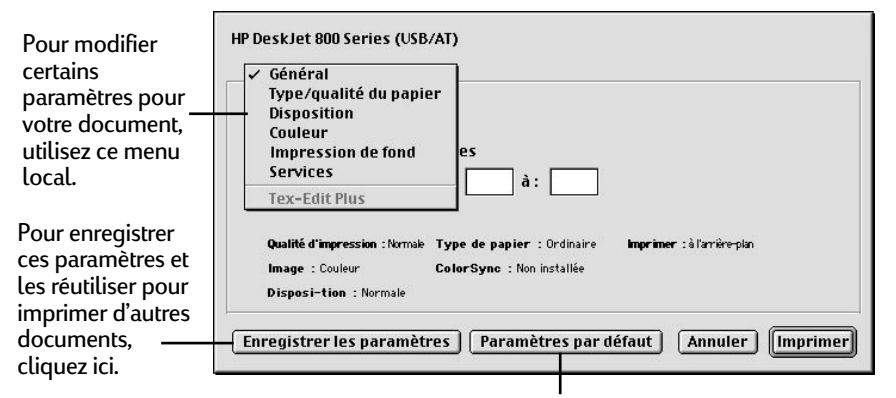

Pour rétablir les paramètres par défaut propres à l'imprimante, cliquez ici.

**Remarque :** *lorsque vous cliquez sur* **Enregistrer les paramètres***, les nouveaux paramètres sont enregistrés en tant que paramètres par défaut pour tous les onglets. Si vous cliquez sur l'un des boutons* **Rétablir les paramètres par défaut** *proposés dans les différents onglets de la zone de dialogue Imprimer, les paramètres par défaut sont restaurés pour tous les onglets. Il n'est pas possible d'enregistrer les options relatives au nombre de copies, à l'étendue de pages à imprimer, au nettoyage des cartouches ou à l'alignement. Les paramètres définis à partir d'une application ne sont pas enregistrés.*

**7** Une fois les paramètres définis de façon satisfaisante, cliquez sur **Imprimer**.

Le bouton **Imprimer** est disponible dans toutes les zones de dialogue.

## <span id="page-25-0"></span>**Impression à partir du bureau**

Pour imprimer des documents à partir du Finder, exécutez l'une des deux procédures détaillées ci-après. L'impression à partir du bureau peut s'avérer particulièrement pratique si vous souhaitez imprimer plusieurs documents à la fois, ou lorsque vous souhaitez imprimer un document déjà formaté. Pour imprimer à partir du bureau :

- **1** Exécutez l'une des opérations suivantes :
- **•** Faites glisser les icônes des documents à imprimer sur l'icône de l'imprimante que vous souhaitez utiliser.

**OU**

**•** Sélectionnez les icônes des documents à imprimer puis choisissez **Imprimer** dans le menu **Fichier**. Les documents sélectionnés sont imprimés à l'aide de l'imprimante HP DeskJet. (Lisez le paragraphe [« Utilisation d'une autre](#page-27-0)  [imprimante », page 21](#page-27-0)).

La zone de dialogue Imprimer apparaît.

**2** Choisissez les options d'impression souhaitées, puis cliquez sur le bouton **Imprimer**.

**Remarque :** *si l'impression de fond est activée, vous pouvez continuer à travailler pendant le processus d'impression. Vous pouvez aussi surveiller et contrôler les documents en attente d'impression. (Lisez le paragraphe [« Suivi et](#page-33-0)  [contrôle des travaux d'impression de fond », page 27](#page-33-0)).*

#### **Création, suppression et gestion des icônes d'imprimante sur le bureau**

Pour créer une icône d'imprimante de bureau, sélectionnez l'imprimante HP DeskJet dans le Sélecteur. Lorsque vous refermez le Sélecteur, l'icône apparaît sur le bureau.

Vous pouvez également exécuter les opérations suivantes sur les icônes de l'imprimante HP DeskJet sur le bureau :

**• les supprimer**. Pour ce faire, faites glisser l'icône vers la Corbeille. Il n'est pas possible de supprimer l'icône de l'imprimante HP DeskJet sur le bureau pendant l'impression d'un document.

**Remarque :** *vous devez toujours disposer d'au moins une icône d'imprimante sur le bureau. Si vous supprimez la dernière icône, elle est automatiquement recréée.*

- **• les renommer**. Procédez comme s'il s'agissait d'une icône quelconque du Finder. Cliquez sur le nom de l'imprimante pour le mettre en surbrillance, puis saisissez un nouveau nom. Cette opération modifie le nom associé à l'icône, et non pas celui de l'imprimante HP DeskJet.
- **• les déplacer**. Vous pouvez déplacer une icône en la faisant simplement glisser vers l'emplacement souhaité.
- **• créer un alias**. Vous pouvez créer un alias d'imprimante de bureau (comme s'il s'agissait d'une quelconque icône du Finder) en sélectionnant l'icône et en choisissant **Créer un alias** dans le menu **Fichier**. Vous pouvez faire glisser l'alias vers un emplacement quelconque.

#### **Détermination de l'état d'une imprimante par la présentation de son icône**

Il est possible de déterminer l'état d'une imprimante en observant la présentation de son icône sur le bureau :

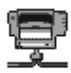

Imprimante disponible (autre imprimante)

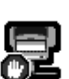

Impression interrompue sur l'imprimante par défaut

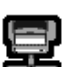

Imprimante disponible (imprimante par défaut)

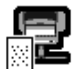

Impression en cours sur l'imprimante par défaut

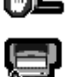

Erreur sur l'imprimante par défaut

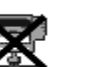

Imprimante non disponible ou connectée

#### <span id="page-27-0"></span>**Utilisation d'une autre imprimante**

Si vous disposez de plusieurs imprimantes, vous devez sélectionner celle que vous souhaitez utiliser. L'imprimante que vous sélectionnez est appelée *imprimante par défaut*. Trois méthodes permettent de changer d'imprimante par défaut :

- **• Sélectionnez l'imprimante dans le Sélecteur.** Si aucune icône de bureau n'est associée à l'imprimante que vous souhaitez utiliser, vous devez sélectionner cette imprimante dans le Sélecteur comme l'indique le paragraphe [« Sélection](#page-17-1)  [de l'imprimante », page 11](#page-17-1). Lorsque vous sélectionnez une imprimante dans le Sélecteur, elle devient l'imprimante par défaut.
- **• Faites glisser le document que vous souhaitez imprimer sur l'icône d'une imprimante sur le bureau.** Vous pouvez utiliser une nouvelle imprimante par défaut en faisant glisser sur son icône l'icône d'un document que vous souhaitez imprimer. (Lisez le paragraphe [« Impression à partir du bureau »,](#page-25-0)  [page 19](#page-25-0)).
- **• Sélectionnez l'imprimante par l'intermédiaire de son icône sur le bureau.** Pour sélectionner une nouvelle imprimante par défaut sans l'utiliser pour imprimer un document dans l'immédiat, procédez de la façon suivante :
- **1** Cliquez sur l'icône de l'imprimante HP DeskJet que vous souhaitez utiliser.

Un menu Impression apparaît dans la barre de menus en haut de l'écran.

**2** Choisissez **Définir l'imprimante par défaut** dans le menu **Impression**.

La commande Imprimer envoie vos documents à cette imprimante jusqu'à ce que vous en choisissiez une autre.

Si vous utilisez plusieurs imprimantes, ouvrez vos documents avant de les imprimer afin de vérifier que le formatage n'a pas changé.

## <span id="page-28-0"></span>**Options de la zone de dialogue Imprimer**

Vous trouverez dans les pages qui suivent une description des options disponibles dans la zone de dialogue Imprimer : Type/qualité du papier, Disposition, Couleur et Impression de fond.

#### **Paramètres Type/qualité du papier proposés dans la zone de dialogue Imprimer**

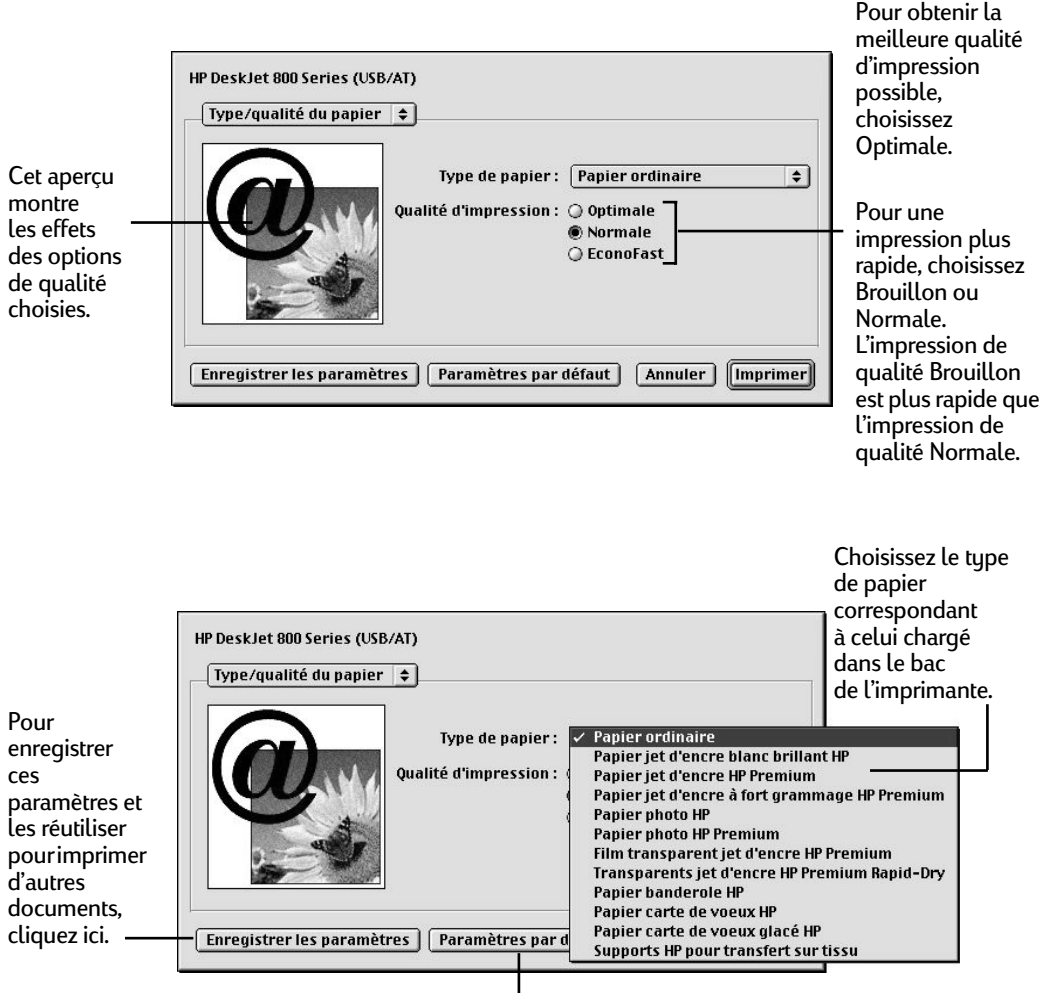

I Pour rétablir les paramètres par défaut propres à l'imprimante, cliquez ici.

#### **Paramètres Disposition proposés dans la zone de dialogue Imprimer**

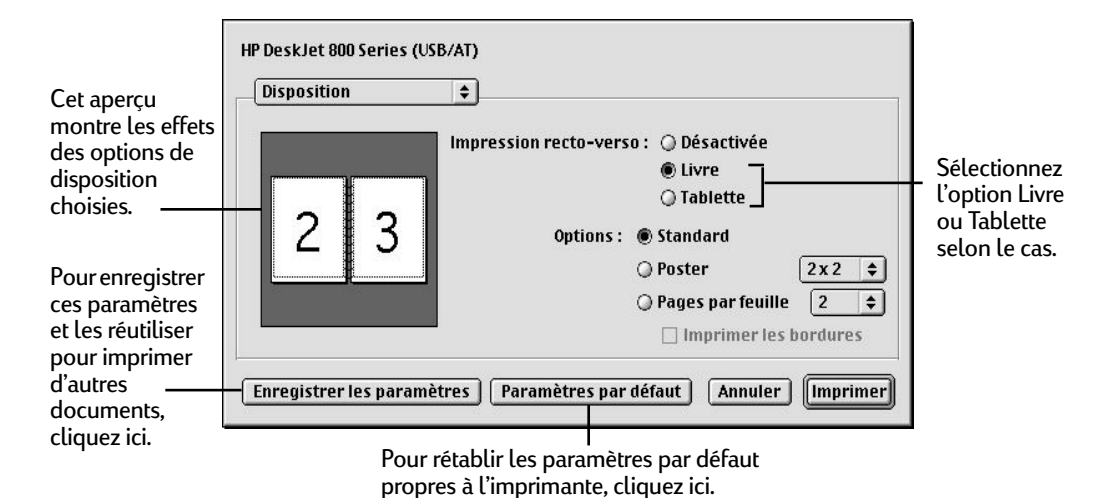

**Remarque :** *l'impression Poster n'est pas disponible pour les imprimantes HP DeskJet 810C, 812C, 815C, 830C ou 832C. L'option Poster n'apparaît pas dans la zone de dialogue Imprimer de ces imprimantes.*

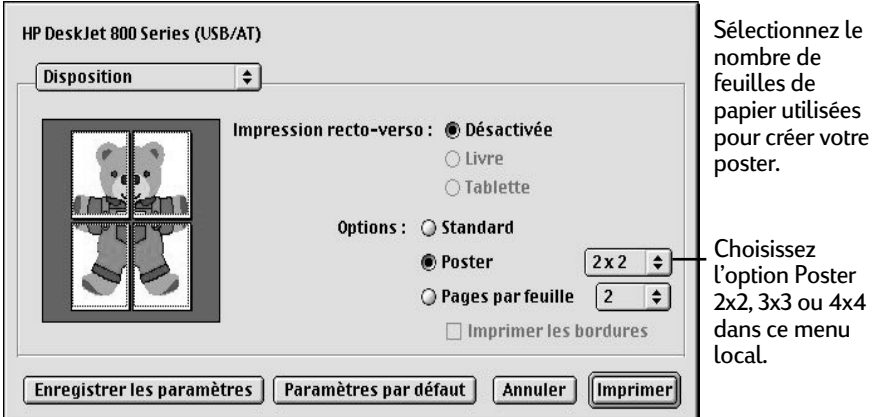

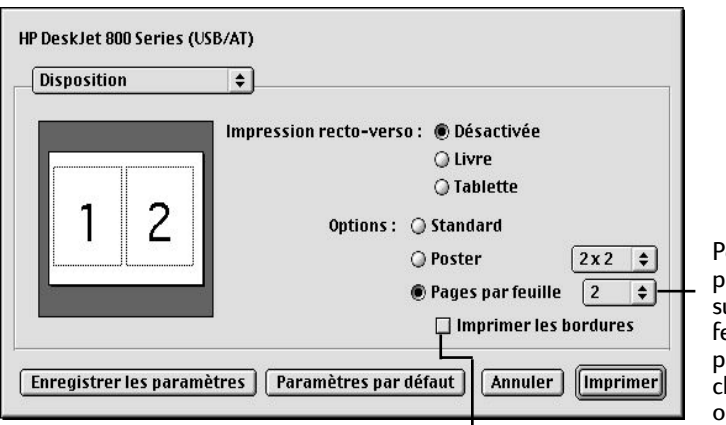

our imprimer plusieurs pages ur une même euille de apier. hoisissez 1, 2 u 4 pages par feuille dans ce

Pour imprimer une bordure délimitant les pages lorsque le teuille dans vous imprimez 2 ou 4 pages par feuille, cochez cette case.

**Remarque :** *l'impression Poster n'est pas disponible pour les imprimantes HP DeskJet 810C, 812C, 815C, 830C ou 832C. L'option Poster n'apparaît pas dans la zone de dialogue Imprimer de ces imprimantes.*

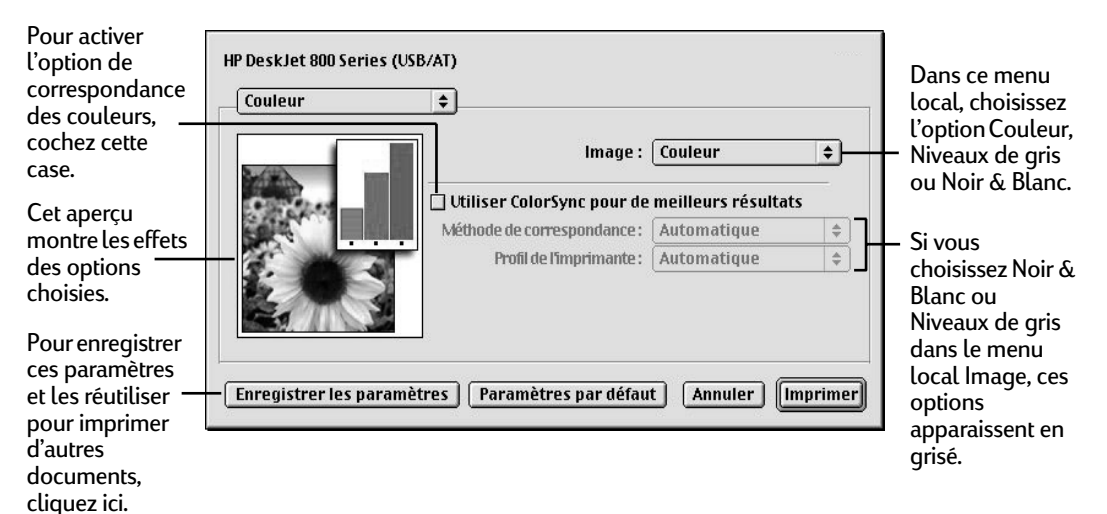

#### **Paramètres Couleur proposés dans la zone de dialogue Imprimer**

Le système de correspondance des couleurs ColorSync garantit que les couleurs restent aussi constantes que possible, à l'écran comme à l'impression. ColorSync permet en outre d'obtenir des résultats optimaux lorsque vous exportez une image vers un autre ordinateur MacOS disposant de ColorSync ou lorsque vous l'imprimez sur une autre imprimante couleur.

Si vous activez ColorSync et que vous sélectionnez la méthode de correspondance des couleurs Automatique, l'ordinateur choisit la méthode la mieux adaptée au contenu du document imprimé. Lorsque la correspondance des couleurs est définie à Automatique, la méthode utilisée varie d'un objet à l'autre sur chaque page afin de garantir une correspondance des couleurs optimale pour chaque objet. Si les résultats ne vous semblent pas satisfaisants, vous pouvez choisir une autre option dans le menu local Méthode de correspondance. Dans la plupart des cas, l'option Automatique permet d'obtenir les meilleurs résultats possibles.

**Remarque :** *si vous utilisez un écran Apple ColorSync 13", celui-ci utilise le profil système par défaut. Si vous utilisez un autre écran, ouvrez le tableau de bord ColorSync et sélectionnez le profil adapté à cet écran ou l'affichage PowerBook. Pour des résultats optimaux, vous devez choisir un profil spécifique pour votre écran. Dans le tableau de bord ColorSync, choisissez le profil D50 correspondant à votre écran. Si aucun profil D50 n'est disponible pour votre écran, choisissez Apple Multiple Scan 17 – D50. Le profil D50 permet d'obtenir les meilleurs résultats en termes de couleurs.*

## <span id="page-32-0"></span>**Paramètres Impression de fond proposés dans la zone de dialogue Imprimer**

Lorsque l'impression de fond est activée, vous pouvez continuer à travailler pendant qu'un document s'imprime sur l'imprimante HP DeskJet.

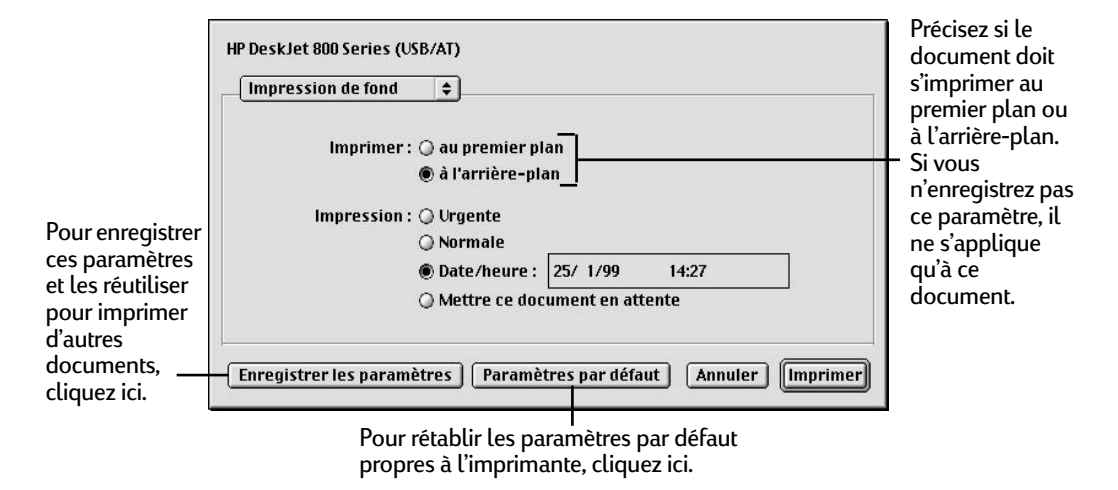

Si vous optez pour l'impression au premier plan, vous ne pouvez pas continuer à travailler pendant que le document s'imprime, mais le processus d'impression est plus rapide. Si vous choisissez l'impression à l'arrière-plan, vous pouvez continuer à utiliser votre ordinateur pendant que le document s'imprime.

## <span id="page-33-0"></span>**Suivi et contrôle des travaux d'impression de fond**

Si vous avez choisi d'imprimer à l'arrière-plan, vous pouvez utiliser les fonctions de l'imprimante du bureau pour surveiller et contrôler vos travaux d'impression.

**1** Faites un double-clic sur l'imprimante du bureau que vous utilisez.

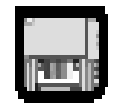

**2** La fenêtre qui apparaît dresse la liste des documents en cours ou en attente d'impression :

Pour programmer l'heure d'impression d'un document, sélectionnez son icône et cliquez sur l'horloge.

Pour annuler un travail d'impression, sélectionnez son icône et cliquez sur l'icône représentant une corbeille.

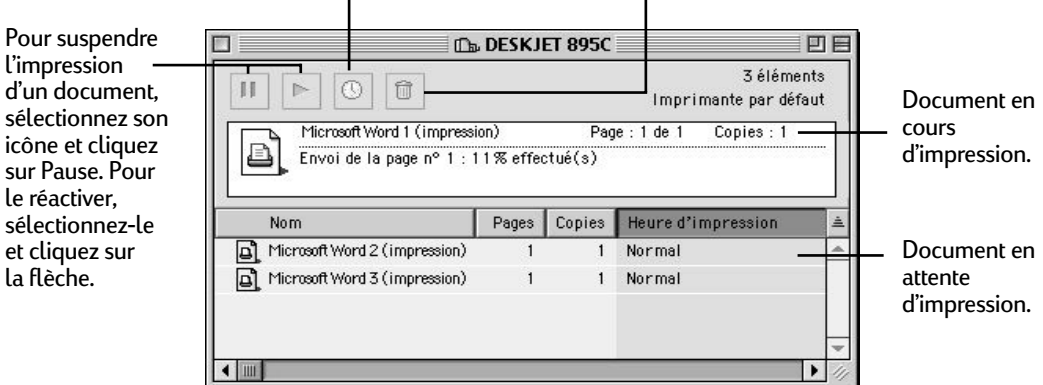

- **3** Vous pouvez exécuter plusieurs opérations.
- **• Supprimer un travail d'impression.** Sélectionnez son nom ou son icône (en cliquant dessus), puis cliquez sur la corbeille. Vous pouvez également faire glisser l'icône du document sur la Corbeille du bureau. Ces opérations ne suppriment que le travail d'impression, et non pas le document proprement dit.

- **• Suspendre un travail d'impression**. Sélectionnez son nom ou son icône (en cliquant dessus), puis cliquez sur le bouton Pause. Le travail d'impression reste suspendu jusqu'à ce que vous sélectionniez de nouveau son nom et que vous cliquiez sur le bouton Reprendre de la zone de dialogue File d'attente d'impression. Vous pouvez également suspendre le travail d'impression en cours en le faisant glisser vers la liste des documents en attente d'impression.
- **• Spécifier qu'un travail d'impression est urgent.** Sélectionnez son nom ou son icône (en cliquant dessus), puis cliquez sur l'horloge. Dans la zone de dialogue qui apparaît, cliquez sur Urgente. Le travail d'impression passe en début de liste.
- **• Indiquer qu'un travail d'impression ne doit être exécuté qu'à une heure ultérieure**. Sélectionnez son nom ou son icône (en cliquant dessus), puis cliquez sur l'horloge. Dans la zone de dialogue qui apparaît, cliquez sur **Fixer l'heure**, puis précisez l'heure et la date souhaitées.
- **• Trier la liste des éléments en attente d'impression.** Cliquez sur l'en-tête de la colonne sur laquelle vous souhaitez fonder le tri. Pour trier, par exemple, les documents par leurs noms, cliquez sur **Nom du document.** (Vous pouvez aussi effectuer un tri en choisissant les commandes proposées dans le menu Présentation.) L'en-tête de la colonne sur laquelle est fondé le tri est souligné. Le tri des éléments affichés ne modifie pas l'ordre dans lequel ils sont imprimés. Pour voir et modifier leur ordre d'impression, triez-les par **heure d'impression**.
- **• Modifier l'ordre des éléments en attente d'impression.** Cliquez sur **Impression**, et changez l'ordre des éléments dans la liste en les faisant glisser vers l'emplacement souhaité.
- **• Suspendre momentanément l'impression de tous les documents sur cette imprimante.** Choisissez Arrêter la file d'attente dans le menu Impression. Pour reprendre l'impression sur cette imprimante, choisissez Relancer la file d'attente dans le menu Impression. Si vous utilisez un PowerBook, cette possibilité peut vous permettre de conserver vos travaux d'impression dans la file d'attente lorsque vous voyagez, jusqu'à ce que vous disposiez à nouveau de votre imprimante.

Pour faire passer un travail d'impression d'une imprimante à une autre du même type, faites glisser son icône sur celle de l'imprimante que vous souhaitez utiliser. En cas de doute quant à la similarité des deux imprimantes, essayez de déplacer le travail d'impression — le logiciel d'impression n'autorisera pas ce déplacement si les imprimantes sont incompatibles.

**Services proposés dans la zone de dialogue Imprimer**

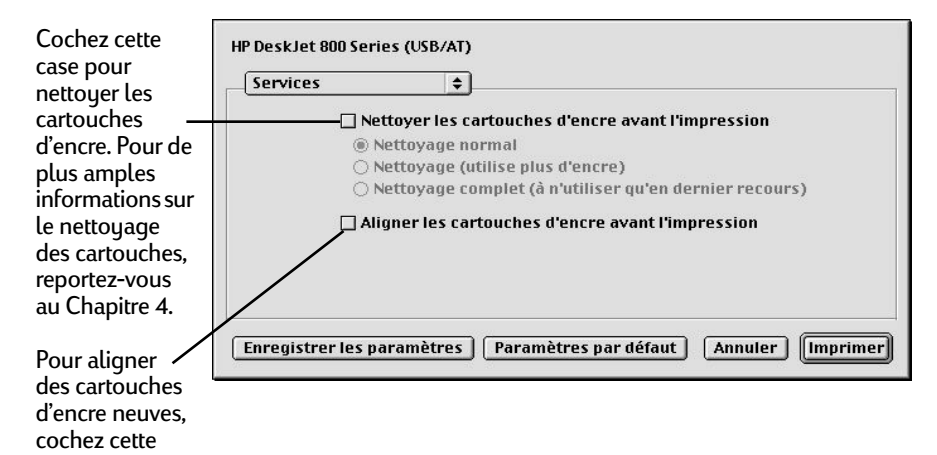

case.
# **Règles générales sur le papier**

## **Sélection du papier**

La plupart des papiers ordinaires destinés à la photocopie, des cartes, des fiches, des transparents, des enveloppes et des étiquettes donnent de bons résultats sur cette imprimante surtout s'ils ont été conçus pour être utilisés avec les imprimantes à jet d'encre. Afin d'obtenir les meilleurs résultats possibles, il vous est conseillé d'utiliser les papiers Hewlett-Packard qui ont été conçus spécialement pour les encres et votre imprimante HP.

## **Quels sont les facteurs à prendre en compte ?**

- **• Résultat souhaité.** Le papier doit être choisi en fonction du projet. Par exemple, utilisez le Papier cartes de voeux HP pour réaliser vos cartons d'invitation. Ou utilisez le support HP pour transfert sur tissu lorsque vous réalisez des motifs sur tissu pour votre famille.
- **• Format.** Vous pouvez choisir tout format pouvant être placé entre les deux guides de réglage du papier de votre imprimante.
- **• Grammage.** Vous pouvez choisir tout papier dont le grammage se situe entre les plages indiquées dans la section [« Fiche technique », page 79](#page-85-0). Nous vous conseillons d'utiliser du papier ordinaire de 75 à 90 g/m pour les impressions quotidiennes.
- **• Brillance.** Certains types de papier sont plus blancs que d'autres et font mieux ressortir les couleurs. Pour des documents comportant des photographies, utilisez le Papier photo HP Premium. Pour les autres types d'image, utilisez le Papier jet d'encre blanc brillant HP ou le Papier jet d'encre HP Premium.
- **• Texture.** La qualité d'impression est influencée par ce critère. Les papiers glacés ou traités sont recommandés pour l'impression d'images et de diagrammes (les traits sont plus nets et la qualité des couleurs est meilleure).
- **• Opacité.** Il s'agit du niveau de transparence du papier. Si vous désirez imprimer un document recto-verso, utilisez un papier à forte opacité (papier épais). Le Papier photo HP et le Papier jet d'encre à fort grammage HP Premium sont idéaux pour des projets d'impression recto-verso.

#### **Bien choisir le papier**

L'imprimante HP DeskJet est conçue pour donner d'excellents résultats avec le papier normal de bureau et le papier composé à 25 % de coton. Puisque l'imprimante utilise de l'encre pour imprimer vos images, choisissez un papier destiné à ce type d'impression. Testez le papier avant de l'acheter en grande quantité.

Les papiers HP permettent d'obtenir des couleurs vives et des caractères aux contours précis. Notre gamme de produits vous est présentée ci-dessous :

#### **Papiers jet d'encre**

- **• Papier jet d'encre blanc brillant HP.** Il améliore le contraste des couleurs et la netteté du texte. Ce papier possède la brillance et la blancheur des papiers pour l'impression à jet d'encre; vous pouvez, de ce fait, imprimer une feuille recto-verso sans effet de transparence.
- **• Papier jet d'encre HP Premium.** Le papier jet d'encre HP Premium étant mat, il fait ressortir les couleurs et accentue la netteté des images pour rendre vos présentations et documents plus attrayants.
- **• Papier jet d'encre à fort grammage HP Premium.** Ce papier mat à fort grammage est traité sur les deux côtés de la feuille pour offrir une impression recto-verso nette et précise. Le papier jet d'encre à fort grammage HP Premium produit des images couleur de haute résolution sur une surface durable et régulière d'une qualité se rapprochant de la photographie. Ce papier est idéal pour les couvertures de rapport, les présentations spéciales, les brochures, les prospectus et les calendriers.

#### **Papiers photo**

**•** Vous pouvez utiliser le **Papier photo HP Premium** pour obtenir des reproductions se rapprochant au maximum de l'apparence des photos traditionnelles.

#### **Papiers spécialisés**

- **• Papier banderole HP.** Il permet d'imprimer facilement des banderoles sur papier perforé continu.
- **• Papier cartes de voeux HP** et **Papier carte de voeux glacé HP.** Ils vous permettent de créer vous-mêmes vos cartes de voeux ou d'invitation.

- **• Film transparent HP Premium.** Pour obtenir les meilleurs résultats possibles pour vos présentations avec rétroprojection de transparents, ce film transparent a été spécialement conçu pour l'imprimante HP DeskJet.
- **• Film transparent HP Premium Rapid-Dry.** Ce film a été spécialement conçu pour rendre plus impressionnantes vos présentations couleur et les couleurs plus vives. Ce film est très facile à utiliser et produit des images aux couleurs nettes, précises et spectaculaires tout en évitant aux encres de maculer.
- **• Support HP pour transfert sur tissu.** Fabriquez vous-mêmes vos vêtements artistiques avec votre ordinateur et votre imprimante HP DeskJet. Imprimez tout simplement votre conception et vos photos sur du papier HP pour transfert sur tissu puis appliquez la feuille sur vos T-shirts, vos gilets ou autres vêtements.

Vous trouverez les papiers HP dans la plupart des boutiques informatiques. Lisez le paragraphe [« Commander des fournitures et des accessoires », page 74](#page-80-0), pour obtenir des informations sur les modalités de commande.

#### **Types de papier à éviter**

- **•** Les papiers à gros grain, tels que les papiers à base de lin, ne permettent pas une impression homogène et peuvent entraîner des bavures d'encre.
- **•** Les papiers extrêmement lisses, brillants ou traités n'ayant pas été spécifiquement conçus pour les imprimantes à jet d'encre peuvent occasionner des bourrages et se montrer imperméables à l'encre.
- **•** Les liasses (par exemple à deux ou trois volets) sont susceptibles de se froisser dans l'imprimante et d'y rester coincées; l'encre risque également d'y laisser des pâtés. En outre, les informations ne seront visibles que sur la première page de la liasse.
- **•** Des bourrages peuvent être occasionnés par un papier en mauvais état : déchiré, couvert de poussière, froissé, aux bords recourbés, ou n'étant pas posé à plat dans le bac à papier.
- **•** Les enveloppes dont les bords sont épais ou irréguliers, les enveloppes endommagées, froissées ou gondolées, de forme irrégulière, brillantes ou en relief, à volets ou à fenêtre.

## **Filigranes personnalisés**

Un filigrane est une image translucide qui n'apparaît sur une feuille de papier que lorsque vous la regardez devant une source de lumière. L'imprimante HP DeskJet ne peut pas imprimer de véritables filigranes, mais elle peut en recréer l'illusion sur chaque page de vos documents. Outre ceux proposés avec votre imprimante HP DeskJet, vous avez la possibilité de créer vos propres filigranes. Allez à la [page 16](#page-22-0) pour obtenir de plus amples informations sur l'utilisation des filigranes.

Pour créer vos propres filigranes, vous pouvez utiliser tout programme capable d'enregistrer des fichiers au format PICT. Vous pouvez, par exemple, créer un filigrane représentant le logo de votre société.

**1** Créez le fichier à l'aide d'un logiciel de dessin ou de tout autre programme capable d'enregistrer des fichiers au format PICT.

Quelques conseils pour réussir vos filigranes :

- **•** Créez le filigrane avec des couleurs saturées. Lorsque vous imprimez un document, vous pouvez vous servir du curseur de réglage Densité pour éclaircir le filigrane.
- **•** En dessinant l'image, gardez à l'esprit que les options de mise à l'échelle du filigrane affectent le positionnement de l'image à l'impression.
- **•** Le logiciel d'impression détermine l'emplacement du filigrane en fonction des coins supérieur gauche et inférieur droit calculés de l'image. Pour garder une meilleure maîtrise du positionnement, servez-vous de votre logiciel de dessin pour placer un point au-dessus et à gauche de l'image dans le fichier filigrane pour définir un nouveau coin supérieur gauche. Si vous ne souhaitez pas que le point apparaisse sur votre document imprimé, choisissez un point de couleur blanche.
- **2** Enregistrez le fichier PICT dans le dossier Préfs. d'impression.

Pour trouver le dossier Préfs. d'impression, ouvrez le dossier Système sur le disque dur puis ouvrez le dossier Préférences. Le nom que vous attribuez au fichier lorsque vous l'enregistrez apparaît dans la zone de dialogue Filigrane.

# <span id="page-40-1"></span>**Personnalisation de l'impression**

## **Impression sur des papiers de format spécial**

Si vous souhaitez utiliser un papier de format spécial, vous pouvez définir ses dimensions et caractéristiques et l'ajouter au menu local Format du papier proposé dans la zone de dialogue Format d'impression.

- **1** Choisissez **Format d'impression** dans le menu **Fichier**.
- **2** Dans le menu local **Format du papier**, choisissez **Modifier les formats de papier personnalisés.**
- **3** Dans la zone de dialogue **Liste des formats de papier personnalisés**, cliquez sur **Nouveau**.
- **4** Dans la zone de dialogue **Informations sur les formats de papier personnalisés**, définissez les paramètres appropriés.

Le format de papier le plus petit que vous puissiez utiliser doit présenter des dimensions au moins égales à 77 mm par 77 mm.

Les dimensions du format de papier le plus grand sont limitées à 215 mm par 356 mm.

- **5** Dans la zone de dialogue **Liste des formats de papier personnalisés**, cliquez sur **Terminé**.
- **6** Avant d'imprimer un document sur le format de papier que vous avez spécifié, prenez soin de choisir également l'option appropriée dans le menu local **Type de papier**.
- **7** Pour accéder au menu local Type de papier, choisissez **Imprimer** dans le menu Fichier, puis sélectionnez **Type/qualité du papier** dans le menu local principal.

#### <span id="page-40-0"></span>**Impression recto-verso**

**Remarque :** *cette option n'est pas conseillée lorsque vous imprimez sur une imprimante HP DeskJet 895C Series en réseau.*

Pour économiser le papier, insérez-le deux fois dans l'imprimante : sélectionnez une option d'impression recto-verso et suivez les instructions affichées à l'écran.

**1** Chargez le papier dans le bac d'ENTREE.

Retirez tout le papier se trouvant dans le bac de SORTIE.

**2** Choisissez **Format d'impression** dans le menu **Fichier**.

Dans le menu local **Format du papier**, sélectionnez le format souhaité.

**3** Choisissez **Imprimer** dans le menu **Fichier**.

Choisissez **Type/qualité du papier** dans le menu local principal, puis sélectionnez le **Type de papier** et la **Qualité d'impression**.

Choisissez une option de disposition : cliquez sur **Livre** ou sur **Tablette**. Cliquez sur **Tablette** pour placer la reliure en haut. Cliquez sur **Livre** pour placer la reliure à gauche.

**4** Cliquez sur le bouton **Imprimer**.

L'impression des pages impaires commence. Un message s'affiche ensuite à l'écran indiquant de recharger le papier.

**5** Replacez les pages imprimées dans le bac d'ENTREE de votre imprimante.

Suivant l'option choisie (**Livre** ou **Tablette**), vous devrez introduire différemment le papier. Procédez comme il est illustré ci-dessous.

#### **Option Livre**

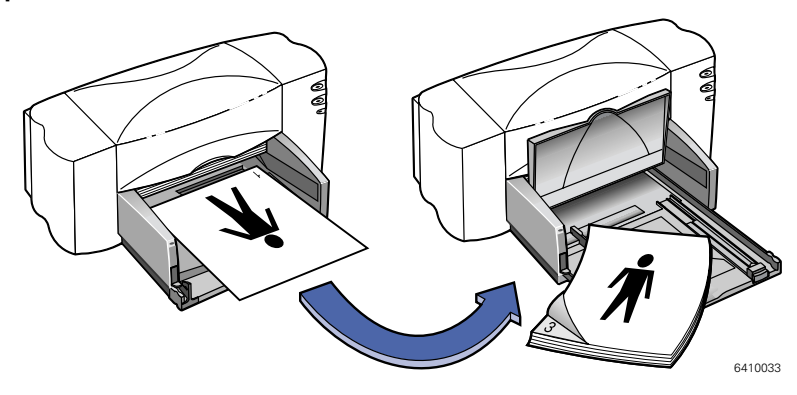

#### **Option Tablette**

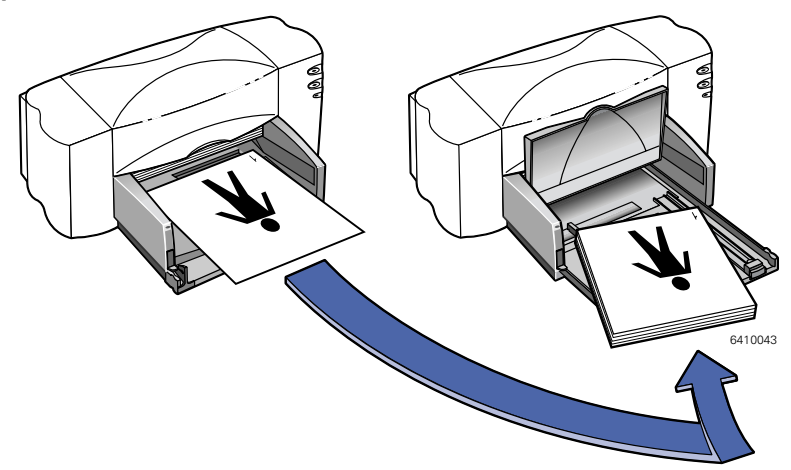

**6** Une fois le papier correctement chargé dans le bac d'ENTREE, rabaissez le bac de SORTIE et suivez les instructions affichées à l'écran pour poursuivre l'impression.

Les pages paires sont imprimées au verso des pages impaires.

#### **Les deux pages ont-elles été imprimées du même côté de la feuille ?**

Vous avez replacé le papier dans l'imprimante avec le recto orienté vers le bas. Relancez l'impression en suivant exactement les instructions apparaissant à l'écran.

#### **L'encre a-t-elle coulé ?**

Il est possible que l'encre n'ait pas eu assez de temps pour sécher. Attendez, la prochaine fois, un peu plus avant d'imprimer au verso. Le fait de changer la qualité d'impression (par exemple de **Optimale** à **EconoFast**) dans la zone **Qualité d'impression** permet de réduire le temps de séchage de l'encre.

#### **Impression de plusieurs pages par feuille**

Votre imprimante HP DeskJet est équipée d'une fonction spéciale permettant d'imprimer plusieurs pages par feuille. Elle réduit la taille de chaque page et les dispose en rangées et colonnes sur la feuille.

**1** Chargez du papier de format A4 ou Letter dans le bac d'ENTREE.

**2** Choisissez **Format d'impression** dans le menu **Fichier**.

Dans le menu local **Format du papier**, sélectionnez le format souhaité.

**3** Choisissez **Imprimer** dans le menu Fichier.

Choisissez **Disposition** dans le menu local principal, puis cliquez sur **Pages par feuille** et sélectionnez 2 ou 4 pages par feuille.

**4** Cliquez sur le bouton **Imprimer**.

# **Utilisation de photographies**

L'insertion de vos photographies personnelles dans des projets réalisés à l'aide de votre ordinateur est plus simple que vous ne le croyez. Vous pouvez faire passer les photos de votre main à l'ordinateur de deux façons différentes : numérisation et traitement d'une pellicule numérique.

#### **Numérisation**

Si vous utilisez des photos développées sur papier, la numérisation est la méthode la plus simple pour les transférer dans l'ordinateur.

- **1** Appliquez l'une des méthodes ci-dessous pour numériser vos photos :
- **•** Si vous disposez d'un scanner, utilisez-le pour numériser vos photos en suivant les instructions détaillées dans sa documentation.
- **•** Vous pouvez aussi vous adresser à un photographe qui se fera un plaisir de numériser vos photos.
- **2** Enregistrez les fichiers sur un disque dur, une disquette ou un CD-ROM.
- **3** Insérez le CD-ROM ou la disquette, selon le support utilisé, dans l'ordinateur.
- **4** Ouvrez votre logiciel et suivez les instructions sur l'importation d'images.

#### **Traitement d'une pellicule numérique**

Cette méthode de développement enregistre toutes les photos sur une disquette ou un CD-ROM. En plus des tirages sur papier, vous recevrez les photos sur un support électronique (disquette ou CD-ROM) que vous pourrez utiliser dans l'ordinateur.

- **1** Adressez-vous à votre photographe ou magasin spécialisé en photographie et demandez que votre pellicule soit numérisée (sur une disquette ou un CD-ROM).
- **2** Lorsque vous recevrez le support, insérez-le dans le lecteur de votre ordinateur.
- **3** Ouvrez votre logiciel et suivez les instructions sur l'importation d'images.

#### **Impression de photographies**

L'impression de photographies est similaire à celle des images couleurs. Seules les sélections concernant le papier et la qualité d'impression sont différentes.

#### **Sélection du meilleur papier photo**

Pour obtenir les meilleurs résultats possibles, utilisez l'un des papiers HP cidessous. Vérifiez l'emballage du papier HP pour connaître l'usage conseillé du support avec les imprimantes HP DeskJet 800 (USB/AT) Series.

- **• Papier photo HP Premium.** Vous pouvez utiliser le papier photo HP Premium pour obtenir des reproductions se rapprochant au maximum de l'apparence des photos traditionnelles.
- **• Papier photo HP.** Utilisez le papier photo HP pour les projets photographiques recto-verso. Ce papier est glacé d'un côté et mat de l'autre. Si vous imprimez sur le côté mat de ce papier, prenez soin de sélectionner le type de papier **Papier jet d'encre HP Premium**.

#### **Impression de photographies**

**1** Choisissez **Format d'impression** dans le menu **Fichier**.

Dans le menu local **Format du papier**, sélectionnez le format souhaité.

**2** Choisissez **Imprimer** dans le menu **Fichier**.

Choisissez **Type/qualité du papier** dans le menu local principal, puis sélectionnez le **Type de papier** approprié. Pour imprimer vos photographies, nous vous recommandons d'utiliser le papier photo HP Premium ou HP.

- **3** Assurez-vous que la **Qualité d'impression** est définie à **Optimale**.
- **4** Chargez l'un des papiers photo HP recommandés dans l'imprimante en prenant soin de l'orienter côté glacé vers le bas.

**5** Cliquez sur le bouton **Imprimer**.

Pour obtenir les meilleurs résultats possibles, retirez rapidement les feuilles imprimées et faites-les sécher côté glacé orienté vers le haut (le temps de séchage dépend du taux d'humidité dans la pièce).

#### **Après l'impression :**

Retirez le papier photo se trouvant dans le bac d'ENTREE et remplacez-le par le type de papier que vous utiliserez par la suite.

## **Impression d'enveloppes**

Vous pouvez imprimer les enveloppes de deux façons différentes :

- **•** Si vous ne souhaitez imprimer qu'une seule enveloppe, vous pouvez utiliser le dispositif d'alimentation d'enveloppe unique et laisser ainsi le papier dans le bac d'ENTREE. Cette méthode vous permet d'imprimer une enveloppe puis directement une lettre.
- **•** Si vous désirez imprimer plusieurs enveloppes, utilisez le bac d'ENTREE.

Certains types d'enveloppes peuvent rester coincées dans l'imprimante. Afin d'éviter les bourrages, n'utilisez pas d'enveloppes brillantes, gaufrées, avec agrafes ou à fenêtre (pour ces enveloppes, utilisez plutôt des étiquettes transparentes). Vous pouvez aussi rencontrer des problèmes avec les enveloppes dont les bords sont épais, irréguliers ou gondolés, ou encore les enveloppes froissées, pliées ou abîmées.

#### **Suivez les instructions du logiciel :**

Si votre logiciel propose une option d'impression d'enveloppes, suivez les instructions correspondantes au lieu d'appliquer la procédure détaillée dans ce manuel.

#### **Impression d'une seule enveloppe**

**1** Choisissez **Format d'impression** dans le menu **Fichier**.

Dans le menu local **Format du papier**, sélectionnez le format d'enveloppe souhaité.

- **2** Choisissez **Imprimer** dans le menu **Fichier**.
- **3** Cliquez sur le bouton **Imprimer**.

## **Impression d'une pile d'enveloppes**

**1** Choisissez **Format d'impression** dans le menu **Fichier**.

Dans le menu local **Format du papier**, sélectionnez le format d'enveloppe souhaité.

**2** Ecartez les deux guides de réglage du papier.

Assurez-vous que le bac d'ENTREE est vide. Soulevez le bac de SORTIE pour avoir une meilleure vue du bac d'ENTREE.

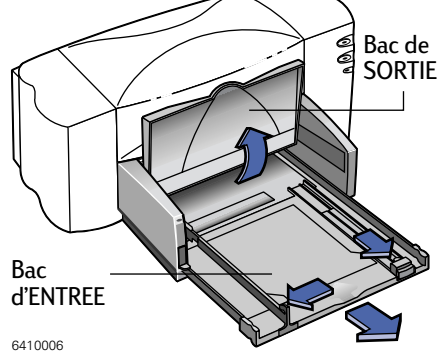

**3** Insérez une pile d'enveloppes (jusqu'à 15) dans l'imprimante, comme illustré ci-contre (le nombre d'enveloppes pouvant être chargées dépend de leur épaisseur).

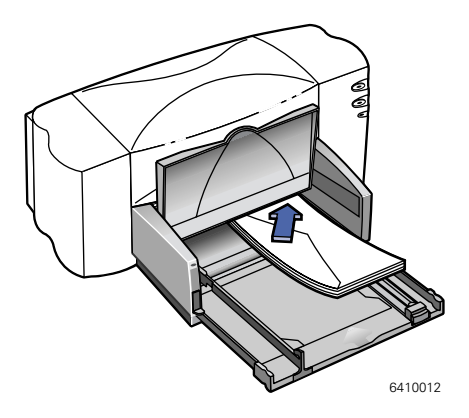

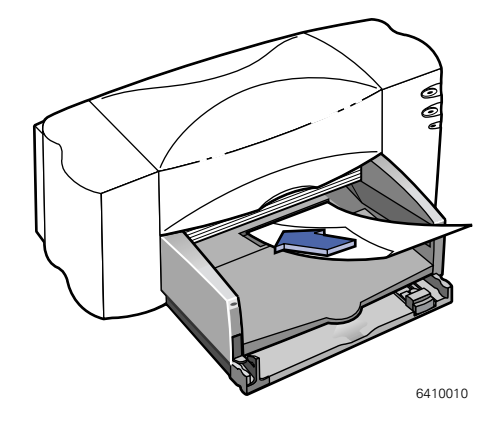

.

**4** Faites reposer les guides de réglage contre les bords de la pile d'enveloppes

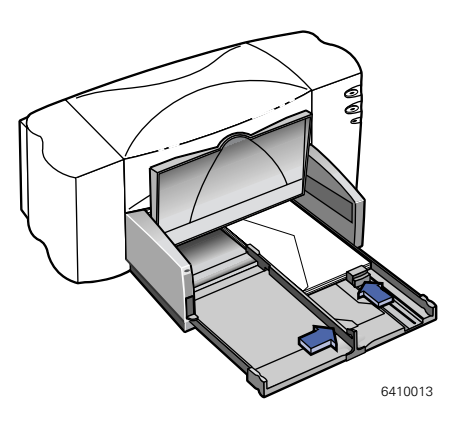

#### **A propos des enveloppes de petit format**

Si vous utilisez des enveloppes de petit format tel que les formats A2 ou C6, prenez soin de bien repousser le petit guide de réglage contre le bord de la pile d'enveloppes.

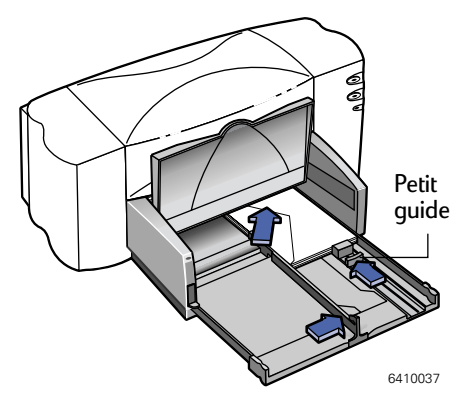

- **5** Fermez le bac d'ENTREE et rabaissez le bac de SORTIE.
- **6** Choisissez **Imprimer** dans le menu **Fichier**.
- **7** Cliquez sur le bouton **Imprimer**.

#### **Après l'impression :**

**1** Retirez les enveloppes se trouvant dans le bac d'ENTREE et remplacez-les par le type de papier que vous utiliserez par la suite.

#### **L'imprimante n'agrippe pas les enveloppes**

Si vous imprimez une seule enveloppe en utilisant le dispositif d'alimentation d'enveloppe unique, assurez-vous de bien l'insérer à fond dans l'imprimante. Si vous imprimez une pile d'enveloppes, celle-ci est peut-être trop épaisse. Enlevez quelques enveloppes puis relancez l'impression.

## **Impression d'étiquettes**

Votre imprimante HP DeskJet vous offre la possibilité d'imprimer sur des feuilles d'étiquettes. N'utilisez que les feuilles d'étiquettes de format U.S. Letter ou A4. Il est particulièrement important de choisir des étiquettes spécialement conçues pour les imprimantes à jet d'encre. Dans le cas contraire, des étiquettes pourraient se décoller dans l'imprimante ou l'encre pourrait ne pas sécher.

Les feuilles d'étiquettes pliées, gondolées, froissées ou déjà entamées risquent de rester coincées dans l'imprimante. La colle des étiquettes perd son adhésivité si ces dernières sont conservées trop longtemps ou si elles sont exposées à la chaleur.

**1** Choisissez **Imprimer** dans le menu **Fichier**.

Choisissez **Type/qualité du papier** dans le menu local principal, puis sélectionnez **Papier ordinaire** dans le menu local **Type de papier** et définissez la qualité d'impression à **Normale**.

- **2** Retirez le papier se trouvant dans le bac d'ENTREE et placez-y une pile comportant tout au plus 20 feuilles d'étiquettes. Soulevez le bac de SORTIE pour avoir une meilleure vue du bac d'ENTREE.
- **3** Faites reposer les guides de réglage contre les bords de la pile.

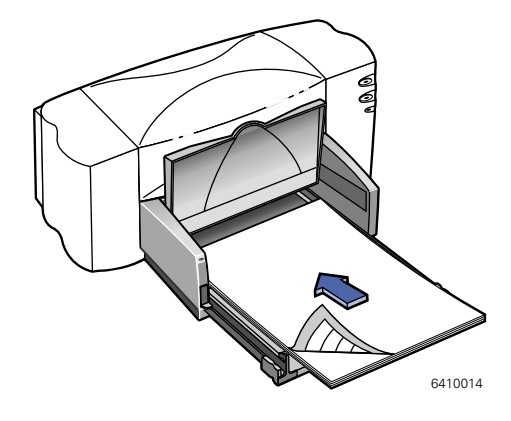

- **4** Fermez le bac d'ENTREE et rabaissez le bac de SORTIE.
- **5** Cliquez sur le bouton **Imprimer**.

#### **Après l'impression :**

Retirez les feuilles d'étiquettes se trouvant dans le bac d'ENTREE et remplacezles par le type de papier que vous utiliserez par la suite.

## **Impression de fiches**

Vous avez la possibilité d'imprimer sur des fiches d'index, des fiches de recettes, des cartes postales et des cartes de visite ainsi que sur tous les formats de cartes figurant dans la liste **Format du papier** dans la zone de dialogue **Format d'impression** (vous pouvez aussi imprimer sur d'autres formats de cartes, comme indiqué dans le paragraphe [« Impression recto-verso », page 34](#page-40-0)).

**1** Choisissez **Format d'impression** dans le menu **Fichier**.

Dans le menu local **Format du papier**, sélectionnez le format de carte souhaité.

**2** Choisissez **Imprimer** dans le menu **Fichier**.

Choisissez **Type/qualité du papier** dans le menu local principal. Si vous imprimez des cartes de voeux, sélectionnez le type de papier approprié (**Papier carte de voeux HP** ou **Papier carte de voeux glacé HP**) dans le menu local **Type de papier**.

- **3** Retirez le bac d'ENTREE, écartez les guides de réglage et relevez le bac de SORTIE.
- **4** Placez une pile comportant au plus 30 cartes (6 mm) dans le bac d'ENTREE.

Vérifiez si les fiches sont bien placées conformément à l'orientation sélectionnée dans le logiciel.

**5** Faites reposer les guides de réglage contre les bords de la pile de fiches.

Faites glisser le guide de réglage de largeur du papier vers la droite de façon à maintenir les fiches contre le côté droit du bac d'ENTREE. Si les fiches ne sont pas assez grandes, poussez le petit guide de réglage pour qu'il repose

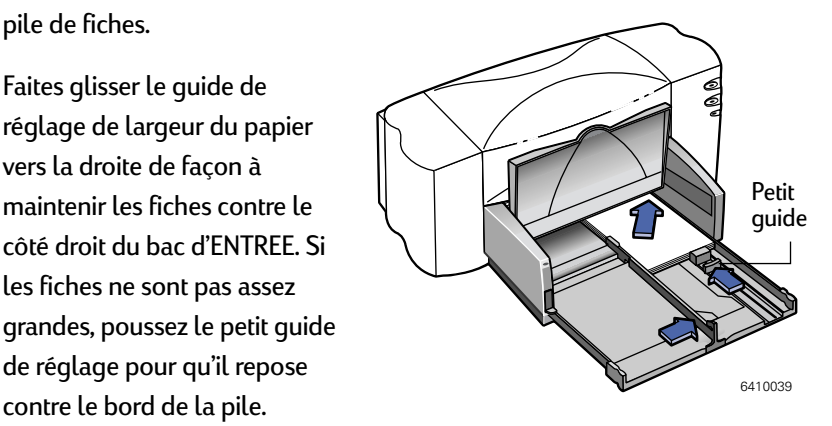

- **6** Fermez le bac d'ENTREE et rabaissez le bac de SORTIE.
- **7** Cliquez sur le bouton **Imprimer**.

#### **Après l'impression :**

Retirez les fiches se trouvant dans le bac d'ENTREE et remplacez-les par le type de papier que vous utiliserez par la suite.

#### **Impression des fiches dans le sens de la longueur**

Sélectionnez l'orientation Paysage dans votre logiciel (reportez-vous au manuel d'utilisation du logiciel pour connaître la procédure à appliquer).

## **Impression de fiches au format spécial**

Si le format de votre fiche n'apparaît pas dans le menu local **Format du papier**, créez un format de papier personnalisé en suivant les instructions détaillées dans la section [« Personnalisation de l'impression », page 34](#page-40-1).

## **Impression de transparents**

Pour obtenir le meilleur résultat possible lors d'une rétroprojection, utilisez les transparents jet d'encre HP Premium Rapid-Dry. Les transparents jet d'encre HP Premium Rapid-Dry ont été spécialement conçus pour recevoir les encres HP. La qualité d'impression des images et du texte est optimale et le temps de séchage réduit. Vous éviterez par la même occasion les bourrages de papier. Ces transparents sont disponibles dans tous les grands magasins de fournitures de bureau.

**1** Choisissez **Format d'impression** dans le menu **Fichier**.

Si vous envisagez de prendre des notes pendant votre présentation, sélectionnez l'orientation **Paysage**.

**2** Choisissez **Imprimer** dans le menu **Fichier**.

Choisissez **Type/qualité du papier** dans le menu local principal, puis sélectionnez **Film transparent HP Premium** ou **Transparents jet d'encre HP Premium Rapid-Dry** dans le menu local Type de papier.

L'encre sèche plus lentement sur les transparents que sur du papier ordinaire. L'imprimante effectue le séchage automatiquement avant de les déposer dans le bac de SORTIE. Appuyez sur la touche de reprise  $\lfloor \cdot \rfloor$  située à l'avant de l'imprimante pour poursuivre l'impression.

Vous n'êtes pas obligé de sélectionner la qualité d'impression **Optimale**, mais vous obtiendrez de cette manière la meilleure qualité possible. Vous pouvez obtenir d'excellents résultats et une impression plus rapide en choisissant la qualité d'impression **Normale**. Si vous désirez gagner du temps, vous pouvez opter pour la qualité d'impression **EconoFast**.

- **3** Soulevez le bac de SORTIE pour avoir une meilleure vue du bac d'ENTREE.
- **4** Placez les transparents dans l'imprimante en orientant la bande adhésive vers le haut et vers l'avant (vous pouvez retirer la bande adhésive une fois l'impression achevée).
- **5** Positionnez les guides de réglage comme s'il s'agissait de papier ordinaire. Fermez le bac d'ENTREE et rabaissez le bac de SORTIE.

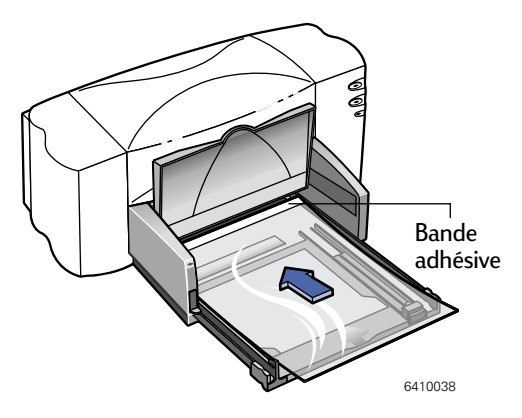

- **6** Cliquez sur le bouton **Imprimer**.
- **7** Faites preuve de patience durant l'impression sur du film transparent jet d'encre HP Premium ou sur des transparents jet d'encre HP Premium Rapid-Dry en mode **Optimale**.

L'impression des transparents est moins rapide car l'imprimante utilise beaucoup plus d'encre, dépose les couleurs plus lentement et augmente le temps de séchage entre les transparents.

#### **Après l'impression :**

Retirez les transparents se trouvant dans le bac d'ENTREE et remplacez-les par le type de papier que vous utiliserez par la suite.

#### **L'encre ne sèche pas ou les zones colorées sont craquelées**

- **•** Il est possible que vous ayez imprimé sur le mauvais côté du transparent. Assurez-vous de l'avoir bien introduit comme indiqué plus haut.
- **•** Votre transparent n'est peut-être pas conçu pour l'impression à jet d'encre.

#### **La qualité d'impression est mauvaise**

Assurez-vous d'avoir sélectionné le type de papier et la qualité d'impression appropriés. Suivez les instructions détaillées plus haut et relancez l'impression.

## **Impression de posters**

**Remarque :** *l'impression Poster n'est pas disponible pour les imprimantes HP DeskJet 810C, 812C, 815C, 830C ou 832C. L'option Poster n'apparaît pas dans la zone de dialogue Imprimer de ces imprimantes.*

- **1** Chargez du papier de format A4 ou Letter dans le bac d'ENTREE.
- **2** Choisissez **Imprimer** dans le menu **Fichier**.

Choisissez **Disposition** dans le menu local principal, puis cliquez sur **Poster** et sélectionnez le nombre de feuilles à utiliser pour créer le poster. Vous avez le choix entre **2x2**, **3x3** ou **4x4**.

**3** Cliquez sur le bouton **Imprimer**.

Le texte et les images de chacune des pages du document sont agrandis et imprimés sur le nombre de feuilles choisi.

**4** Une fois le document imprimé et sec, découpez les feuilles afin de supprimer les marges blanches. Assemblez les feuilles à l'aide de ruban adhésif pour former le poster.

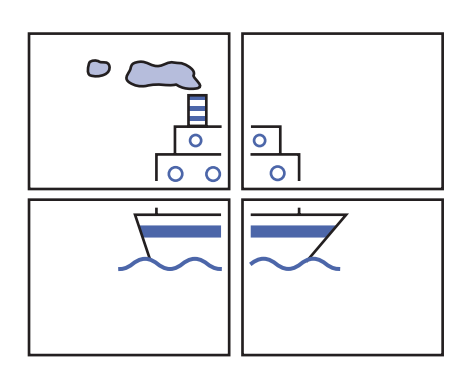

#### **Après l'impression :**

Si vous avez utilisé du papier à fort grammage, retirez-le du bac d'ENTREE et remplacez-le par le papier que vous utiliserez par la suite.

## **Impression de banderoles**

Pour obtenir les meilleurs résultats possibles, nous vous conseillons d'utiliser le papier banderole HP. En optant pour le papier banderole HP, vous obtiendrez des couleurs plus intenses et des noirs plus profonds qu'avec tout autre papier banderole. De plus, facilitez-vous la vie en n'ayant pas à retirer ces bandes latérales perforées qui posent tant de problèmes ! Ce papier est disponible dans tous les grands magasins de fournitures de bureau.

Cependant, si vous désirez utiliser du papier en accordéon classique, nous vous recommandons d'utiliser un papier dont le grammage est de 75 g/m. Aérez toujours le papier avant de le charger dans l'imprimante.

#### **Suivez les instructions du logiciel :**

Dans certains logiciels, il est nécessaire d'effectuer des réglages préliminaires pour imprimer sur du papier banderole. Reportez-vous au fichier Lisez-moi (installé avec le logiciel d'impression) pour obtenir des informations propres à votre logiciel.

- **1** Choisissez **Format d'impression** dans le menu **Fichier**.
- **2** Dans le menu local **Format du papier**, sélectionnez le format **U.S. Letter Banner** ou **Papier banderole A4**.

**Remarque :** *vous devez relever le levier de papier banderole pour pouvoir imprimer sur du papier banderole.*

**3** Choisissez **Imprimer** dans le menu **Fichier**.

> Choisissez **Type/qualité du papier** dans le menu local principal, puis sélectionnez **Papier banderole HP** dans le menu local **Type de papier**.

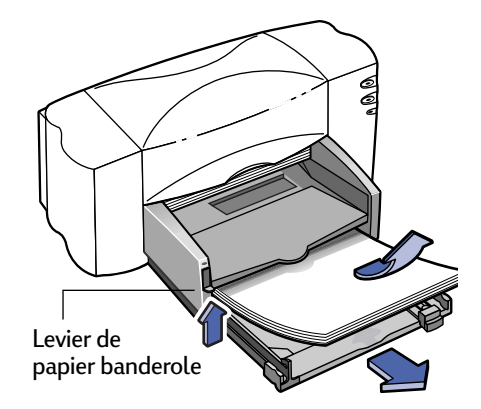

**4** Relevez le levier de papier banderole.

Le bac de SORTIE se relève légèrement pour permettre à l'imprimante d'agripper le papier.

- **5** Retirez tout le papier se trouvant dans le bac d'ENTREE.
- **6** Préparez le papier banderole pour l'impression :
	- **a.** Détachez de la pile le nombre de feuilles dont vous avez besoin pour imprimer votre banderole (la banderole utilisée doit comporter au moins cinq feuilles).
	- **b.** Si votre papier comporte des bandes latérales perforées, retirez-les.
	- **c.** Aérez la pile de papier pour éviter que les feuilles restent collées les unes aux autres dans l'imprimante.

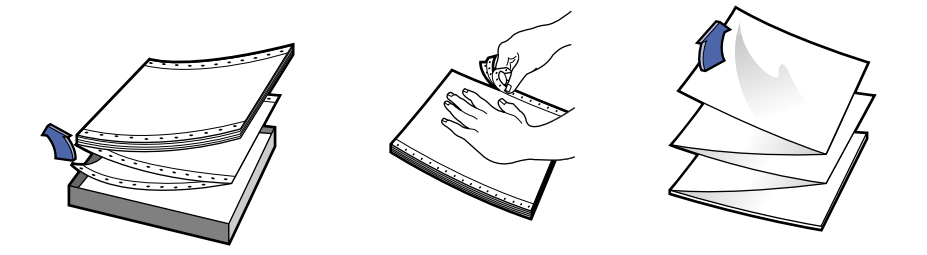

- **7** Placez la pile de papier dans le bac d'ENTREE de telle sorte que l'extrémité libre de la banderole soit située au-dessus de la pile. Insérez cette extrémité dans le bac d'ENTREE jusqu'à ce qu'elle arrive en butée.
- **8** Faites reposer les guides de réglage contre les bords de la pile de papier.
- **9** Repoussez à fond le bac d'ENTREE.

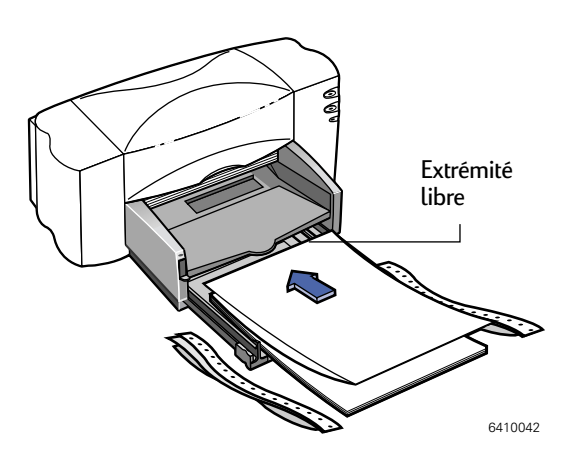

**10** Cliquez sur le bouton **Imprimer**.

Vous remarquerez que l'imprimante exécute des procédures de préparation avant de commencer l'impression. Ce type d'impression nécessite également plus de temps que l'impression sur du papier ordinaire.

11 Une fois l'impression terminée, si le voyant de reprise <sub>p</sub>u continue de clignoter, appuyez sur la touche de reprise  $\lfloor \cdot \rfloor$  jusqu'à ce qu'il n'y ait plus de papier banderole dans l'imprimante.

#### **Après l'impression :**

- **1** Rabaissez le levier de papier banderole.
- **2** Chargez du papier dans le bac d'ENTREE.

#### **Le papier banderole présente un pli ou l'impression est incomplète**

- **•** Il est possible que l'imprimante agrippe plusieurs feuilles à la fois. Retirez le papier et aérez la pile. Assurez-vous que les marges inférieure et supérieure sont définies à zéro dans votre logiciel, puis relancez l'impression.
- **•** Il est peut-être nécessaire de configurer le logiciel à partir duquel vous imprimez pour une impression sur du papier continu et non pas feuille à feuille. Reportez-vous au manuel d'utilisation de votre logiciel.

#### **Le papier banderole provoque un bourrage dans l'imprimante**

- **•** Vous n'avez peut-être pas sélectionné un type de papier **banderole** dans la zone de dialogue **Format d'impression**.
- **•** Prenez soin de toujours constituer une pile de 5 à 20 feuilles.
- **•** Assurez-vous de bien avoir soulevé le levier de papier banderole (situé sur l'imprimante).
- **•** Consultez le fichier Lisez-moi pour connaître les réglages propres à certains logiciels.
- **•** Prenez soin de bien retirer tout le papier se trouvant dans le bac d'ENTREE avant de charger le papier banderole.

#### **Il y a du papier dans l'imprimante, mais un message d'erreur vous indique le contraire**

Vous n'avez peut-être pas repoussé à fond le guide de réglage de longueur du papier. Assurez-vous qu'il repose bien contre le papier, puis relancez l'impression.

#### **Après une impression sur papier banderole, le texte apparaît flou**

Si la qualité d'impression semble particulièrement médiocre après l'impression d'une banderole, vérifiez si vous avez bien effectué les réglages nécessaires pour imprimer sur du papier ordinaire.

## **Impression de supports pour transfert sur tissu**

Pourquoi n'imprimer les images que sur du papier ? Vous pouvez utiliser du support pour transfert sur tissu afin de personnaliser vos vêtements avec vos propres images. Vous aurez besoin :

- **•** du vêtement sur lequel vous souhaitez placer le transfert;
- **•** du document contenant le texte ou les images que vous voulez utiliser;
- **•** du support pour transfert que vous pouvez vous procurer dans un magasin de fournitures de bureau ou de fournitures informatiques. Spécialement conçu pour votre imprimante et les encres HP, le support HP pour transfert sur tissu vous permettra d'obtenir un résultat professionnel.

#### **Voici comment procéder :**

- **1** Ouvrez le document contenant le texte ou l'image à utiliser pour le transfert.
- **2** Choisissez **Format d'impression** dans le menu **Fichier**.

Si vous voulez que le transfert apparaisse sur votre vêtement tel que vous le voyez à l'écran, sélectionnez l'orientation **Paysage**.

**3** Choisissez **Imprimer** dans le menu **Fichier**.

Choisissez **Type/qualité du papier** dans le menu local principal, puis sélectionnez **Support HP pour transfert sur tissu** dans le menu local **Type de papier**.

- **4** Chargez le support pour transfert dans l'imprimante en orientant le recto vers le bas.
- **5** Cliquez sur le bouton **Imprimer**.
- **6** Suivez les instructions accompagnant le support pour transfert afin de savoir comment apposer l'image sur votre vêtement.

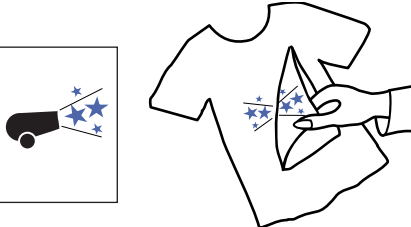

## **Après l'impression :**

Retirez le support pour transfert du bac d'ENTREE et remplacez-le par le papier que vous utiliserez par la suite.

# **4 Utilisation et entretien des cartouches d'impression à jet d'encre**

# **Utilisation des cartouches d'impression à jet d'encre**

Chaque cartouche d'impression à jet d'encre HP constitue une réserve d'encre indépendante. Pour que l'impression soit possible, deux cartouches doivent être installées dans l'imprimante : une noire et une tricolore. Les imprimantes et les cartouches d'impression à jet d'encre HP sont conçues pour offrir, lorsqu'elles sont utilisées ensemble, une qualité d'impression exceptionnelle, toujours nette et précise.

Pour répondre à la demande de certains clients qui souhaitent bénéficier de la fiabilité et de la qualité des cartouches d'impression HP à un prix plus abordable et satisfaire les besoins des utilisateurs qui ne recourent à l'impression qu'occasionnellement, HP propose des cartouches d'impression à jet d'encre de faible capacité, à un excellent rapport qualité/prix. Ceux qui utilisent fréquemment ou régulièrement leur imprimante opteront pour les cartouches d'impression à jet d'encre HP de grande capacité pour une impression toujours nette et précise à un prix très compétitif. Ces deux possibilités vous permettront de choisir la solution la mieux adaptée à vos besoins et à votre budget.

**Remarque :** *à l'achat de cartouches d'impression neuves, faites bien attention d'acheter des cartouches portant l'une des références mentionnées ci-dessous.*

*895Cxi, 895Cse, 880C, 882C, 830C, 832C, 815C demandent :*

- *Série HP 51645 Noire*
- *Série HP C1823 Tricolore*

*810C, 812C requièrent :*

- *HP No. [15] noire (équivalente à C6615A)*
- *HP No. [23] Tricolore (équivalente à C1823 Series)*

# **Remplacement des cartouches d'impression à jet d'encre**

**Remarque :** *lorsqu'une cartouche d'impression à jet d'encre est vide, remplacez-la. Si vous n'avez plus de cartouche neuve, laissez la cartouche vide dans son support jusqu'à ce que vous la remplaciez. L'impression ne peut pas se faire sans que les deux cartouches soient installées.*

**1** Mettez l'imprimante sous tension et soulevez le capot supérieur.

Après un court instant, le chariot d'impression se place automatiquement au milieu de l'imprimante et le voyant des cartouches d'impression à jet d'encre  $\lvert \vec{\lozenge} \rvert$  clignote.

- **2** Débloquez la cartouche d'impression à remplacer du haut du support.
- **3** Dégagez la cartouche de son support.
- **4** Jetez la cartouche d'encre vide.
- **5** Retirez la cartouche d'impression à jet d'encre neuve de son emballage.
- **6** Retirez délicatement la bande protectrice en vinyle située sur la cartouche de rechange.

**Remarque :** *veillez à ne pas toucher les buses ou les contacts électriques. Dans le cas contraire, vous risqueriez d'endommager les contacts électriques ou de boucher les buses. NE RETIREZ PAS la bande en cuivre; elle assure la connexion électrique pour que les cartouches d'impression à jet d'encre puissent fonctionner normalement.*

- **7** Placez la cartouche dans le support vide et enfoncez-la fermement.
- **8** Refermez le système de verrouillage. Vous remarquerez qu'il faut un peu forcer pour fermer le dispositif de verrouillage. Lorsqu'il est correctement refermé, le dispositif de verrouillage doit émettre un clic.
- **9** Refermez le capot supérieur.

Vous entendrez le chariot d'impression revenir en position de repos sur le côté droit de l'imprimante.

**10** Si le voyant des cartouches d'impression à jet d'encre  $\lvert \Diamond \rvert'$  continue de clignoter après la mise en place des cartouches neuves, vérifiez si leur référence est correcte.

895Cxi, 895Cse, 880C, 882C, 830C, 832C, 815C demandent :

- **Série HP 51645 Noire**
- **Série HP C1823 Tricolore**

810C, 812C requièrent :

- **HP No. [15] noire (équivalente à C6615A)**
- **HP No. [23] Tricolore (équivalente à C1823 Series)**

#### Avertissement

*Conservez les cartouches d'impression à jet d'encre usagées ou neuves hors de portée des enfants.*

# **Rangement des cartouches d'impression à jet d'encre**

Pour conserver une excellente qualité d'impression :

- **•** Conservez les cartouches dans leur emballage hermétique dans un endroit à température ambiante (entre 15,6 et 26,6˚C) jusqu'à leur utilisation.
- **•** Laissez en permanence les cartouches d'impression à jet d'encre dans leur support afin d'éviter qu'elles ne sèchent ou ne se bouchent.
- **•** Ne débranchez pas l'imprimante avant la fin du processus d'impression et le retour du chariot en position de repos, sous peine de faire sécher les cartouches d'impression à jet d'encre.
- **•** Avant de débrancher le cordon d'alimentation ou le distributeur électrique, laissez aux cartouches d'encre le temps nécessaire pour revenir en position de repos à droite de l'imprimante, afin que les buses soient correctement protégées.
- **•** L'impression ne peut pas se faire sans que les deux cartouches soient installées. Si vous n'avez plus de cartouche neuve, laissez la cartouche vide dans son support jusqu'à ce que vous la remplaciez.

# **Alignement des cartouches d'impression à jet d'encre**

<span id="page-60-0"></span>Vous devez utiliser le logiciel d'impression pour aligner les cartouches d'impression à jet d'encre noire et couleur à chaque fois que vous remplacez l'une des cartouches. Cette précaution permet de garantir l'alignement correct des encres lors de l'impression d'une ligne de texte ou d'une image à l'aide des deux cartouches.

Pour aligner les cartouches d'impression à jet d'encre, suivez les instructions détaillées dans le paragraphe [« Alignement des cartouches d'impression à jet](#page-18-0)  [d'encre », à la page 12](#page-18-0) de ce manuel.

# **Nettoyage des cartouches d'impression à jet d'encre**

Le nettoyage des cartouches d'impression à jet d'encre peut améliorer la qualité d'impression.

S'il manque des points ou des lignes ou que des traînées sont visibles, exécutez la Procédure 1 détaillée ci-après. Si le problème persiste après avoir exécuté la

Procédure 1, suivez les instructions détaillées dans la Procédure 2.

## **Procédure 1 : correction des lignes ou points manquants**

Nettoyez les cartouches d'impression à jet d'encre dès que vous constatez qu'il manque des lignes ou des points dans le texte ou les graphiques imprimés, comme illustré ci-contre. Les cartouches d'impression à jet d'encre peuvent être nettoyées par le biais de la Boîte à outils HP.

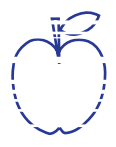

**Remarque :** *ne nettoyez pas inutilement les cartouches car vous gaspilleriez de l'encre et écourteriez leur longévité.*

## *Pour nettoyer les cartouches d'impression à jet d'encre à partir de la zone de dialogue Services :*

- **1** Assurez-vous qu'il y a du papier ordinaire chargé dans le bac d'ENTREE de l'imprimante.
- **2** Vérifiez si les guides de réglage reposent bien contre les bords de la pile de papier chargée dans le bac d'ENTREE.
- **3** Le cas échéant, mettez l'imprimante sous tension.
- **4** Choisissez **Imprimer** dans le menu **Fichier**.

Sélectionnez **Impression de fond** dans le menu local principal, puis cliquez sur l'option **au premier plan** pour l'activer. Le nettoyage des cartouches d'impression à jet d'encre ne peut avoir lieu que lorsque l'impression au premier plan est sélectionnée.

**5** Choisissez **Services** dans le menu local principal.

Cochez la case **Nettoyer les cartouches d'encre avant l'impression**. Choisissez d'abord l'option **Nettoyage normal**. Si le problème persiste, essayez l'option **Nettoyage** ou **Nettoyage complet**.

**6** Cliquez sur le bouton **Imprimer**.

L'imprimante nettoie les cartouches et la tête d'impression et imprime une page de test.

## **4 Utilisation et entretien des cartouches d'impression à jet d'encre**

Si la qualité s'améliore mais n'est toujours pas acceptable, exécutez de nouveau cette procédure. Aucun dommage n'est causé à l'imprimante, vous ne gaspillez qu'un peu d'encre, c'est tout.

Si cette procédure ne permet pas d'améliorer la qualité d'impression, vos cartouches sont peut-être à court d'encre. Reportez-vous au document fourni avec la cartouche d'impression à jet d'encre noire pour savoir comment utiliser les jauges d'encre afin de déterminer si la cartouche est presque vide. Le cas échéant, remplacez les cartouches d'impression à jet d'encre.

La présence de fibres peut également être à l'origine des traînées. Si le problème persiste, exécutez la Procédure 2.

> r sn ame jstujn dia<del>m noft juest</del>l t labore qusft v ed kitft ghockno

#### **Procédure 2 : élimination des traînées**

Lorsque l'imprimante HP DeskJet est utilisée dans un environnement poussiéreux, l'accumulation de particules dans l'imprimante peut être à l'origine des traînées constatées

à l'impression. Ces particules peuvent être des grains de poussière, des cheveux, des fibres de moquette ou de vêtement. Les traînées d'encre peuvent facilement être évitées en nettoyant régulièrement deux parties de l'imprimante : les cartouches d'impression à jet d'encre et les supports des cartouches.

#### *Matériel nécessaire*

Avant de commencer, munissez-vous du matériel suivant :

- **•** Des cotons-tiges ou tout autre matériel doux non pelucheux ou ne laissant pas de fibres (par exemple, un chiffon en coton ou un mouchoir).
- **•** De l'eau distillée, filtrée ou minérale (l'eau du robinet peut endommager les cartouches d'impression).
- **•** Du papier essuie-tout ou une serviette en papier pour poser les cartouches d'impression à jet d'encre durant le nettoyage.

### **Précaution**

*Faites attention de ne pas vous salir les mains ou les vêtements.*

## **4 Utilisation et entretien des cartouches d'impression à jet d'encre**

## *Retrait des cartouches d'impression à jet d'encre*

**1** Mettez l'imprimante sous tension et soulevez le capot supérieur.

Le chariot d'impression vient se placer au centre de l'imprimante.

**2** Une fois le chariot d'impression positionné au centre de l'imprimante, **débranchez** le cordon d'alimentation situé à l'arrière de l'imprimante.

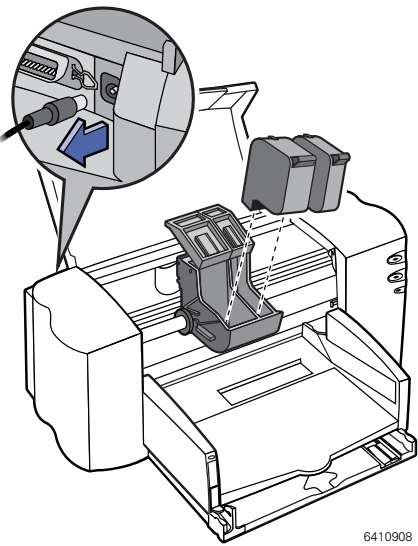

**3** Retirez les cartouches d'impression à jet d'encre de leurs supports et

posez-les en faisant reposer le côté le plus large sur le papier essuie-tout.

*Conservez les cartouches d'impression à jet d'encre usagées ou neuves hors de portée des enfants.*

## Précaution

Avertissement

*Une fois retirées de l'imprimante, ne laissez pas les cartouches d'encre au contact de l'air pendant plus de 30 minutes.*

**Remarque :** *veillez à ne pas toucher les buses ou les contacts électriques. Dans le cas contraire, vous risqueriez d'endommager les contacts électriques ou de boucher les buses.*

## *Nettoyage des cartouches d'impression à jet d'encre*

- **1** Saisissez la partie supérieure de la la cartouche d'encre noire.
- **2** Trempez un coton-tige dans de l'eau distillée et **égouttez-le**.
- **3** Nettoyez les **côtés** et les **parois** de la cartouche comme illustré ci-contre. **NE TOUCHEZ PAS** aux buses.

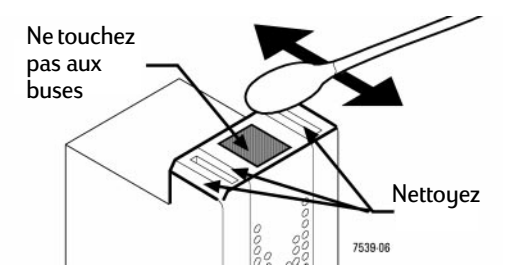

- **4** Observez la cartouche à la lumière et vérifiez l'absence de fibre sur les parois ou les bords de la cartouche. Si des fibres subsistent, répétez les étapes 2 et 3.
- **5** Exécutez de nouveau les étapes 1 à 4 afin de nettoyer la cartouche d'encre tricolore à l'aide d'un coton-tige neuf imbibé d'eau distillée propre.

#### *Nettoyage du chariot d'impression*

- **1** Placez-vous au même niveau que l'imprimante.
- **2** Recherchez l'emplacement des supports de cartouches.
- **3** A l'aide de cotons-tiges propres et imbibés d'eau, nettoyez le dessous des parois du chariot à l'endroit qui touche la feuille et où pourraient s'accumuler des fibres. Recommencez cette opération jusqu'à ce qu'il n'y ait plus de dépôt d'encre sur le coton-tige.

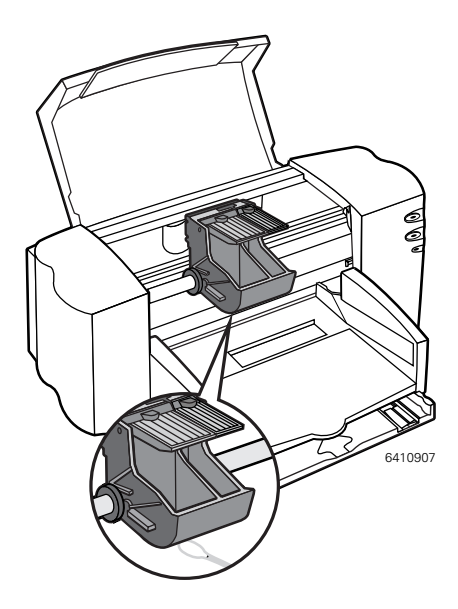

#### *Installation des cartouches d'impression à jet d'encre*

- **1** Remettez en place les cartouches et refermez le capot supérieur de l'imprimante.
- **2** Rebranchez le cordon d'alimentation à l'arrière de l'imprimante.
- **3** Imprimez une page de test.
- **4** Vérifiez si la page imprimée ne comporte plus de traînées d'encre.

**Remarque :** *cette procédure doit éliminer toutes les fibres et résoudre ainsi le problème des traînées d'encre. Si des traînées subsistent sur la page de test, répétez cette procédure jusqu'à ce que l'impression soit nette et précise. Pour obtenir de plus amples informations ou des conseils d'entretien, visitez le site Internet suivant : http://www.hp.com/support/home\_products*

# **Dommages consécutifs au reconditionnement des cartouches d'impression à jet d'encre**

Afin d'obtenir les meilleures performances possibles, Hewlett-Packard recommande d'utiliser exclusivement les produits HP pour imprimantes à jet d'encre HP, y compris les cartouches d'impression fabriquées par HP et authentifiées comme telles. La garantie des imprimantes HP ne couvre pas les dommages causés par l'utilisation de cartouches d'impression HP modifiées ou reconditionnées.

Les composants mécaniques des cartouches d'impression à jet d'encre ont une durée d'utilisation limitée. Le reconditionnement des cartouches HP visant à prolonger leur durée de vie peut entraîner des problèmes se traduisant par :

### **Une qualité d'impression médiocre**

- **•** Les encres qui n'ont pas été conçues par HP peuvent contenir des particules susceptibles de boucher les buses des cartouches et provoquer des bavures et l'impression de caractères illisibles ou mal dessinés.
- **•** Ces encres peuvent contenir des substances corrosives pouvant entraîner une dégradation des composants électriques de la cartouche et affecter ainsi considérablement la qualité d'impression.

#### **Risque d'endommagement**

- **•** En cas de fuite d'une cartouche reconditionnée, l'encre peut endommager la station de nettoyage protégeant les cartouches d'encre lorsque l'imprimante est au repos. Cette station étant essentielle pour l'entretien des cartouches, son endommagement entraînerait des problèmes de qualité d'impression avec la cartouche installée et toutes les cartouches utilisées par la suite.
- **•** Une fuite d'encre d'une cartouche reconditionnée peut également endommager gravement les composants électriques de l'imprimante et vous faire perdre du temps et de l'argent.

## **Précaution**

*La garantie des imprimantes HP ne couvre pas les dommages causés par l'utilisation de cartouches d'impression HP modifiées ou reconditionnées.*

**Remarque :** *à l'achat de cartouches d'impression neuves, faites bien attention d'acheter des cartouches portant l'une des références mentionnées ci-dessous.*

*895Cxi, 895Cse, 880C, 882C, 830C, 832C, 815C demandent :*

- *Série HP 51645 Noire*
- *Série HP C1823 Tricolore*

*810C, 812C requièrent :*

- *HP No. [15] noire (équivalente à C6615A)*
- *HP No. [23] Tricolore (équivalente à C1823 Series)*

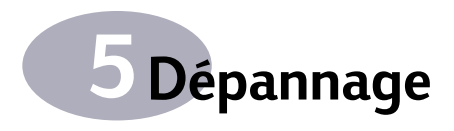

# **Dépannage de base**

Vous trouverez dans ce chapitre des solutions permettant de résoudre les problèmes rencontrés lors de l'utilisation de l'imprimante HP DeskJet.

## **L'icône de l'imprimante n'apparaît pas dans le Sélecteur**

Si l'icône de l'imprimante n'apparaît pas dans le Sélecteur lorsque vous l'ouvrez, vous devez probablement installer le logiciel d'impression approprié. Pour connaître la procédure à appliquer, lisez le paragraphe [« Installation du logiciel](#page-8-0)  [d'impression », à la page 2](#page-8-0).

Assurez-vous en outre que le logiciel QuickDraw GX est désactivé. Pour ce faire, retirez-le du dossier Extensions ou désactivez-le à l'aide du Gestionnaire d'extensions.

## **L'installation a échoué**

Si un message indique que l'installation a échoué, assurez-vous que votre logiciel antivirus est bien désactivé comme l'indique la [page 2.](#page-8-0)

#### **L'ordinateur ne reconnaît pas l'imprimante**

Si vos tentatives d'impression échouent alors que vous avez sélectionné l'icône de l'imprimante HP DeskJet dans le Sélecteur, ou si un message indique que l'ordinateur ne trouve pas l'imprimante, le problème est sans doute lié à l'une des causes suivantes.

## **Connexion USB**

Assurez-vous que le câble est bien branché. Pour vérifier que le câble USB est correctement branché :

- **1** Débranchez chaque extrémité du câble USB puis rebranchez-les.
- **2** Ouvrez le Sélecteur et sélectionnez votre imprimante.

Pour des instructions détaillées sur la sélection de l'imprimante dans le Sélecteur, lisez le paragraphe [« Sélection](#page-17-0)  [de l'imprimante », à la page 11](#page-17-0).

- **•** Votre logiciel d'impression n'est peutêtre pas approprié. Prenez soin d'installer le logiciel comme l'indique la section [« Installation du logiciel](#page-8-0)  [d'impression », page 2](#page-8-0), et sélectionnez l'imprimante comme l'indique le paragraphe [« Sélection de](#page-17-0)  [l'imprimante », page 11](#page-17-0).
- **•** Une réinitialisation de l'imprimante est peut-être nécessaire. Mettez l'imprimante hors tension, comptez jusqu'à cinq puis remettez-la sous tension.

## **Connexion réseau EtherTalk**

Assurez-vous que tous les câbles sont bien branchés. Pour vérifier que les câbles sont correctement branchés :

- **1** Assurez-vous que votre ordinateur et votre imprimante sont bien connectés à votre réseau EtherTalk.
- **2** Mettez l'ordinateur et l'imprimante hors tension.
- **3** Débranchez chacune des extrémités du câble que vous souhaitez tester.
- **4** Rebranchez les deux extrémités du câble.
- **5** Mettez l'ordinateur sous tension.
- **6** Mettez l'imprimante sous tension.
- **7** Ouvrez le Sélecteur et sélectionnez votre imprimante.

Pour des instructions détaillées sur la sélection de l'imprimante dans le Sélecteur, lisez le paragraphe [« Sélection](#page-17-0)  [de l'imprimante », à la page 11](#page-17-0).

- **•** Vérifiez que l'option EtherTalk ou Ethernet est bien sélectionnée dans le tableau de bord AppleTalk.
- **•** Vous avez peut-être choisi un port non approprié dans le Sélecteur. Ouvrez le Sélecteur et choisissez un autre port.
- **•** Si le nom de l'imprimante n'apparaît pas dans le Sélecteur, assurez-vous que l'imprimante est sous tension et qu'elle est connectée au réseau. Essayez à nouveau de sélectionner l'imprimante dans le Sélecteur.
- **•** Un autre utilisateur du réseau a peutêtre modifié le nom de l'imprimante. Assurez-vous que vous tentez de vous connecter à la bonne imprimante.
- **•** Votre logiciel d'impression n'est peut-

être pas approprié. Prenez soin d'installer le logiciel comme l'indique la section [« Installation du logiciel](#page-8-0)  [d'impression », page 2](#page-8-0), et sélectionnez l'imprimante comme l'indique le paragraphe [« Sélection de](#page-17-0)  [l'imprimante », page 11](#page-17-0).

- **•** Une réinitialisation de l'imprimante est peut-être nécessaire. Mettez l'imprimante hors tension, comptez jusqu'à cinq puis remettez-la sous tension.
- **•** Si le Sélecteur comporte plusieurs zones, assurez-vous que celle sélectionnée contient votre imprimante.

Si le problème persiste, il s'agit sans doute d'une panne de l'imprimante. Reportez-vous aux informations relatives à l'entretien et au dépannage accompagnant votre imprimante.

### **Les voyants signalent un problème**

Les voyants de l'imprimante peuvent indiquer certains problèmes :

### **Les deux voyants sont éteints**

**•** L'imprimante est hors tension. Appuyez sur la touche d'alimentation. Si le voyant vert ne s'allume toujours pas, vérifiez que l'imprimante est bien branchée à une prise murale et que cette prise fonctionne correctement.

### **Les deux voyants clignotent**

**•** Il y a un bourrage de papier dans l'imprimante. Ouvrez le capot avant et retirez le papier coincé. Refermez le capot avant et mettez l'imprimante

**62** 

hors tension, puis de nouveau sous tension. Lisez le paragraphe [« Elimination des bourrages de](#page-74-0)  [papier », à la page 68](#page-74-0).

**•** Le chariot d'impression est coincé. Fermez le capot avant et mettez l'imprimante hors tension, puis de nouveau sous tension.

## **Le voyant d'alimentation clignote et le voyant de reprise est éteint**

**•** Cette situation est normale et indique que l'imprimante reçoit des données ou les imprime, ou laisse sécher l'encre.

## **Le voyant d'alimentation est allumé et le voyant de reprise clignote**

Les cartouches d'encre ne sont pas correctement installées, ou vous avez omis de retirer l'une des bandes protectrices. Ouvrez le capot avant. Retirez les deux cartouches d'impression à jet d'encre. En tenant les cartouches par les côtés en plastique noir, vérifiez que la bande a bien été retirée de la tête d'impression. Remettez en place les cartouches d'impression dans leurs supports. Assurez-vous que chaque cartouche est engagée à fond dans son support. Le moindre jeu indique que la cartouche n'est pas correctement mise en place. Pour connaître la procédure à appliquer, lisez le paragraphe [« Installation des cartouches](#page-11-0)  [d'impression à jet d'encre », à la page 5](#page-11-0).

- **•** Le capot avant est ouvert. Assurezvous que le capot est bien fermé.
- **•** Il n'y a pas de papier dans le bac inférieur (bac d'ENTREE). Chargez du papier dans le bac d'ENTREE.

**•** Une réinitialisation de l'imprimante est peut-être nécessaire. Appuyez sur la touche de reprise  $\lfloor \cdot \rfloor$ .

## **Il y a un bourrage de papier**

Lisez le paragraphe [« Elimination des](#page-74-0)  [bourrages de papier », à la page 68](#page-74-0).

## **L'alimentation du papier ou des enveloppes s'effectue de façon incorrecte**

Si le papier se déchire, avance en biais ou se froisse dans l'imprimante, il n'est pas chargé correctement. Prenez soin de bien introduire le papier dans le bac d'ENTREE.

## **L'imprimante ne parvient pas à imprimer un document précis**

Si, lorsque vous tentez d'imprimer un document, l'imprimante n'imprime aucune page, même pas une page vierge, essayez les solutions suivantes :

- **•** Vérifiez si des messages sont affichés à l'écran.
- **•** La mémoire disponible est peut-être insuffisante. Essayez de redémarrer l'ordinateur.
- **•** Mettez l'imprimante hors tension, puis de nouveau sous tension (de façon à la réinitialiser).
- **•** Relancez le processus d'impression.

Le problème disparaît parfois lorsque vous relancez l'impression du document.

**•** Les problèmes d'impression sont souvent liés à des erreurs provoquées par vos applications. Si vous pouvez imprimer un document SimpleText ou

 **63**

TeachText alors que l'impression est impossible à partir d'une autre application, cette dernière est sans doute à l'origine du problème. Contactez l'éditeur de cette application pour obtenir l'aide appropriée.

**•** Redémarrez votre ordinateur.

## **L'imprimante semble fonctionner correctement, mais rien ne s'imprime sur la page**

Si votre imprimante entraîne le papier mais n'imprime rien dessus, essayez les solutions suivantes :

- **•** Si la cartouche d'encre est neuve, assurez-vous d'avoir bien retiré la bande protégeant la tête d'impression.
- **•** Vérifiez que les cartouches d'encre sont correctement installées. Lisez le paragraphe [« Installation des](#page-11-0)  [cartouches d'impression à jet](#page-11-0)  [d'encre », à la page 5](#page-11-0).
- **•** Les cartouches sont vides ou ont besoin d'être nettoyées. Pour connaître la procédure de nettoyage des cartouches, lisez le paragraphe « Nettoyage des cartouches [d'impression à jet d'encre », à la](#page-60-0)  [page 54](#page-60-0).

### **Des messages apparaissent à l'écran**

La plupart des messages d'erreur affichés à l'écran sont explicites. Ils peuvent, par exemple, indiquer l'absence de papier dans l'imprimante, ou la présence d'un bourrage. Une fois le problème signalé résolu, le message disparaît de l'écran.

**•** Redémarrez votre ordinateur. Certaines applications continuent de mobiliser de la mémoire même après leur fermeture. La seule façon de libérer cette mémoire consiste à redémarrer l'ordinateur.

## **Le résultat obtenu à l'impression de certains documents n'est pas celui escompté**

Si, malgré une qualité d'impression satisfaisante, le résultat obtenu n'est pas celui escompté, le logiciel d'impression n'est vraisemblablement pas configuré correctement. Dans la zone de dialogue Format d'impression, par exemple, un autre utilisateur a peut-être coché la case *Par défaut*. Assurez-vous que les paramètres définis dans la zone de dialogue Format d'impression correspondent bien à vos besoins, puis relancez l'impression.

Vous trouverez dans les sous-sections qui suivent d'autres suggestions permettant de résoudre ce problème.

## **Le texte imprimé est incorrect ou dentelé**

Lorsque la mémoire est insuffisante, certaines polices peuvent être affichées et imprimées à la place de celles spécifiées dans vos documents. Certains caractères peuvent aussi avoir des contours dentelés. Pour résoudre les problèmes d'insuffisance de mémoire, redémarrez votre ordinateur.

Le texte pivoté peut apparaître dentelé à l'impression si le style appliqué n'est pas

adapté à la police utilisée. Essayez d'appliquer un style normal au texte.

## **Les images graphiques ne s'impriment pas ou apparaissent dentelées**

Certaines applications graphiques ou de mise en page avancées utilisent le langage de description de page PostScript™ que les imprimantes HP DeskJet ne comprennent pas. Si l'application utilisée propose une option d'aperçu PICT, vous pouvez imprimer ce type de fichier sur une imprimante HP DeskJet, mais les images peuvent apparaître dentelées. Par ailleurs, les images enregistrées au format EPS (PostScript imbriqué) peuvent être dentelées à l'impression sur toutes les imprimantes non compatibles PostScript. Dans la mesure du possible, préférez les versions TIFF ou PICT.

#### **Les sauts de page ont été déplacés**

La plupart des applications déterminent l'emplacement des sauts de page sur la base des informations spécifiées dans la zone de dialogue Format d'impression. La façon dont les imprimantes espacent le texte peut en outre varier légèrement d'un modèle à un autre. Les causes suivantes peuvent être à l'origine d'un déplacement des sauts de page :

- **•** impression d'un document à l'aide d'un autre type d'imprimante;
- **•** modification du format de papier dans la zone de dialogue Format d'impression;
- **•** mise à l'échelle du document dans la zone de dialogue Format d'impression;

**•** modification de l'orientation dans la zone de dialogue Format d'impression.

Il est préférable de choisir l'imprimante et les options de format d'impression appropriées avant de définir les sauts de page.

#### **L'impression est excentrée**

Ce type de problème se produit dans les cas suivants :

- **•** Vous avez sélectionné un format de papier incorrect dans la zone de dialogue Format d'impression.
- **•** Les marges n'ont pas été définies correctement dans le document que vous imprimez.
- **•** Le papier n'est pas correctement chargé dans le bac d'ENTREE.

## **Le texte apparaît sous forme de colonnes à l'écran, mais pas à l'impression**

Vous avez inséré des espaces (au lieu de tabulations) pour aligner votre texte. La façon dont les espaces sont analysés par l'imprimante et par l'écran diffère sensiblement; un alignement correct à l'écran peut donc disparaître à l'impression. Remplacez les espaces par des tabulations.

Vous pouvez aussi composer des colonnes avec des espaces si vous utilisez une police à espacement fixe, non proportionnel, telle que Courier ou Monaco. Les caractères des polices à espacement fixe possèdent tous la même largeur.
**5 Dépannage**

#### **La qualité d'impression est médiocre**

La plupart des problèmes de qualité d'impression des images sont dus à des cartouches d'encre défectueuses ou au papier choisi. Vous ne devez pas utiliser les types de papier suivants :

- **•** papier machine effaçable;
- **•** papier abîmé, froissé ou agrafé;
- **•** papier en liasse.

Pour une qualité d'impression optimale, optez pour des papiers couchés ou glacés spécialement conçus pour les imprimantes HP DeskJet. Si vous utilisez du papier ordinaire, choisissez un grammage compris entre 60 et 135 g/m; le grammage recommandé se situe autour de 75 g/m. La qualité des papiers ordinaires peut varier sensiblement. Si un type de papier ne vous convient pas, essayez une autre marque.

## **L'impression est trop claire ou trop foncée**

Si l'impression est trop claire ou trop foncée, procédez de la façon suivante :

- **•** Nettoyez les cartouches d'impression. Lisez le paragraphe [« Nettoyage des](#page-60-0)  [cartouches d'impression à jet](#page-60-0)  [d'encre », page 54.](#page-60-0) Si le problème persiste, remplacez l'une des cartouches ou les deux. Lisez le paragraphe [« Remplacement des](#page-58-0)  [cartouches d'impression à jet](#page-58-0)  [d'encre », à la page 52](#page-58-0).
- **•** Assurez-vous d'avoir sélectionné le type de papier approprié dans la zone de dialogue Imprimer.
- **•** Si vous utilisez du papier ordinaire, essayez de retourner la pile dans le bac d'ENTREE. La plupart des papiers possèdent un côté plus favorable à l'impression. Si vous utilisez un autre type de support, vérifiez qu'il est correctement chargé. Lisez le paragraphe [« Chargement du](#page-14-0)  [papier », à la page 8.](#page-14-0)
- **•** Essayez d'imprimer sur un autre type de papier.
- **•** Définissez la qualité d'impression à Optimale dans la zone de dialogue Imprimer.

## **Les traits fins s'estompent ou sont incomplets**

Choisissez une couleur plus foncée pour l'objet affecté.

## **L'encre bave lorsque vous manipulez un document imprimé**

Ne manipulez pas les pages avant que l'imprimante ne les ait déposées dans le bac de SORTIE. Patientez plusieurs minutes avant de manipuler les documents imprimés sur du papier glacé ou des transparents.

## **Les feuilles ne s'impriment que partiellement**

Vérifiez les paramètres définis dans la zone de dialogue Format d'impression.

Nettoyez les cartouches d'impression à jet d'encre. Lisez le paragraphe [« Nettoyage](#page-60-0)  [des cartouches d'impression à jet](#page-60-0)  [d'encre », à la page 54](#page-60-0). Si le problème persiste, remplacez l'une des cartouches

## **5 Dépannage**

ou les deux. Lisez le paragraphe [« Remplacement des cartouches](#page-58-0)  [d'impression à jet d'encre », à la page 52](#page-58-0).

## **La qualité des couleurs est médiocre à l'impression**

Procédez comme suit :

- **•** Imprimez une page de test pour savoir si les cartouches sont vides.
- **•** Nettoyez les cartouches d'impression à jet d'encre. Lisez le paragraphe [« Nettoyage des cartouches](#page-60-0)  [d'impression à jet d'encre », page 54](#page-60-0). Si le problème persiste, remplacez l'une des cartouches ou les deux. Lisez le paragraphe [« Remplacement](#page-58-0)  [des cartouches d'impression à jet](#page-58-0)  [d'encre », page 52.](#page-58-0)
- **•** Utilisez un autre type de papier.
- **•** Vérifiez si le papier sélectionné dans le menu local Type de papier dans la zone de dialogue Format d'impression correspond bien au papier utilisé.

## **Des stries blanches horizontales apparaissent à l'impression**

Les problèmes de qualité d'impression, en particulier la présence de stries blanches horizontales, peuvent indiquer qu'une cartouche est quasiment vide ou qu'une buse est obturée.

Nettoyez les cartouches d'impression à jet d'encre. Lisez le paragraphe [« Nettoyage des cartouches d'impression](#page-60-0)  [à jet d'encre », page 54](#page-60-0). Si le problème persiste, remplacez l'une des cartouches ou les deux. Lisez le paragraphe

[« Remplacement des cartouches](#page-58-0)  [d'impression à jet d'encre », page 52](#page-58-0).

## **L'impression est déformée**

Prenez soin d'utiliser les types de papiers recommandés. Si le problème persiste, consultez les informations relatives à l'entretien et au dépannage accompagnant votre imprimante.

## **Des taches apparaissent sur les pages imprimées**

La présence de taches au dos ou sur le bord supérieur des pages imprimées peut indiquer des coulures d'encre dans l'imprimante. Si tel est le cas, l'encre peut couler sur les cylindres puis tacher le papier.

Mettez l'imprimante hors tension et débranchez-la. Ouvrez l'imprimante et nettoyez soigneusement les cylindres à l'aide d'un chiffon sec et doux.

<span id="page-74-0"></span>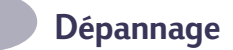

# **Elimination des bourrages de papier**

<span id="page-74-5"></span><span id="page-74-4"></span><span id="page-74-2"></span>S'il y a un bourrage de papier dans l'imprimante :

- **1** Retirez le papier coincé, soit du bac d'ENTREE, soit du bac de SORTIE.
- **2** Appuyez sur la touche de reprise  $\int_a^b$  située à l'avant de l'imprimante.
- **3** Appuyez sur la touche d'alimentation  $\binom{1}{2}$ .
- <span id="page-74-3"></span>**4** Relancez l'impression.

Si le papier est coincé à l'arrière de l'imprimante :

- **1** Si vous n'êtes pas en mesure d'atteindre le papier coincé, tournez d'un quart de tour vers la gauche le bouton situé sur le capot d'accès arrière de l'imprimante et retirez le capot.
- <span id="page-74-1"></span>**2** Retirez le papier coincé et remettez en place le capot d'accès arrière en prenant soin de bien le verrouiller.
- **3** Appuyez sur la touche de reprise  $\boxed{\phantom{a}}$ située à l'avant de l'imprimante.

<span id="page-74-6"></span>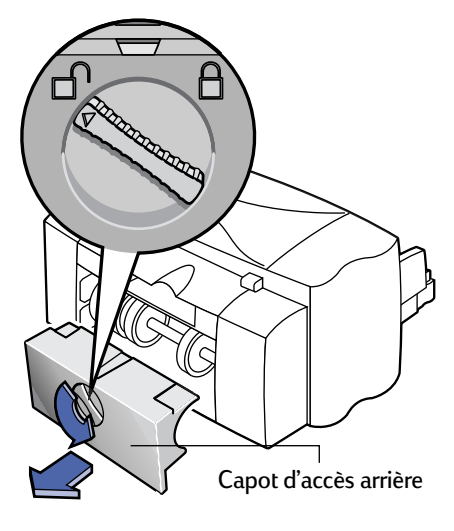

**4** Relancez l'impression.

Si le papier coincé n'est pas visible, il s'agit peut-être d'une étiquette restée collée dans l'imprimante.

<span id="page-75-2"></span>**5 Dépannage**

## **Assistance à la clientèle HP**

Plusieurs possibilités vous permettront d'obtenir des réponses à vos questions sur le fonctionnement de votre imprimante ou des conseils pour résoudre les problèmes rencontrés dans le cadre de son utilisation.

## **Assistance en ligne**

Si vous disposez d'un modem et d'un abonnement Internet, vous pouvez accéder à de nombreux services regorgeant d'informations sur votre imprimante.

#### *Assistance en ligne à la clientèle HP*

Trouvez rapidement la solution ! Pour obtenir des réponses sur les produits HP, visitez le site d'assistance à la clintèle HP à l'adresse suivante :

**http://www.hp.com/support/home\_products.** Vous y trouverez instantanément de précieux conseils sur l'impression, les dernières mises à jour logicielles et des informations sur les nouveautés HP — le site vous accueille 24 heures sur 24, sept jours sur sept.

#### *Forums d'utilisateurs*

Un espace convivial, une source d'informations intarissable. Joignez-vous aux forums d'utilisateurs HP. En consultant les messages laissés par d'autres, vous trouverez des réponses à vos propres questions. Vous pouvez aussi poser des questions et consulter ensuite les réponses : d'autres utilisateurs expérimentés et des opérateurs système se feront un plaisir de vous communiquer leurs idées et leurs suggestions. L'accès aux forums se fait directement à partir du site **http://www.hp.com/support/home\_products.**

## <span id="page-75-6"></span><span id="page-75-5"></span><span id="page-75-4"></span><span id="page-75-1"></span><span id="page-75-0"></span>**Logiciel d'impression**

<span id="page-75-3"></span>Le logiciel d'impression (également appelé gestionnaire d'impression) permet à l'imprimante de communiquer avec l'ordinateur. Pour obtenir un logiciel d'impression, plusieurs possibilités vous sont offertes :

- **•** Téléchargez-le sur le site Web d'HP (**http://www.hp.com/support/ home\_products**).
- **•** Si vous vous trouvez aux Etats-Unis, vous pouvez commander une mise à jour en composant le numéro suivant : (661) 257-5565.

Le prix des mises à jour correspond au coût du support utilisé auquel s'ajoutent les frais d'expédition.

**•** Si vous habitez hors des Etats-Unis et si vous n'êtes pas en mesure de télécharger le gestionnaire sur le site Web d'HP, contactez le centre d'assistance à la clientèle HP le plus proche. Reportez-vous à la [page 70](#page-76-0).

#### **Réparation de votre imprimante**

Si vous pensez que votre imprimante HP a besoin d'être réparée, contactez le Centre d'assistance téléphonique HP. Si une réparation s'avère nécessaire, notre représentant se chargera de toutes les modalités. Ce service est gratuit durant la période de garantie de votre imprimante. Hors garantie, les pièces et la maind'oeuvre nécessaires pour les réparations vous seront facturées.

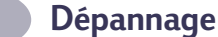

## **Assistance gratuite de 90 jours**

L'assistance téléphonique est gratuite pendant une période de 90 jours à compter de la date d'achat de votre imprimante. Toutefois, en cas d'appel interurbain, les frais de communication longue distance vous seront facturés. Avant de contacter l'un de nos techniciens, vous devez :

- **•** vérifier si la solution à votre problème ne se trouve pas dans le *Guide d'utilisation* ou dans l'aide au dépannage en ligne.
- **•** être à proximité de votre ordinateur et de votre imprimante.
- **•** avoir à votre disposition les informations suivantes :
	- **–** le numéro de série de votre imprimante (indiqué sur l'étiquette située sur le dessous de votre imprimante).
	- **–** le modèle de votre imprimante (indiqué à l'avant de l'imprimante).
	- **–** le modèle de votre ordinateur.
	- **–** la version du gestionnaire d'impression et de l'application que vous utilisez (selon le cas).

## **Assistance par courrier**

Si vous avez besoin d'assistance technique, il est préférable de contacter l'un de nos techniciens par téléphone en ayant à proximité votre ordinateur et votre imprimante, plutôt que de nous écrire. De cette façon, vous obtiendrez des réponses immédiates à vos questions !

## <span id="page-76-0"></span>**Contacter le service d'assistance à la clientèle HP**

Pour contacter un technicien et obtenir une assistance téléphonique, composez l'un des numéros recensés ci-après. Ce service est gratuit durant la période de garantie de votre imprimante. Toutefois, les frais de communication longue distance vous seront facturés.

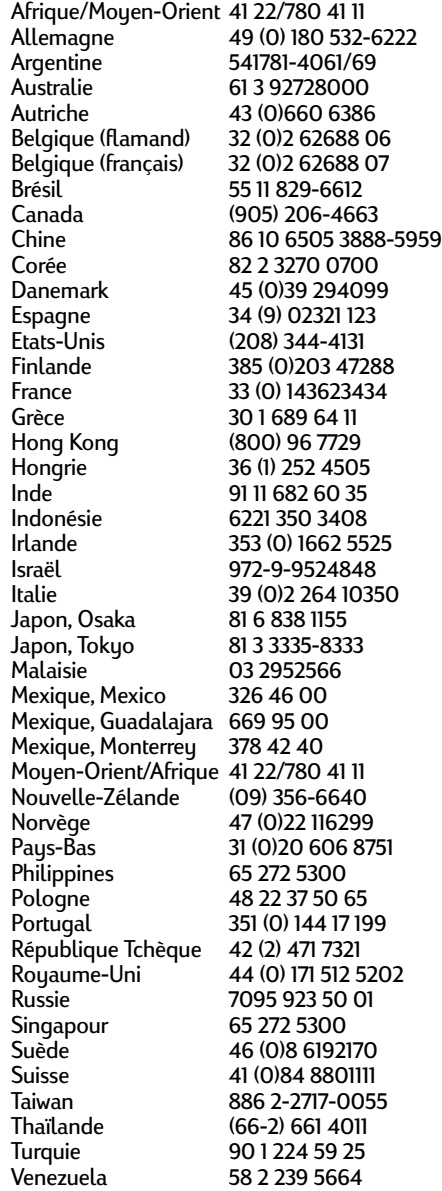

**5 Dépannage**

## **Après la période de garantie**

Vous pouvez toujours obtenir auprès d'HP une aide payante. Les prix sont sujets à modification sans préavis. (L'aide en ligne est toujours disponible gratuitement !)

- **•** Si vous avez de brèves questions, vous pouvez composer le (900) 555-1500 à partir des Etats-Unis uniquement. La communication vous sera facturée 2,50 dollars par minute dès l'instant où vous entrez en contact avec l'un de nos techniciens.
- **•** Pour les appels en provenance du Canada, ou si vous estimez que votre appel durera plus de dix minutes, composez le (800) 999-1148. L'appel vous sera facturé 25 dollars américains prélevés sur votre carte de crédit Visa ou MasterCard.
- **•** Si, à la suite de votre appel, notre technicien estime que votre imprimante nécessite une réparation et que la garantie est toujours en vigueur, la communication vous sera remboursée.

# <span id="page-77-0"></span>**Options de prorogation de la garantie**

Si vous souhaitez prolonger la période de garantie de votre imprimante, vous pouvez :

- **•** Contacter votre distributeur, ou
- **•** Si votre distributeur ne propose pas de contrats de garantie, contactez directement Hewlett-Packard et renseignez-vous sur nos offres de service après-vente. Aux Etats-Unis, composez le (800) 446-0522; au Canada, composez le (800) 268-1221. Si vous habitez dans un autre pays, contactez le bureau de ventes HP le plus proche.

# **Entretien de votre imprimante**

- <span id="page-78-2"></span><span id="page-78-1"></span><span id="page-78-0"></span>**•** Utilisez un chiffon doux humidifié pour nettoyer la poussière et les taches.
- **•** L'intérieur de l'imprimante n'a pas besoin d'être nettoyé. Ne versez aucun liquide dans l'imprimante.
- **•** Ne lubrifiez pas la tige métallique sur laquelle se déplace le chariot d'impression. Un mouvement bruyant du chariot est normal.

# **Amélioration des performances de l'imprimante**

Les facteurs suivants influent sur la vitesse d'impression et les performances générales de l'imprimante :

- **•** La mémoire RAM de l'ordinateur peut affecter la vitesse à laquelle les documents sont transmis à l'imprimante. En ajoutant de la mémoire RAM, vous pouvez accroître la vitesse de ce transfert et permettre à l'ordinateur d'exécuter d'autres tâches plus rapidement pendant une impression.
- **•** Le gestionnaire d'impression utilisé pour imprimer vos documents joue un rôle important sur la qualité d'impression. Veillez à utiliser la dernière version du gestionnaire d'impression HP spécialement conçu pour le modèle de votre imprimante. Lisez le paragraphe ["Logiciel d'impression" à la page 69](#page-75-0) pour en savoir plus sur l'obtention des gestionnaires d'impression et de leurs mises à jour.
- **•** Les performances de l'imprimante sont aussi influencées par la taille et la complexité des documents à imprimer. Les graphiques et les photographies sont généralement plus complexes et s'impriment moins vite qu'un document ne comportant que du texte.
- **•** La vitesse de traitement de l'ordinateur peut affecter la vitesse à laquelle les documents sont transmis à l'imprimante.
- **•** La quantité d'espace libre sur le disque dur de l'ordinateur influe aussi sur la vitesse d'impression. Si l'espace disque disponible est inférieur à 100 Mo, l'impression de vos documents s'effectuera plus lentement.
- **•** L'exécution simultanée de nombreux logiciels ralentit aussi l'impression puisqu'ils mobilisent la mémoire RAM de l'ordinateur. Limitez le nombre de logiciels ou documents ouverts simultanément.

# **Marges d'impression minimum**

Votre imprimante ne peut pas imprimer au-delà d'une certaine zone de la feuille; vous devez donc veiller à ce que votre document rentre dans la zone d'impression définie par les marges supérieure, inférieure, droite et gauche du support d'impression que vous utilisez.

Si vous utilisez un papier au format personnalisé, la largeur doit être comprise entre 77 et 215 mm et la longueur entre 77 et 356 mm.

## **Format A4**

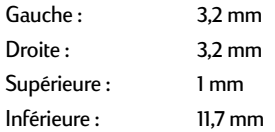

## **Marges pour les formats Letter, Legal et Executive**

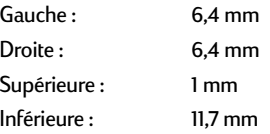

## **Format A5**

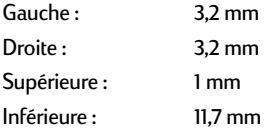

## <span id="page-79-2"></span><span id="page-79-0"></span>**Format B5**

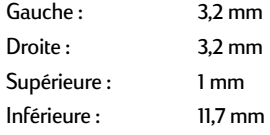

## **Fiches (3 x 5, 4 x 6, 5 x 8 et A6)**

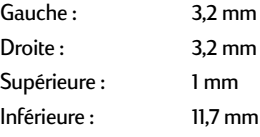

### **Cartes postales Hagaki**

<span id="page-79-1"></span>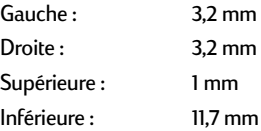

### **Enveloppes**

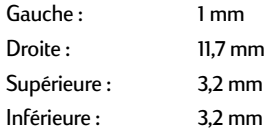

## **Papier banderole A4 (210 x 297 mm)**

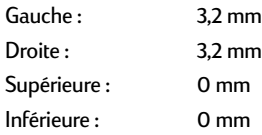

#### **Papier banderole Letter (8,5 x 11 po)**

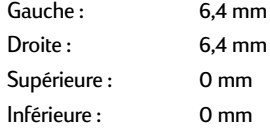

<span id="page-79-3"></span>

# <span id="page-80-7"></span><span id="page-80-1"></span>**Commander des fournitures et des accessoires**

## **Câble d'interface USB HP**

Longueur : 2 mètres C6518A

## **Serveurs d'impression HP JetDirect**

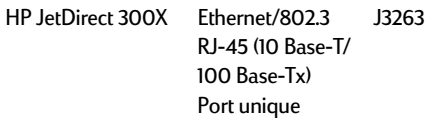

## **Cartouches d'impression à jet d'encre**

#### <span id="page-80-6"></span>*895Cxi, 895Cse, 880C, 882C, 830C, 832C, 815C demandent :*

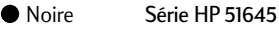

Tricolore Série HP C1823

#### *810C, 812C requièrent :*

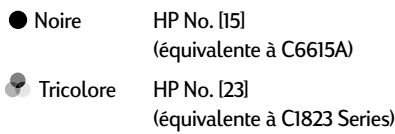

## **Module d'alimentation électrique (universel)**

#### C6409-60014

## <span id="page-80-2"></span><span id="page-80-0"></span>**Câbles d'alimentation**

<span id="page-80-5"></span><span id="page-80-4"></span><span id="page-80-3"></span>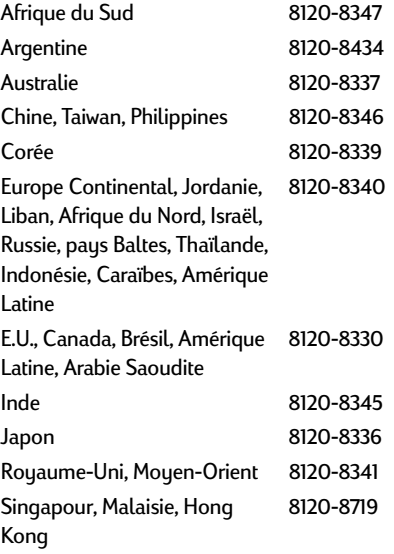

## **Autres pièces de rechange**

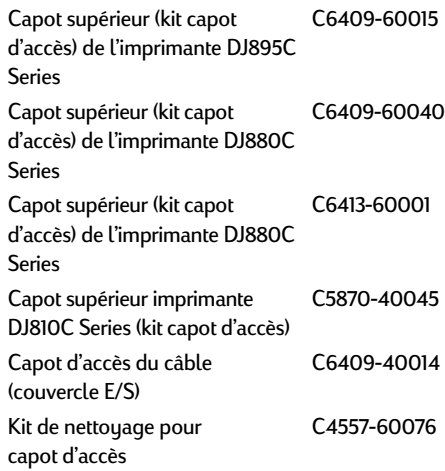

# <span id="page-81-0"></span>**Guide d'utilisation de l'imprimante pour Macintosh**

Quels que soient vos besoins en matière de documentation, consultez d'abord le site Web d'HP. La plupart des documents relatifs à l'imprimante HP sont disponibles au format PDF (à visualiser et imprimer à l'aide d'Adobe Acrobat) à l'adresse suivante : **http://www.hp.com**

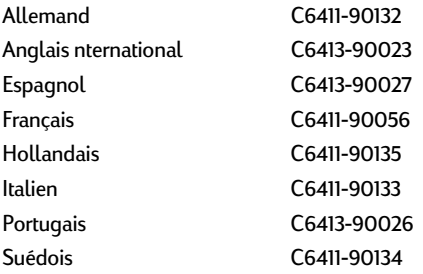

# <span id="page-81-11"></span><span id="page-81-8"></span><span id="page-81-7"></span><span id="page-81-6"></span><span id="page-81-4"></span><span id="page-81-3"></span><span id="page-81-2"></span>**Papier**

## **Papier jet d'encre blanc brillant HP**

<span id="page-81-5"></span>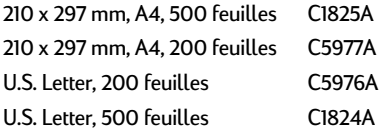

## <span id="page-81-9"></span>**Papier jet d'encre HP Premium**

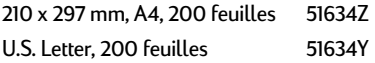

## <span id="page-81-10"></span>**Papier jet d'encre à fort grammage HP Premium**

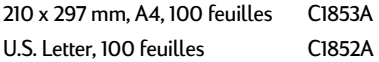

## **Papier photo HP**

<span id="page-81-1"></span>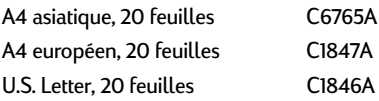

## **Papier photo HP Premium**

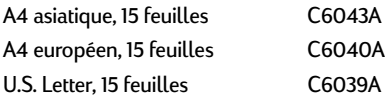

## **Film transparent HP Premium**

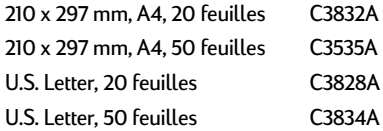

<span id="page-82-1"></span>

## <span id="page-82-5"></span>**Film transparents HP Premium Rapid-Dry**

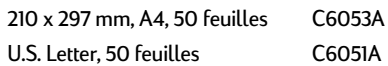

## **Papier banderole HP**

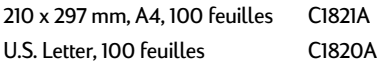

## **Papier cartes de voeux HP**

## (Préplié en quart)

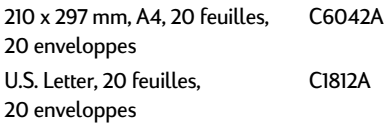

## **HP Premium Glossy Hagaki Cards**

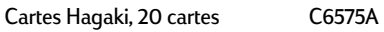

## **Papier carte de voeux glacé HP**

#### (Préplié en deux)

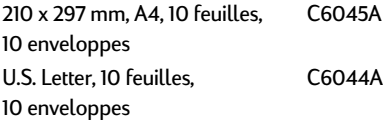

## **Support HP pour transfert sur tissu**

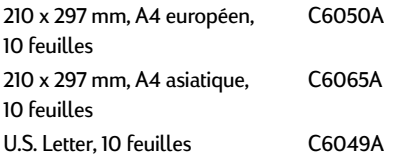

La disponibilité de certains supports varie suivant les pays.

# <span id="page-82-6"></span><span id="page-82-4"></span><span id="page-82-2"></span><span id="page-82-0"></span>**Informations pour passer commande**

Pour commander des fournitures ou des accessoires, contactez le distributeur HP le plus proche ou téléphonez à HP DIRECT aux numéros suivants pour une livraison rapide :

- <span id="page-82-3"></span>**• Argentine** : (54 1) 787-7100 Télécopie : (54 1) 787-7213 Hewlett-Packard Argentina, MontaÒeses 2150 1428 Buenos Aires, Argentine
- **• Australie/Nouvelle-Zélande** : (03) 895-2895 China Resources Bldg. 26 Harbour Road Wanchai, Hong Kong
- **• Belgique** : 02/778 3092 (ou 3090, 3091) Télécopie : 02/778 3076 Hewlett-Packard Belgium SA/NV 100 bd. de la Woluwe/Woluwedal 1200 BRUXELLES
- <span id="page-82-7"></span>**• Brésil** : 55-11-7296-4991 Télécopie : 55-11-7296-4967 Edisa Hewlett-Packard SA, R. Aruana 125, Tambore, Barueri, São Paulo, Brésil, 06460-010
- **• Canada** : (800) 387-3154, (905) 206-4725 Télécopie : (905) 206-3485/-3739 Hewlett-Packard (Canada) Ltd., 5150 Spectrum Way Mississauga, Ontario L4W 5G1
- **• Toronto** : (416) 671-8383
- **• Chili** : (56 2) 203-3233 Télécopie : (56 2) 203-3234 Hewlett-Packard de Chile SA Av. Andres Bello 2777, Oficina 1302 Las Condes, Santiago, Chili
- **• Danemark** : 45 99 14 29 Télécopie : 42 81 58 10 Hewlett-Packard A/S Kongevejen 25, 3460 BIRKEROD
- **• Finlande** : (90) 8872 2397 Télécopie : (90) 8872 2620 Hewlett-Packard Oy Varaosamyynti, Piispankalliontie 17 02200 ESPOO
- **• France** : (1) 40 85 71 12 Télécopie : (1) 47 98 26 08 EuroParts, 77 101 avenue du Vieux Chemin de Saint-Denis 92625 GENNEVILLIERS

- **• Allemagne** : 07031-145444 Télécopie : 07031-141395 Hewlett-Packard GmbH, HP Express Support Ersatzteil-Verkauf, Herrenberger Str. 130 71034 BÖBLINGEN
- **• Bureau commercial international** : (41) 22 780 4111 Télécopie : (41) 22 780-4770 Hewlett-Packard S. A., ISB 39, rue de Veyrot 1217 MEYRIN 1, GENEVE - SUISSE
- **• Italie** : 02/9212.2336/2475 Télécopie : 02/92101757 Hewlett-Packard Italiana S. P. A. Ufficio Parti di ricambio Via G. Di Vittorio, 9 20063 Cernusco s/N (MI)
- **• Japon** : (03) 3335-8333 Hewlett-Packard Japan Ltd. 29-21 Takaido-Higashi 3-chome, sugninami-ku Tokyo 168-8585
- **• Siège sociale pour Amérique Latine** : (305) 267-4220 Télécopie : (305) 267-4247 5200 Blue Lagoon Drive, Suite 950 Miami, FL 33126
- **• Mexique** : (52 5) 258-4600 Télécopie : (54 1) 258-4362 Hewlett-Packard de México, S.A. de C.V Prolongación Reforma #470 Colonia Lomas de Santa Fe, C.P. 01210 México, D.F.
- **• Pays-Bas** : 0 33 450 1808 Télécopie : 0 33 456 0891 Hewlett-Packard Nederland B. V., Parts Direct Service Basicweg 10 3821 BR AMERSFOORT
- **• Norvège** : 22735926 Télécopie : 22735611 Hewlett-Packard Norge A/S, Express Support Drammensveien 169-171 0212 Oslo
- **• Autriche zone sud-est** : (43-0222) 25 000, ext. 755 Télécopie : (43-0222) 25 000, ext. 610 Hewlett-Packard Ges.m.b.H. Ersattzteilverkauf Lieblg. 1 A-1222 Wien
- **• Espagne** : 1 6 31 14 81 Télécopie : 1 6 31 12 74 Hewlett-Packard Espanola S.A. Departamento de Venta de Piezas Ctra N-VI, Km. 16,500 28230 LAS ROZAS, Madrid
- **• Suède** : 8-4442239 Télécopie : 8-4442116 Hewlett-Packard Sverige AB Skalholtsgatan 9, Box 19 164 93 KISTA
- **• Suisse** : 056/279 286 Télécopie : 056/279 280 Elbatex Datentechnik AG Schwimmbastrasse 45, 5430 WETTINGEN
- **• Royaume-Uni :** +44 1765 690061, télécopie : +44 1765 690731 Express Terminals, 47 Allhallowgate Ripon, North Yorkshire
- **•** +44 181 568 7100, télécopie : +44 181 568 7044 Parts First, Riverside Works Isleworth, Middlesex, TW7 7BY
- **•** +44 1734 521587, télécopie : +44 1734 521712 Westcoast, 28-30 Richfield Avenue Reading, Berkshire, RG1 8BJ
- **• Etats-Unis** : (800) 227-8164
- **• Venezuela** : (58 2) 239-4244/4133 Télécopie : (58 2) 207-8014 Hewlett-Packard de Venezuela C.A. Tercera Transversal de Los Ruices Norte, Edificio Segre, Caracas 1071, Venezuela Apartado Postal 50933, Caracas 1050

## **Dans le reste du monde**

**•** Hewlett-Packard Company, Intercontinental Headquarters, 3495 Deer Creek Road, Palo Alto, CA 94304, Etats-Unis

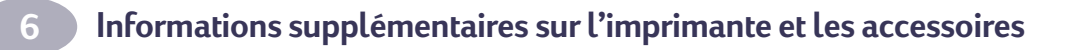

#### **Modèle DeskJet 895Cxi n˚ C6410A Modèle DeskJet 895Cse n˚ C6410B**

#### **Vitesse d'impression du texte monochrome\***

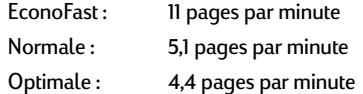

#### **Vitesse d'impression du texte noir avec peu de texte en couleur\***

![](_page_85_Picture_282.jpeg)

#### <span id="page-85-4"></span>**Vitesse d'impression du texte avec des graphiques couleur\***

![](_page_85_Picture_283.jpeg)

#### **Vitesse d'impression couleur (pleine page)\***

![](_page_85_Picture_284.jpeg)

#### **Tirage mensuel**

3 000 pages par mois

#### **Modèle DeskJet 880C n˚ C6409A Modèle DeskJet 882C n˚ C6409B**

#### **Vitesse d'impression du texte monochrome\***

![](_page_85_Picture_285.jpeg)

#### **Vitesse d'impression du texte noir avec peu de texte en couleur\***

![](_page_85_Picture_286.jpeg)

#### **Vitesse d'impression du texte avec des graphiques couleur\***

![](_page_85_Picture_287.jpeg)

#### <span id="page-85-5"></span><span id="page-85-3"></span><span id="page-85-2"></span><span id="page-85-1"></span><span id="page-85-0"></span>**Vitesse d'impression couleur (pleine page)\***

![](_page_85_Picture_288.jpeg)

#### **Tirage mensuel**

2 000 pages par mois

#### **Modèle DeskJet 830C n° C6413A Modèle DeskJet 832C n° C6413B**

#### **Vitesse d'impression du texte monochrome**

![](_page_85_Picture_289.jpeg)

#### **Vitesse d'impression du texte noir avec peu de texte en couleur\***

![](_page_85_Picture_290.jpeg)

#### **Vitesse d'impression du texte avec des graphiques couleur**

![](_page_85_Picture_291.jpeg)

#### **Vitesse d'impression couleur (pleine page)\***

![](_page_85_Picture_292.jpeg)

#### **Tirage mensuel**

1 000 pages par mois

#### **Modèle DeskJet 810Cxi n° C6411A Modèle DeskJet 812Cse n° C6411B**

#### **Vitesse d'impression du texte monochrome**

![](_page_85_Picture_293.jpeg)

#### **Vitesse d'impression du texte noir avec peu de texte en couleur\***

![](_page_85_Picture_294.jpeg)

\* Données approximatives. La vitesse réelle dépend de la configuration du système, du logiciel et de la complexité du document.

![](_page_86_Picture_1.jpeg)

#### **Vitesse d'impression du texte avec des graphiques couleur**

![](_page_86_Picture_288.jpeg)

#### **Vitesse d'impression couleur (pleine page)\***

![](_page_86_Picture_289.jpeg)

#### **Tirage mensuel**

1 000 pages par mois

#### **Modèle DeskJet 815C n° C6411C**

#### **Vitesse d'impression du texte monochrome\***

![](_page_86_Picture_290.jpeg)

#### **Vitesse d'impression du texte noir avec peu de texte en couleur\***

![](_page_86_Picture_291.jpeg)

#### **Vitesse d'impression du texte avec des graphiques couleur\***

![](_page_86_Picture_292.jpeg)

#### **Vitesse d'impression couleur (pleine page)\***

![](_page_86_Picture_293.jpeg)

#### **Tirage mensuel de la 815C**

1 000 pages par mois.

Les spécifications suivantes s'appliquent aux imprimantes HP DeskJet 895C Series, 880C Series, 830C Series et 810C Series.

#### **Résolution d'impression de texte noir True Type™ (selon le type du papier)**

![](_page_86_Picture_294.jpeg)

#### <span id="page-86-11"></span><span id="page-86-9"></span><span id="page-86-8"></span><span id="page-86-3"></span><span id="page-86-0"></span>**Résolution d'impression couleur (selon le type du papier)**

![](_page_86_Picture_295.jpeg)

#### <span id="page-86-7"></span>**Méthode d'impression**

<span id="page-86-5"></span>Impression thermique à jet d'encre à technologie « drop-on-demand »

#### **Compatibilité logicielle**

Applications compatibles MacOS

#### <span id="page-86-6"></span>**Voyants et touches**

Touche et voyant de reprise Touche et voyant d'alimentation Levier de papier banderole Voyant des cartouches d'impression à jet d'encre

#### <span id="page-86-1"></span>**Interface E/S**

Universal Serial Bus

#### **Dimensions**

Largeur : 446 mm Hauteur : 185 mm Profondeur : 355 mm

#### **Poids**

<span id="page-86-4"></span>5,5 kg (alimentation électrique et cartouches non comprises)

#### <span id="page-86-10"></span><span id="page-86-2"></span>**Environnement**

Températures de fonctionnement : de 5˚C à 40˚C

Taux d'humidité : de 15 à 80 % HR sans condensation

Conditions d'utilisation recommandées pour la meilleure qualité d'impression possible : de 15˚C à 35˚C de 20 à 80 % HR sans condensation

Température de stockage : de - 40 à 60˚C

#### **Consommation électrique**

5 watts maximum hors tension 5 watts maximum au repos de 20 à 30 watts maximum durant l'impression

![](_page_87_Picture_0.jpeg)

#### **Alimentation électrique**

#### **Adaptateur de courant (entrée universelle)**

<span id="page-87-5"></span><span id="page-87-3"></span>Tension en entrée : de 100 à 240 VCA (±10 %) Fréquence en entrée : de 50 à 60 Hz (±3 Hz)

Adaptation automatique de la tension et de la fréquence des lignes CA de par le monde. L'adaptateur ne possède pas d'interrupteur d'alimentation.

#### **Emissions sonores en accord avec l'ISO 9296 :**

<span id="page-87-0"></span>Niveau de puissance sonore, LWAd (1 B = 10 dB) : 5,5 B en mode Normale.

Niveau de pression sonore, LpAm (devant l'imprimante) : 42 dB en mode Normale.

#### **Grammage des supports**

![](_page_87_Picture_215.jpeg)

#### **Alimentation des supports**

![](_page_87_Picture_216.jpeg)

#### de SORTIE : jusqu'à 50 feuilles

#### <span id="page-87-4"></span><span id="page-87-2"></span><span id="page-87-1"></span>**Formats des supports**

#### Non standard

![](_page_87_Picture_217.jpeg)

![](_page_88_Picture_0.jpeg)

![](_page_89_Picture_0.jpeg)

# <span id="page-90-1"></span>**BInformations juridiques**

# **Réglementation**

This device complies with part 15 of the FCC Rules. Operation is subject to the following two conditions:

(1) This device may not cause harmful interference, and (2) this device must accept any interference received, including interference that may cause undesired operation.

Pursuant to Part 15.21 of the FCC Rules, any changes or modifications to this equipment not expressly approved by Hewlett-Packard Company may cause harmful interference, and void your authority to operate this equipment. Use of a shielded data cable is required to comply with the Class B limits of Part 15 of the FCC Rules.

For further information, contact:

Hewlett-Packard Company Manager of Corporate Product Regulations 3000 Hanover Street Palo Alto, Ca 94304 415.857.1501

<span id="page-90-2"></span>NOTE: This equipment has been tested and found to comply with the limits for a Class B digital device, pursuant to part 15 of the FCC rules. These limits are designed to provide reasonable protection against harmful interference in a residential installation. This equipment generates, uses, and can radiate radio frequency energy and, if not installed and used in accordance with the instructions, may cause harmful interference to radio communications. However, there is no guarantee that interference will not occur in a particular installation. If this equipment does cause harmful interference to radio or television reception, which can be determined by turning the equipment off and on, the user is encouraged to try to correct the interference by one or more of the following measures:

- <span id="page-90-0"></span>**•** Reorient or relocate the receiving antenna.
- **•** Increase the separation between the equipment and the receiver.
- **•** Connect the equipment into an outlet on a circuit different from that to which the receiver is connected.
- **•** Consult the dealer or an experienced radio/ TV technician for help.

## **Module d'alimentation électrique**

Le module d'alimentation ne peut pas être réparé. En cas d'endommagement, il doit être jeté ou renvoyé au fournisseur.

この装置は、情報処理装置等電波障害自主規制協議会(VCCI)の基準 に基づく第二種情報技術装置です。この装置は、家庭環境で使用することを 目的としていますが、この装置がラジオやテレビジョン受信機に近接して使 用されると受信障害を引き起こすことがあります。 取り扱い説明書に従って正しい取り扱いをして下さい。

#### 자용자 안내문 (A급 가기)

이 기기는 업무용으로 진자파장해김정를 받은 가기아오니,만약 잘못 구입하셨을 때에는 구입 한 곳에서 비입무용으로 교환하시기 비렵니다.

#### 사용자 인내문 (B급 기기)

이 기기는 비업무용으로 전자파장해검정을 받은 가키로서, 주거지역에서는 물론 모든 지역에서 사용할 수 있습니다.

# **Garantie limitée**

![](_page_91_Picture_365.jpeg)

#### **A. Etendue de la garantie limitée**

- 1. Hewlett-Packard (HP) garantit les produits HP cités cidessus, au client final, contre tout défaut de fabrication et de main-d'oeuvre pendant une période limitée prenant effet à compter de la date d'achat. Le client doit conserver une preuve de la date d'achat.
- 2. Pour les logiciels, la garantie limitée d'HP ne couvre que les défauts découlant des instructions de programmation. HP ne garantit pas le fonctionnement ininterrompu ou sans erreur de ses produits.
- 3. La garantie limitée d'HP ne couvre que les défauts découlant d'un usage normal du produit. Par conséquent, cette garantie ne couvre pas les suites :
	- a. d'un mauvais entretien ou d'un entretien incorrect ;
	- b. de l'utilisation de logiciels, d'interfaces ou de pièces non fournis par HP ; ou
	- c. d'une utilisation en dehors des conditions spécifiées pour le produit.
- 4. En ce qui concerne les imprimantes HP, l'utilisation de cartouches d'impression non HP ou de cartouches reconditionnées n'affecte ni la garantie au client, ni les contrats de maintenance HP conclus avec le client. Cependant, si la défectuosité présentée par l'imprimante ou son endommagement s'avère être la conséquence de l'utilisation de telles cartouches, HP facturera le coût de la main-d'oeuvre et des pièces détachées nécessaires à la réparation.
- 5. En cas de défectuosité de tout logiciel, support ou cartouche d'impression, le client doit en avertir HP durant la période de garantie. HP décidera de réparer ou de remplacer, selon le cas, le produit défectueux. En cas de défectuosité du matériel, le client doit en avertir HP durant la période de garantie. HP décidera de réparer ou de remplacer, selon le cas, le matériel défectueux.
- 6. Si HP n'est pas en mesure de réparer ou de remplacer le produit défectueux dans un délai raisonnable, HP remboursera le produit au prix d'achat.
- 7. HP n'est pas dans l'obligation de réparer, remplacer ou rembourser le produit défectueux avant qu'il ait été retourné par le client.
- 8. Tout matériel de remplacement sera neuf ou remis à neuf et, dans ce dernier cas, présentera des qualités et fonctionnalités au moins égales à celles du matériel remplacé.
- 9. Cette garantie est valide dans tous les pays où les produits HP sont distribués par HP, à l'exception du Moyen-Orient, de l'Afrique, de l'Argentine, du Brésil, du Mexique, du Venezuela et des Départements d'Outre-mer. Dans les pays mentionnés, la garantie n'est valide que dans le pays d'achat. Des contrats d'extension des services de garantie tels que les services de garantie sur site peuvent être obtenus auprès de tout centre d'assistance agréé HP dans tous les pays où les produits HP sont distribués par Hewlett-Packard ou par un importateur agréé.

#### <span id="page-91-0"></span>**B. Limites de la garantie**

SOUS RESERVE DE LA LOI LOCALE, HP ET SES TIERS FOURNISSEURS EXCLUENT TOUTE AUTRE GARANTIE, EXPRESSE OU NON, EN RAPPORT AVEC LES PRODUITS HP. HP ET SES TIERS FOURNISSEURS EXCLUENT EN PARTICULIER TOUTE GARANTIE IMPLICITE CONCERNANT LEURS CONDITIONS DE MISE SUR LE MARCHE ET LEUR ADEQUATION A QUELQUE UTILISATION PARTICULIERE.

#### **C. Limites de responsabilité**

- Sous réserve de la loi locale, cette garantie limitée constitue et exprime l'intégralité des droits et prétentions dont bénéficie le client.
- 2. SOUS RESERVE DE LA LOI LOCALE, A L'EXCEPTION DES OBLIGATIONS SPECIFIEES DANS CETTE GARANTIE LIMITEE, HP NE POURRA ETRE TENU RESPONSABLE D'AUCUN DOMMAGE DIRECT, INDIRECT, NATUREL OU ADEQUAT, QUEL QU'IL SOIT, QU'IL SE BASE SUR UN CONTRAT OU SUR LA LOI , OU TOUTE AUTRE THEORIE JURIDIQUE, CECI MEME SI HP A ETE AVERTI DE LA POSSIBILITE D'UN TEL DOMMAGE.

#### **D. Loi locale**

- 1. Cette garantie limitée accorde des droits spécifiques au client. Ce dernier peut, cependant, bénéficier d'autres droits, dont la nature peut varier en fonction de l'état (Etats-Unis d'Amérique), de la province (Canada) ou du pays où il se trouve.
- 2. Si les termes de cette garantie limitée se trouvent en contradiction avec les lois en vigueur à l'endroit où le produit HP est utilisé, ils seront considérés comme modifiés pour correspondre aux lois en question. Dans ce cas, certains termes de cette garantie limitée pourraient ne pas s'appliquer à notre clientèle. Par exemple, certains états des Etats-Unis ainsi que certains gouvernements hors des Etats-Unis (y compris les provinces du Canada), peuvent :
	- a. assurer une garantie légale impérative aux consommateurs (par exemple au Royaume-Uni) ;
	- b. limiter la faculté d'un fabricant à restreindre sa responsabilité ou à imposer des limites ; ou
	- c. assurer aux consommateurs des garanties supplémentaires, imposant une durée spécifique pour des garanties implicites, ou n'autorisant pas les restrictions en matière de durée de la garantie.
- 3. POUR LA CLIENTELE D'AUSTRALIE ET DE NOUVELLE-ZELANDE, LES CONDITIONS DE CETTE GARANTIE, DANS LES LIMITES AUTORISEES PAR LA LOI, N'EXCLUENT PAS, NE SE LIMITENT PAS OU NE MODIFIENT PAS ET SONT COMPLEMENTAIRES AUX DROITS LEGAUX.

# **Garantie an 2000 Hewlett-Packard pour les ventes de produits HP via le reseau de distribution.**

Sous réserve des conditions décrites dans la Garantie fournie avec ce Produit HP, HP garantit que ce Produit pourra traiter toutes données de date (y compris, sans que cette liste soit limitative, calculer, comparer et séquencer) entre les vingtième et vingt et unième siècle et les années 1999 et 2000, incluant le caractère bissextile de l'année 2000. Cette garantie est donnée dans le cadre d'une utilisation conforme à la documentation Produit fournie par HP (y compris toute instruction concernant l'installation des patchs ou les mises à niveau), et sous réserve que tous les produits, listés ou non, utilisés par le client en combinaison avec les dits produits HP échangent correctement des données de date. Cette Garantie expirera le 31 janvier 2001.

![](_page_93_Picture_0.jpeg)

## **A**

Accessoires numéros de téléphone pour passer commande **[76](#page-82-0)** Adresses pour passer commande **[76](#page-82-0)** Aide assistance technique **[69](#page-75-1)** en ligne **[69](#page-75-2)** sites Web et forums d'utilisateurs **[69](#page-75-2)** Ajout de papier **[8](#page-14-1)** Alignement des cartouches d'impression **[54](#page-60-1)** Amélioration des performances de l'imprimante **[72](#page-78-0)** Assistance adresse du site Web **[58](#page-64-0)** Assistance à la clientèle **[69](#page-75-1)** Assistance à la clientèle HP **[69](#page-75-3)** Assistance en ligne **[69](#page-75-2)** assistance sur Internet **[58](#page-64-0)** Assistance sur Internet **[58](#page-64-0)** Assistance technique **[69](#page-75-1)**

## **B**

Bac d'ENTREE **[8](#page-14-1)** capacité **[81](#page-87-0)** utilisation **[8](#page-14-2)** Bac de SORTIE **[8](#page-14-1)**, **[81](#page-87-0) Bacs** d'ENTREE **[81](#page-87-0)** de SORTIE **[81](#page-87-0)** guides **[8](#page-14-2)**, **[9](#page-15-0)**, **[41](#page-47-0)**, **[43](#page-49-0)** Bacs à papier capacité **[81](#page-87-0)** remplissage **[8](#page-14-1)** Bande protectrice, sur les cartouches d'impression à jet d'encre **[5](#page-11-0)** Banderoles bourrages de papier **[49](#page-55-0)** formats en mm **[81](#page-87-1)** impression **[47](#page-53-0)**–**[50](#page-56-0)** marges minimales **[73](#page-79-0)** préparation du papier pour **[48](#page-54-0)**

Banderoles (cont.) sélection du papier pour **[47](#page-53-1)**, **[81](#page-87-1)** Bavures **[32](#page-38-0)**, **[36](#page-42-0)** Boîte à outils HP **[55](#page-61-0)** Bourrages de papier **[68](#page-74-0)** banderoles **[49](#page-55-0)** dû à la mauvaise qualité du papier **[32](#page-38-1)** papier coincé non visible **[68](#page-74-1)** reprise après **[68](#page-74-2)** Branchement avec un serveur d'impression externe HP JetDirect 300X **[10](#page-16-0)** câble d'alimentation **[4](#page-10-0)** câble USB **[10](#page-16-1)** module d'alimentation électrique **[4](#page-10-0)** Branchement de l'imprimante **[4](#page-10-1)** Branchement du câble d'alimentation **[4](#page-10-1)** Brillance du papier **[30](#page-36-0)** Buses **[5](#page-11-0)**

# **C**

Câble branchement USB **[10](#page-16-1)** connexion à un serveur d'impression externe HP JetDirect 300X **[10](#page-16-0)** Câble d'alimentation achat **[74](#page-80-0)** branchement **[4](#page-10-1)** débranchement durant le nettoyage **[57](#page-63-0)** références **[74](#page-80-1)** Câbles branchement **[4](#page-10-0)**, **[10](#page-16-2)** recommandés **[74](#page-80-2)** Capacité du bac d'ENTREE **[8](#page-14-3)** Capot d'accès achat **[74](#page-80-3)** capot arrière **[68](#page-74-3)** capot supérieur **[1](#page-7-0)** du câble **[10](#page-16-3)**

Capot d'accès arrière **[68](#page-74-4)** achat **[74](#page-80-3)** références **[74](#page-80-3)** Capot d'accès du câble **[10](#page-16-3)** achat **[74](#page-80-3)** références **[74](#page-80-3)** Capot supérieur **[5](#page-11-1)** achat **[74](#page-80-3)** références **[74](#page-80-3)** Capot, arrière **[68](#page-74-4)** Capot, ouverture **[5](#page-11-1)** Caractéristiques techniques **[79](#page-85-0)** Cartes de visite **[43](#page-49-1)** Cartes de voeux **[43](#page-49-1)** Cartes postales **[43](#page-49-1)** Cartouches d'impression à jet d'encre **[59](#page-65-0)** achat **[59](#page-65-1)** alignement **[12](#page-18-0)**, **[54](#page-60-1)** buses **[5](#page-11-2)** chariot, illustrations **[5](#page-11-3)** commander **[74](#page-80-4)** contacts électriques **[5](#page-11-0)** de la bande protectrice **[5](#page-11-0)** deux requises **[6](#page-12-0)** dommages consécutifs au reconditionnement **[59](#page-65-2)** installation **[5](#page-11-4)**, **[6](#page-12-1)** laisser vide **[6](#page-12-0)** mise en place des cartouches dans les supports **[6](#page-12-1)** nettoyage pour améliorer la qualité d'impression **[54](#page-60-2)** problèmes avec **[53](#page-59-0)** rangement **[54](#page-60-3)** reconditionnement **[59](#page-65-1)** références **[7](#page-13-0)**, **[52](#page-58-1)**, **[74](#page-80-1)** remplacement **[52](#page-58-2)** retrait **[52](#page-58-2)** sèches **[52](#page-58-3)** utilisation **[54](#page-60-3)** vides **[52](#page-58-3)** voyant **[53](#page-59-0)** Cartouches d'impression à jet d'encre sèches **[52](#page-58-3)**

![](_page_94_Picture_0.jpeg)

Cartouches d'impression à jet d'encre, mesures de sécurité **[57](#page-63-1)** Cartouches de rechange **[7](#page-13-0)** [Cartouches,](#page-18-1) *voir Cartouches d'impression à jet d'encre* Chargement du papier **[8](#page-14-1)** différents types de fiches **[44](#page-50-0)** enveloppes **[41](#page-47-1)** feuilles d'étiquettes **[42](#page-48-0)** instructions générales **[8](#page-14-4)** papier banderole **[48](#page-54-1)** papier photo **[39](#page-45-0)** support pour transfert sur tissu **[51](#page-57-0)** transparents **[45](#page-51-0)** Chariot d'impression **[5](#page-11-3) Commander** adresses pour **[76](#page-82-0)** fournitures et accessoires **[76](#page-82-0)** guides d'utilisation **[75](#page-81-0)** mises à jour logicielles **[69](#page-75-4)** Compatibilité logicielle **[80](#page-86-0)** Conditions d'utilisation **[79](#page-85-0)**, **[80](#page-86-1)** Configuration requise connexion réseau EtherTalk **[vi](#page-6-0)** connexion USB **[vi](#page-6-1)** Connexion à l'imprimante **[10](#page-16-2)** Connexion réseau EtherTalk configuration requise **[vi](#page-6-0)** sélection de l'imprimante **[11](#page-17-0)** Connexion USB configuration requise **[vi](#page-6-1)** sélection de l'imprimante **[11](#page-17-1)** Consommation électrique **[79](#page-85-0)**, **[80](#page-86-2)** Contacts électriques des cartouches **[5](#page-11-0)** Corrosion due au reconditionnement des cartouches **[59](#page-65-3)** Couleur impression **[30](#page-36-1)** résolution **[80](#page-86-3)** sélections de papier **[30](#page-36-1)**

## **D**

Déballage de l'imprimante **[1](#page-7-1)** Diagrammes **[30](#page-36-1)**

Disques, commander un logiciel sur **[69](#page-75-1)** Distributeur électrique, utilisation avec l'imprimante **[4](#page-10-0)**

## **E**

Elimination des bourrages de papier **[68](#page-74-1)** Emballage, retrait **[1](#page-7-1)** Emissions sonores **[81](#page-87-2)** Encre alignement des cartouches d'impression **[54](#page-60-1)** bavures **[32](#page-38-0)** imperméable **[32](#page-38-0)** pâtés **[36](#page-42-0)** reconditionnement des cartouches d'impression à jet d'encre **[59](#page-65-0)** remplacement des cartouches d'impression **[52](#page-58-2)** Entretien nettoyage **[72](#page-78-0)** Enveloppes à fenêtre **[32](#page-38-2)** à volet **[32](#page-38-2)** brillantes **[32](#page-38-2)** dispositif d'alimentation d'enveloppe unique **[39](#page-45-1)** en relief **[32](#page-38-2)** endommagées **[32](#page-38-2)** formats en mm **[81](#page-87-1)** impression **[39](#page-45-2)**–**[41](#page-47-2)** marges minimales **[73](#page-79-0)** maximum dans une pile **[40](#page-46-0)** petit format **[41](#page-47-3)** problèmes avec **[41](#page-47-2)** sélection **[39](#page-45-3)**, **[81](#page-87-1)** types à éviter **[32](#page-38-2)**, **[39](#page-45-3)** Enveloppes à fenêtre **[39](#page-45-3) Etiquettes** bourrages de papier **[68](#page-74-0)** chargement **[42](#page-48-1)** impression **[42](#page-48-2)** types à éviter **[42](#page-48-3)** types à utiliser **[42](#page-48-2)**, **[81](#page-87-0)** Etiquettes recommandées pour

l'impression à jet d'encre **[42](#page-48-2)**

## **F**

Faire glisser les guides de papier **[41](#page-47-0)**, **[43](#page-49-0)** Fermeture du capot supérieur **[6](#page-12-2)** [Feuilles transparentes,](#page-50-1) *voir Transparents* Fiche technique **[79](#page-85-0)**, **[80](#page-86-4)** Fiches format spécial **[44](#page-50-2)** formats en mm **[81](#page-87-1)** impression **[43](#page-49-1)** marges minimales **[73](#page-79-0)** orientation **[44](#page-50-3)** pile **[43](#page-49-2)** sélection du papier pour **[43](#page-49-2)**, **[81](#page-87-1)** Fiches d'index **[43](#page-49-1)** Fiches de recettes **[43](#page-49-1)** Film transparent HP Premium **[32](#page-38-3)**, **[75](#page-81-1)** Film transparent HP Premium Rapid-Dry **[32](#page-38-4)**, **[44](#page-50-4)**, **[76](#page-82-1)** Format des supports **[81](#page-87-1)** fiche technique **[81](#page-87-3)** papier **[30](#page-36-2)** Formats de papier et marges minimales **[73](#page-79-0)** par type de papier **[81](#page-87-3)** Formats des supports **[81](#page-87-1)** Formats des supports en mm **[81](#page-87-1)** Formulaires **[32](#page-38-1)** Formulaires, liasses **[32](#page-38-1)** Forums d'utilisateurs **[69](#page-75-2)** Forums d'utilisateurs en ligne **[69](#page-75-2)** Fournitures, numéros de téléphone pour passer commande **[76](#page-82-0)** Fuite d'encre due au reconditionnement des cartouches **[59](#page-65-3)**

## **G**

Garantie **[83](#page-91-0)** cartouches reconditionnées non couvertes **[59](#page-65-3)** prorogation **[71](#page-77-0)**

![](_page_95_Picture_0.jpeg)

Gestionnaires d'impression et qualité d'impression **[72](#page-78-0)** mises à jour **[69](#page-75-5)** Grain du papier **[30](#page-36-1)** Grammage papier **[30](#page-36-3)**, **[81](#page-87-3)** supports recommandés **[81](#page-87-3)** Grammage des supports, recommandé **[81](#page-87-3)** Guides d'utilisation **[75](#page-81-2)** Guides d'utilisation en langue étrangère **[75](#page-81-2)** Guides d'utilisation, commander **[75](#page-81-0)** Guides du papier **[8](#page-14-1)** Guides, papier **[8](#page-14-2)**, **[9](#page-15-0)**, **[41](#page-47-0)**, **[43](#page-49-0)**

## **H**

Hewlett-Packard, contacter en ligne **[69](#page-75-2)** HP Direct **[76](#page-82-2)** HP FIRST **[69](#page-75-3)** HP Premium Glossy Hagaki Cards **[76](#page-82-3)**

## **I**

Illustrations **[4](#page-10-0)**, **[8](#page-14-4)** ajout de papier **[8](#page-14-1)** bac d'ENTREE **[8](#page-14-5)** bac de SORTIE **[8](#page-14-5)** branchement du câble d'alimentation électrique **[4](#page-10-1)** branchement du module d'alimentation électrique **[4](#page-10-0)** buses **[5](#page-11-0)** capot supérieur **[5](#page-11-1)** cartouches d'impression à jet d'encre **[5](#page-11-2)** chargement des enveloppes **[40](#page-46-1)**, **[43](#page-49-3)** chargement des étiquettes **[42](#page-48-1)** chargement des fiches **[43](#page-49-0)** chargement des transparents **[45](#page-51-1)** chargement du papier **[8](#page-14-6)** chariot **[5](#page-11-3)** connexion de l'imprimante **[10](#page-16-2)** contacts électriques des cartouches **[5](#page-11-0)**

Illustrations (cont.) déballage **[1](#page-7-1)** dispositif d'alimentation d'enveloppe unique **[40](#page-46-2)**, **[43](#page-49-3)** faire glisser les guides de papier **[8](#page-14-2)**, **[9](#page-15-0)**, **[43](#page-49-0)** fermeture du capot supérieur **[6](#page-12-2)** impression d'enveloppes **[39](#page-45-2)**–**[41](#page-47-2)** impression de banderoles **[47](#page-53-2)**–**[50](#page-56-1)** impression de posters **[46](#page-52-0)** insertion d'une seule enveloppe **[40](#page-46-1)**, **[43](#page-49-3)** installation des cartouches d'impression à jet d'encre **[5](#page-11-4)**, **[6](#page-12-1)** levier de papier banderole **[48](#page-54-2)** nettoyage des cartouches d'impression à jet d'encre **[57](#page-63-2)** nettoyage du chariot d'impression **[58](#page-64-1)** option Livre **[35](#page-41-0)** option Tablette **[36](#page-42-1)** ouverture du capot supérieur **[5](#page-11-1)** préparation du papier banderole **[48](#page-54-3)** retrait des cartouches d'impression à jet d'encre **[57](#page-63-3)** système de verrouillage des cartouches d'impression à jet d'encre **[6](#page-12-3)** Impression banderoles **[47](#page-53-0)**–**[50](#page-56-0)** [dans le sens de la longueur,](#page-50-5) *voir Paysage* enveloppes **[39](#page-45-2)**–**[41](#page-47-2)** étiquettes **[42](#page-48-2)** fiches **[43](#page-49-1)** photographies **[37](#page-43-0)**–**[39](#page-45-4)** posters **[46](#page-52-1)** qualité **[55](#page-61-1)** recto-verso **[35](#page-41-0)** supports pour transfert sur tissu **[50](#page-56-2)** transparents **[44](#page-50-1)**–**[46](#page-52-2)** Impression à l'italienne fiches **[44](#page-50-5)**

Impression d'une seule enveloppe **[39](#page-45-1)** Impression dans le sens de la longueur *[voir Paysage](#page-50-5)* Impression floue **[50](#page-56-0)** Impression recto-verso **[35](#page-41-0)** bavures **[36](#page-42-0)** option Livre **[35](#page-41-1)** option Tablette **[36](#page-42-1)** papier pour **[30](#page-36-4)** problèmes **[36](#page-42-2)** sélection du papier **[30](#page-36-4)** sélection du papier pour **[30](#page-36-4)** Imprimante alignement des cartouches **[12](#page-18-0)** amélioration des performances **[72](#page-78-0)** bac d'ENTREE **[8](#page-14-2)** bac de SORTIE **[8](#page-14-2)** bacs à papier **[8](#page-14-1)**, **[81](#page-87-0)** câble **[4](#page-10-1)** câble d'alimentation **[4](#page-10-0)** capacité du bac d'ENTREE **[8](#page-14-3)** chargement du papier **[8](#page-14-1)** connexion à l'aide d'un câble USB **[10](#page-16-1)** connexion à un serveur d'impression externe HP JetDirect 300X **[10](#page-16-0)** connexions **[10](#page-16-2)** déballage **[1](#page-7-1)** dimensions **[80](#page-86-5)** documentation sur Internet **[75](#page-81-2)** fiche technique **[79](#page-85-1)** fournitures et accessoires **[76](#page-82-0)** gestionnaire et qualité d'impression **[72](#page-78-0)** guides d'utilisation **[75](#page-81-2)** guides du papier **[8](#page-14-1)** informations supplémentaires sur Internet **[69](#page-75-2)** méthode de branchement **[4](#page-10-0)** mise à jour du gestionnaire **[69](#page-75-5)** mise sous et hors tension **[4](#page-10-1)** mise sous te[nsion](#page-77-0) **[4](#page-10-1)** poids **[80](#page-86-6)**

![](_page_96_Picture_0.jpeg)

Imprimante (cont.) sélection de l'imprimante : connexion EtherTalk **[11](#page-17-2)** sélection de l'imprimante : connexion USB **[11](#page-17-3)** types de câbles **[10](#page-16-4)** vitesses **[79](#page-85-2)** Insertion d'une seule enveloppe **[40](#page-46-3)**, **[43](#page-49-4)** Installation logiciel d'impression **[2](#page-8-0)**–**[3](#page-9-0)** Installation des cartouches d'impression **[5](#page-11-5)** Interface E/S **[80](#page-86-7)** Internationaux guides d'utilisation **[75](#page-81-3)** Invitations **[30](#page-36-5)**

## **K**

[Kit de nettoyage pour capot](#page-80-5)  [d'accès,](#page-80-5) *voir Capot d'accès arrière*

## **L**

Levier de papier banderole **[48](#page-54-4)**, **[80](#page-86-8)** Levier, papier banderole **[48](#page-54-4)** Liasses à plusieurs volets **[32](#page-38-5)** Logiciel installation **[2](#page-8-0)**–**[3](#page-9-1)** Logiciel d'impression installation **[2](#page-8-0)**–**[3](#page-9-1)** mises à jour **[69](#page-75-6)** zone de dialogue Réglages d'impression HP **[14](#page-20-0)** zone de dialogue Réglages d'impression HP **[14](#page-20-0)**

## **M**

**Marges** banderoles **[73](#page-79-1)** minimales, par type de papier **[73](#page-79-2)** Marges d'impression **[73](#page-79-3)** Méthode d'impression **[80](#page-86-9)** Mise sous et hors tension **[4](#page-10-2)** Module d'alimentation électrique **[4](#page-10-2)**, **[74](#page-80-6)** achat **[74](#page-80-6)**

Module d'alimentation électrique  $($ cont $)$ références **[74](#page-80-7)** réglementation **[82](#page-90-0)**

## **N**

Nettoyage des cartouches d'impression à jet d'encre **[55](#page-61-2)** Nombre maximal d'enveloppes dans une pile **[40](#page-46-4)** Numérisation de photographies **[37](#page-43-1)** Numéros de téléphone pour passer commande **[76](#page-82-4)**

## **O**

Onglet Services de l'imprimante alignement des cartouches d'impression à jet d'encre **[54](#page-60-4)** nettoyage des cartouches d'impression à jet d'encre **[54](#page-60-5)** Opacité du papier **[30](#page-36-6)** Option EconoFast **[36](#page-42-3)**, **[45](#page-51-2)** vitesse d'impression **[79](#page-85-3)** Option Livre **[35](#page-41-2)** Option Normale **[45](#page-51-2)** vitesse d'impression **[79](#page-85-3)** Option Optimale **[36](#page-42-3)** vitesse d'impression **[79](#page-85-3)** Option Tablette **[36](#page-42-4)** Options d'impression banderole **[47](#page-53-3)** Options, impression EconoFast **[79](#page-85-3)** Normale **[79](#page-85-3)** Optimale **[79](#page-85-3)** vitesses d'impression **[79](#page-85-3)** Ordinateur **[4](#page-10-3)**, **[72](#page-78-1)** branchement du câble d'alimentation **[4](#page-10-2)** capacité de traitement et vitesse d'impression **[72](#page-78-2)** création de fichiers à partir de photographies **[37](#page-43-2)** Imprimante gestionnaire et qualité d'impression **[72](#page-78-1)**

installation du logiciel d'impression **[2](#page-8-0)**–**[3](#page-9-1)** mémoire RAM et vitesse d'impression **[72](#page-78-2)** Ouverture du capot supérieur **[5](#page-11-6)**

## **P**

Papier ajout **[8](#page-14-7)** bacs **[8](#page-14-7)** blanc brillant **[30](#page-36-7)** brillance **[30](#page-36-7)** chargement **[8](#page-14-7)** condition du **[32](#page-38-5)** fiche technique **[81](#page-87-4)** formats en mm **[81](#page-87-4)** grain **[32](#page-38-6)** grammage **[30](#page-36-8)**, **[81](#page-87-5)** Hewlett-Packard **[30](#page-36-9)** impression recto-verso **[30](#page-36-10)** liste des types **[31](#page-37-0)** marges minimales, par type **[73](#page-79-2)** opacité **[30](#page-36-6)** options de format **[30](#page-36-11)** pour imprimantes à jet d'encre **[32](#page-38-6)** pour l'impression de photographies **[38](#page-44-0)** pour les images **[30](#page-36-10)** pour photocopies **[30](#page-36-10)** pour photographies **[30](#page-36-7)** recto vers le bas **[9](#page-15-1)** références **[75](#page-81-4)** sélection **[30](#page-36-9)**–**[32](#page-38-7)** traité **[30](#page-36-10)** tupes à éviter [32](#page-38-6) types à utiliser **[30](#page-36-9)**–**[32](#page-38-7)** types recommandés **[30](#page-36-12)** Papier banderole HP **[31](#page-37-1)**, **[47](#page-53-4)**, **[76](#page-82-5)** Papier cartes de voeux HP **[31](#page-37-2)**, **[76](#page-82-6)** [Papier coincé,](#page-74-5) *voir Bourrages de papier* Papier glacé **[30](#page-36-10)** Papier jet d'encre à fort grammage HP Premium **[31](#page-37-3)**, **[75](#page-81-5)** Papier jet d'encre blanc brillant HP **[31](#page-37-4)**, **[75](#page-81-6)**

![](_page_97_Picture_0.jpeg)

Papier jet d'encre HP Premium **[31](#page-37-5)**, **[75](#page-81-8)** Papier photo HP **[38](#page-44-1)**, **[75](#page-81-9)** Papier photo HP Deluxe **[38](#page-44-1)** Papier photo HP Premium **[31](#page-37-6)**, **[38](#page-44-1)**, **[75](#page-81-10)** Papier pour les images **[30](#page-36-1)** Papier traité **[30](#page-36-1)** [Papier,](#page-36-13) *voir Banderole, Cartes, Supports pour transfert sur tissu, Etiquettes* Papiers Hewlett-Packard **[30](#page-36-14)** commander auprès d'HP **[75](#page-81-11)** Papiers recommandés liste **[31](#page-37-7)** photographies **[30](#page-36-15)** pour banderoles **[47](#page-53-1)** pour les cartes **[43](#page-49-1)** références **[75](#page-81-11)** supports pour transfert sur tissu **[50](#page-56-3)** transparents **[44](#page-50-4)** tupes à éviter [32](#page-38-9) utilisations conseillées **[30](#page-36-15)** Papiers spécialisés **[75](#page-81-11)** Paramètres d'impression impression rectoverso **[35](#page-41-3)**, **[37](#page-43-3)**, **[38](#page-44-2)** photographies **[38](#page-44-3) Photographies** humidité **[39](#page-45-4)** impression **[37](#page-43-0)**–**[39](#page-45-0)** numérisation **[37](#page-43-4)** papier pour **[30](#page-36-0)** papier recommandé **[30](#page-36-15)** papiers recommandés **[38](#page-44-1)** séchage **[39](#page-45-4)** traitement d'une pellicule numérique **[37](#page-43-5) Posters** impression **[46](#page-52-1)** Préparation du papier banderole **[48](#page-54-3)** Prise d'alimentation **[4](#page-10-0)** Problèmes à éviter pour les cartouches **[54](#page-60-3)**, **[57](#page-63-4)**

Problèmes (cont.) bavures **[36](#page-42-0)** bourrage de papier **[68](#page-74-0)** cartouche d'encre manquante **[54](#page-60-6)** cartouches d'impression à jet d'encre **[59](#page-65-0)** éjection du papier **[68](#page-74-2)** encre pas sèche sur les étiquettes **[42](#page-48-2)** enveloppes **[41](#page-47-2)** feuilles d'étiquettes **[42](#page-48-3)** impression d'enveloppes **[39](#page-45-3)**, **[41](#page-47-2)** impression de banderoles **[49](#page-55-0)** impression de transparents **[46](#page-52-3)** papier abîmé **[32](#page-38-9)** qualité d'impression médiocre **[55](#page-61-1)** traînées **[54](#page-60-2)**, **[56](#page-62-0)**, **[59](#page-65-4)** types de papier à éviter **[32](#page-38-0)** utilisation de cartouches d'encre reconditionnées **[59](#page-65-2)** Problèmes d'impression **[55](#page-61-1)** Problèmes de qualité d'impression **[55](#page-61-1)** Problèmes électriques dus au reconditionnement des cartouches **[59](#page-65-3)**

# **Q**

Qualité d'impression bavures **[36](#page-42-0)** nettoyage des cartouches d'impression à jet d'encre **[54](#page-60-2)** nettoyage pour améliorer la qualité d'impression **[54](#page-60-7)** option EconoFast **[36](#page-42-0)**, **[45](#page-51-1)** option Normale **[45](#page-51-1)** option Optimale **[36](#page-42-0)** pour l'impression de photographies **[38](#page-44-1)** transparents **[44](#page-50-4)** utilisation de cartouches d'encre reconditionnées **[59](#page-65-2) Questions** documentation de l'imprimante **[69](#page-75-1)**

## **R**

Rangement des cartouches d'impression à jet d'encre **[54](#page-60-3)** Reconditionnement des cartouches d'impression à jet d'encre **[59](#page-65-1)** Recto du papier **[9](#page-15-2)** [Recto-verso,](#page-40-0) *voir Impression rectoverso* Références **[7](#page-13-0)** cartouches d'impression à jet d'encre **[52](#page-58-1)** fournitures et accessoires **[74](#page-80-1)** Réglementation **[82](#page-90-1)** Réglementation FCC **[82](#page-90-2)** Remplacement des cartouches d'impression à jet d'encre **[52](#page-58-2)** Résolution **[80](#page-86-10)** Résolution couleur **[80](#page-86-3)** Résolution monochrome **[80](#page-86-10)** Retournement horizontal transparents **[45](#page-51-1)** retrait de la bande protectrice **[5](#page-11-2)**

## **S**

Sélecteur sélection de l'imprimante **[11](#page-17-1)** Sélection du papier **[30](#page-36-14)**–**[32](#page-38-10)** Serveur d'impression externe HP JetDirect **[74](#page-80-2)** Serveurs d'impression HP JetDirect 170X **[74](#page-80-2)** HP JetDirect 300X **[vi](#page-6-2)**, **[10](#page-16-0)**, **[74](#page-80-2)** HP JetDirect 500X **[74](#page-80-2)** HP JetDirect EX Plus **[74](#page-80-2)** HP JetDirect EX Plus3 **[74](#page-80-2)** références **[74](#page-80-1)** Site Web assistance **[58](#page-64-0)** Support HP pour transfert sur tissu **[32](#page-38-11)**, **[76](#page-82-7)** Supports pour transfert sur tissu impression **[50](#page-56-2)** sélection du papier **[30](#page-36-15)** Supports, transfert sur tissu **[50](#page-56-2)** Système de verrouillage des cartou[ches d'impression à jet](#page-81-7) 

![](_page_98_Picture_0.jpeg)

### d'encre **[6](#page-12-3)**

## **T**

Téléchargement d'un logiciel **[69](#page-75-4)** Température pour les cartouches **[54](#page-60-3)** Températures recommandées cartouches d'impression à jet d'encre **[54](#page-60-3)** Temps de séchage photographies imprimées **[39](#page-45-4)** transparents **[44](#page-50-4)**, **[46](#page-52-3)** Texture du papier **[30](#page-36-1)**, **[32](#page-38-0)** Tirage mensuel **[79](#page-85-4)** Touche alimentation **[4](#page-10-0)**, **[5](#page-11-7)** reprise **[45](#page-51-3)**, **[49](#page-55-1)**, **[68](#page-74-6)** Touche d'alimentation **[4](#page-10-0)**, **[5](#page-11-7)**, **[80](#page-86-11)** Touche de reprise **[45](#page-51-3)**, **[49](#page-55-1)**, **[68](#page-74-6)**, **[80](#page-86-11)** Traitement d'une pellicule **[37](#page-43-5)** Traitement d'une pellicule numérique **[37](#page-43-5) Transparents** bande adhésive **[45](#page-51-4)** écriture **[44](#page-50-6)**, **[50](#page-56-4)** impression **[44](#page-50-1)**–**[46](#page-52-2)** problèmes **[46](#page-52-4)** qualité d'impression **[45](#page-51-1)** tupes à utiliser [44](#page-50-4) T-shirts, transferts **[50](#page-56-5)** Type de papier autres films transparents **[44](#page-50-7)** autres papiers photo **[38](#page-44-3)** film transparent **[44](#page-50-7)** film transparent HP Premium **[44](#page-50-7)** papier carte de voeux glacé HP **[44](#page-50-7)**, **[46](#page-52-5)**, **[47](#page-53-5)**, **[50](#page-56-6)** papier carte de voeux HP **[44](#page-50-7)**, **[46](#page-52-5)**, **[47](#page-53-5)**, **[50](#page-56-6)** papier photo HP **[38](#page-44-3)** papier photo HP Deluxe **[38](#page-44-3)** papier photo HP Premium **[38](#page-44-3)** papiers photo **[38](#page-44-3)** papiers spécialisés **[44](#page-50-7)**, **[46](#page-52-5)**, **[47](#page-53-5)**, **[50](#page-56-6)**

transparents jet d'encre HP Premium Rapid-Dry **[44](#page-50-7)** Types de papiers **[31](#page-37-8)**

## **V**

Vitesse d'impression couleur **[79](#page-85-5)** fiche technique **[79](#page-85-5)** monochrome **[79](#page-85-5)** transparents **[45](#page-51-3)** Vitesse d'impression monochrome **[79](#page-85-5)** Vitesse, impression **[45](#page-51-3)**, **[79](#page-85-5)** Voyant d'alimentation **[80](#page-86-11)** Voyant de reprise **[80](#page-86-11)** Voyant des cartouches d'impression à jet d'encre **[80](#page-86-11)** Voyants alimentation **[5](#page-11-4)** cartouches d'impression à jet d'encre **[5](#page-11-4)**, **[7](#page-13-0)**, **[53](#page-59-0)** reprise **[49](#page-55-1)**

## **Z**

Zone de dialogue Réglages d'impression HP option Livre **[35](#page-41-1)** option Tablette **[36](#page-42-1)** Zone de dialogue Réglages d'impression, *voir Zone de dialogue Réglages d'impression HP* **[14](#page-20-1)** Zones de dialogue, *voir Zone de dialogue Réglages d'impression HP*  et *Boîte à outils HP* **[14](#page-20-1)**

# **Aspect environnement de l'imprimante DeskJet**

# **Déclaration concernant l'environnement**

Hewlett-Packard ne cesse d'améliorer la conception et les procédés de fabrication des imprimantes HP DeskJet afin de réduire au maximum les effets nuisibles créés par l'utilisation des imprimantes sur le lieu de travail ainsi que les problèmes apportés sur les lieux de production, de distribution et d'utilisation. De plus, Hewlett-Packard a amélioré ses méthodes de production afin de faciliter le recyclage des imprimantes.

# **Réduction et élimination**

*Ozone :* Hewlett-Packard n'utilise plus de produits chimiques risquant d'endommager la couche d'ozone (tels que les CFC).

*Nombre de pièces :* dès la conception, le nombre total de pièces utilisées pour fabriquer l'imprimante est réduit au maximum pour minimiser le coût de fabrication et la manutention des imprimantes usagées. *Emballage de l'imprimante :* réduction de l'utilisation de matériaux d'emballage diminuant de moitié la consommation de carburant durant le transport et par conséquent l'émission de gaz carboniques.

# **Recyclage**

La conception de l'imprimante est appropriée pour le recyclage. Le nombre de matériaux est minimal et les pièces ont été conçues pour que les matériaux soient facilement séparables. Des attaches et connecteurs sont facilement identifiables, accessibles et retirés avec des outils usuels. Les pièces les plus importantes ont été conçues pour être rapidement accessibles, démontées et réparées. Les pièces en plastique ont été conçues principalement en une ou deux couleurs pour en faciliter le recyclage

*Matériaux plastiques :* toutes les pièces principales fabriquées indiquent le contenu en plastique pour faciliter leur recyclage. *Imprimante et cartouches d'impression :*  dans certains pays, Hewlett-Packard a lancé plusieurs programmes expérimentaux pour la récupération de l'imprimante et des cartouches d'impression usagées ainsi que de leur recyclage. Si vous désirez obtenir plus d'informations, contactez votre représentant Hewlett-Packard.

*Papier :* cette imprimante a été conçue pour faciliter l'utilisation de papier recyclé en tant que support d'impression. Tous les manuels sont imprimés sur du papier recyclé suivant la disponibilité du papier recyclé dans chaque pays.

# **Economie d'énergie**

Cette imprimante a été conçue pour conserver l'énergie. Elle consomme moins de 5 W en mode d'attente. Ceci la qualifie comme dispositif informatique économiseur d'énergie selon les normes de ENERGY STAR du programme d'équipement de bureau du U.S. Environmental Protection Agency (Agence de protection de l'environnment des Etats-Unis d'Amérique).

![](_page_99_Picture_12.jpeg)

*Consommation électrique hors tension :* lorsque l'imprimante est hors tension, une quantité minime d'électricité est quand même consommée. Pour éviter toute consommation électrique, mettez l'imprimante hors tension et débranchez le câble d'alimentation électrique de la prise murale.

# **Votre connexion DeskJet!**\*

# **Informations sur plus de produits:**

http://www.hp.com

# **Assistance à la clientèle:**http://www.hp.com/cposupport/fr/

\*L'information se trouvant dans ces sites Internet peut être présentée uniquement en anglais.

![](_page_100_Picture_5.jpeg)

Imprimé sur du papier recyclé.

![](_page_100_Picture_7.jpeg)

Français Référence C6413-90025 Imprimé en Allemagne 6/99

![](_page_100_Picture_9.jpeg)